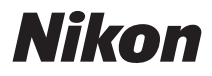

### DIGITAL CAMERA

# COOLPIX S1000pj User's Manual

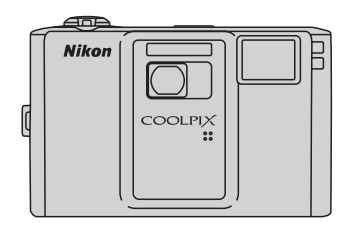

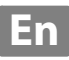

#### **Trademark Information**

- **•** Microsoft, Windows and Windows Vista are either registered trademarks or trademarks of Microsoft Corporation in the United States and/or other countries.
- **•** Macintosh, Mac OS, and QuickTime are trademarks of Apple Inc.
- **•** Adobe and Acrobat are registered trademarks of Adobe Systems Inc.
- **•** The SD logo is a trademark of the SD Card Association.
- **•** PictBridge is a trademark.
- **•** All other trade names mentioned in this manual or the other documentation provided with your Nikon product are trademarks or registered trademarks of their respective holders.

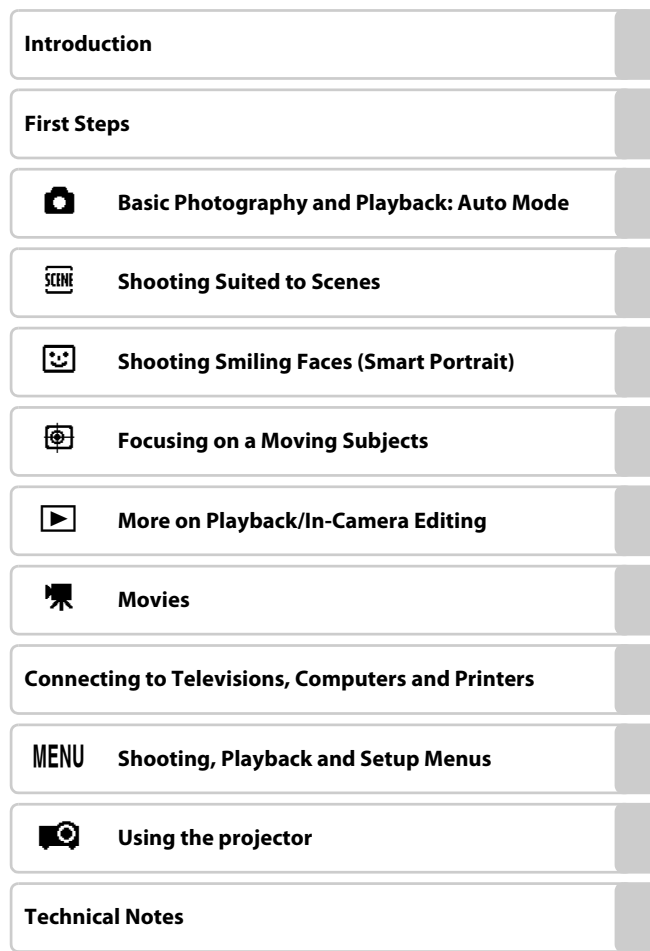

# <span id="page-3-0"></span>**For Your Safety**

To prevent damage to your Nikon product or injury to yourself or to others, read the following safety precautions in their entirety before using this equipment. Keep these safety instructions where all those who use the product will read them.

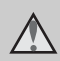

This icon marks warnings, information that should be read before using this Nikon product, to prevent possible injury.

### <span id="page-3-1"></span>**WARNINGS**

#### **Turn off in the event of malfunction**

Should you notice smoke or an unusual smell coming from the camera or AC adapter, unplug the AC adapter and remove the battery immediately, taking care to avoid burns. Continued operation could result in injury. After removing or disconnecting the power source, take the equipment to a Nikon-authorized service representative for inspection.

### **Do not disassemble**

Touching the internal parts of the camera or AC adapter could result in injury. Repairs should be performed only by qualified technicians. Should the camera or AC adapter break open as the result of a fall or other accident, take the product to a Nikon-authorized service representative for inspection, after unplugging the product and/or removing the battery.

#### **Do not use the camera or AC adapter in the presence of flammable gas**

Do not use electronic equipment in the presence of flammable gas, as this could result in explosion or fire.

#### **A** Handle the camera strap with **care**

Never place the strap around the neck of an infant or child.

### **Keep out of reach of children**

Particular care should be taken to prevent infants from putting the battery or other small parts into their mouths.

#### <span id="page-4-0"></span>**Observe caution when handling the battery**

The battery may leak or explode if improperly handled. Observe the following precautions when handling the battery for use in this product:

- **•** Before replacing the battery, turn the product off. If you are using the AC adapter (available separately), be sure to unplug the AC adapter from an electrical power outlet.
- **•** Only use a Rechargeable Li-ion Battery EN-EL12 (supplied). Charge the battery by inserting it in a Battery Charger MH-65 (supplied).
- **•** When inserting the battery, do not attempt to insert it upside down or backwards.
- **•** Do not short or disassemble the battery or attempt to remove or break the battery insulation or casing.
- **•** Do not expose the battery to flame or to excessive heat.
- **•** Do not immerse in or expose to water.
- **•** Replace the terminal cover when transporting the battery. Do not transport or store with metal objects such as necklaces or hairpins.
- **•** The battery is prone to leakage when fully discharged. To avoid damage to the product, be sure to remove the battery when no charge remains.
- **•** Discontinue use immediately should you notice any change in the battery, such as discoloration or deformation.

**•** If liquid from the damaged battery comes in contact with clothing or skin, rinse immediately with plenty of water.

#### <span id="page-4-1"></span>**Observe the following precautions when handling the battery charger**

- **•** Keep dry. Failure to observe this precaution could result in fire or electric shock.
- **•** Dust on or near the metal parts of the plug should be removed with a dry cloth. Continued use could result in fire.
- **•** Do not handle the power cable or go near the battery charger during lightning storms. Failure to observe this precaution could result in electric shock.
- **•** Do not damage, modify, forcibly tug or bend the power cable, place it under heavy objects, or expose it to heat or flames. Should the insulation be damaged and the wires become exposed, take it to a Nikonauthorized service representative for inspection. Failure to observe these precautions could result in fire or electric shock.
- **•** Do not handle the plug or battery charger with wet hands. Failure to observe this precaution could result in electric shock.
- **•** Do not use with travel converters or adapters designed to convert from one voltage to another or with DCto-AC inverters. Failure to observe this precaution could damage the product or cause overheating or fire.

### **Use appropriate cables**

When connecting cables to the input and output jacks, use only the cables provided or sold by Nikon for the purpose, to maintain compliance with product regulations.

#### **Handle moving parts with care**

Be careful that your fingers or other objects are not pinched by the lens cover or other moving parts.

### **CD-ROMs**

The CD-ROMs supplied with this device should not be played back on audio CD equipment. Playing CD-ROMs on an audio CD player could cause hearing loss or damage the equipment.

#### **Observe caution when using the flash**

Using the flash close to your subject's eyes could cause temporary visual impairment. Particular care should be observed if photographing infants, when the flash should be no less than one meter (3 ft. 4 in.) from the subject.

#### **Do not operate the flash with the flash window touching a person or object**

Failure to observe this precaution could result in burns or fire.

### **Avoid contact with liquid crystal**

Should the monitor break, care should be taken to avoid injury caused by broken glass and to prevent liquid crystal from the monitor touching the skin or entering the eyes or mouth.

#### **Turn the power off when using inside an airplane or the hospital**

Turn the power off while inside the airplane during take off or landing. Follow the instructions of the hospital when using while in a hospital. The electromagnetic waves given out by this camera may disrupt the electronic systems of the airplane or the instruments of the hospital.

#### **Observe caution when using the projector**

- **•** Do not look directly into the projector window or project in or near human eyes. This could damage the eyes or result in visual impairment.
- **•** Do not project towards the driver of a motor vehicle. Doing so may result in an automobile accident.

#### <span id="page-6-0"></span>**Notice for Customers in the U.S.A.**

#### **Federal Communications Commission (FCC) Radio Frequency Interference Statement**

This equipment has been tested and found to comply with the limits for a Class B digital device, pursuant to Part 15 of the FCC rules. These limits are designed to provide reasonable protection against harmful interference in a residential installation. This equipment generates, uses, and can radiate radio frequency energy and, if not installed and used in accordance with the instructions, may cause harmful interference to radio communications. However, there is no guarantee that interference will not occur in a particular installation. If this equipment does cause harmful interference to radio or television reception, which can be determined by turning the equipment off and on, the user is encouraged to try to correct the interference by one or more of the following measures:

- **•** Reorient or relocate the receiving antenna.
- **•** Increase the separation between the equipment and receiver.
- **•** Connect the equipment into an outlet on a circuit different from that to which the receiver is connected.
- **•** Consult the dealer or an experienced radio/television technician for help.

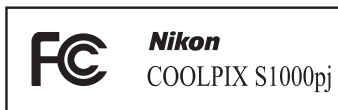

### **CAUTIONS**

#### **Modifications**

The FCC requires the user to be notified that any changes or modifications made to this device that are not expressly approved by Nikon Corporation may void the user's authority to operate the equipment.

### **Interface Cables**

Use the interface cables sold or provided by Nikon for your equipment. Using other interface cables may exceed the limits of Class B Part 15 of the FCC rules.

#### **Notice for customers in the State of California**

### **WARNING**

Handling the cord on this product will expose you to lead, a chemical known to the State of California to cause birth defects or other reproductive harm.

### *Wash hands after handling*.

Nikon Inc., 1300 Walt Whitman Road Melville, New York 11747-3064 USA Tel: 631-547-4200

#### **Notices**

#### **Notice for customers in Canada**

#### **CAUTION**

This Class B digital apparatus complies with Canadian ICES-003.

#### **ATTENTION**

Cet appareil numérique de la classe B est conforme à la norme NMB-003 du Canada.

#### **Notice for customers in Europe**

This symbol indicates that this product is to be collected separately.

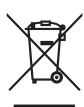

The following apply only to users in European countries:

- **•** This product is designated for separate collection at an appropriate collection point. Do not dispose of as household waste.
- **•** For more information, contact the retailer or the local authorities in charge of waste management.

This symbol on the battery indicates that the battery is to be collected separately. The following apply only to users in European countries:

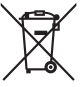

- **•** All batteries, whether marked with this symbol or not, are designated for separate collection at an appropriate collection point. Do not dispose of as household waste.
- **•** For more information, contact the retailer or the local authorities in charge of waste management.

# **Table of Contents**

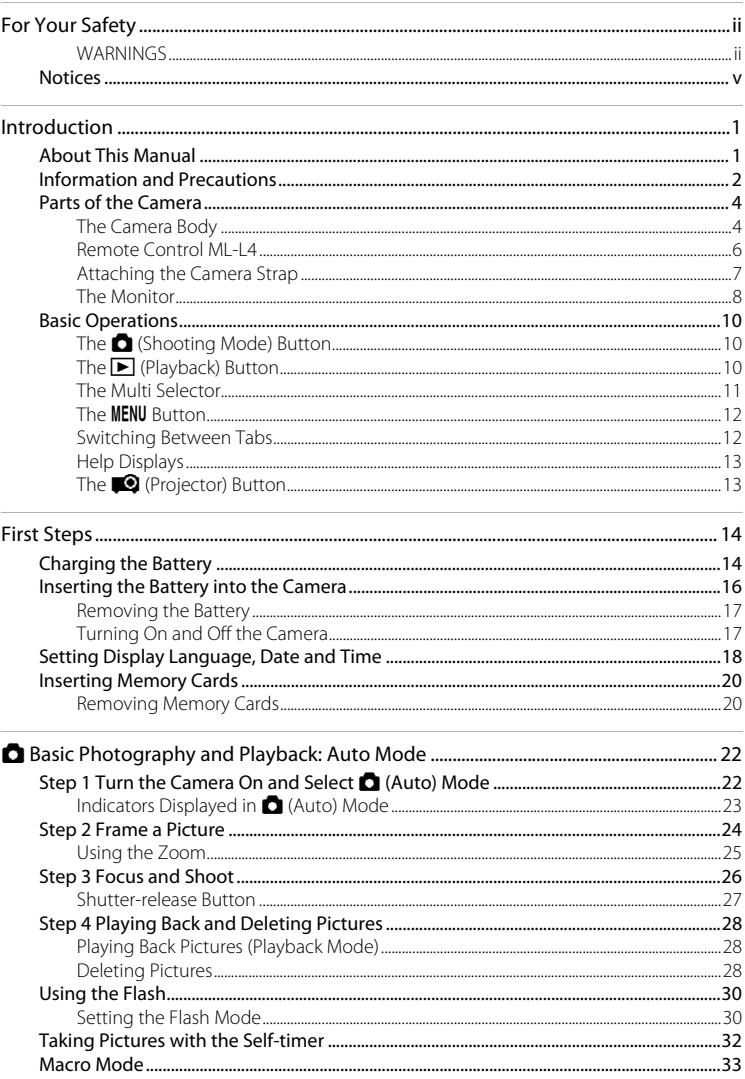

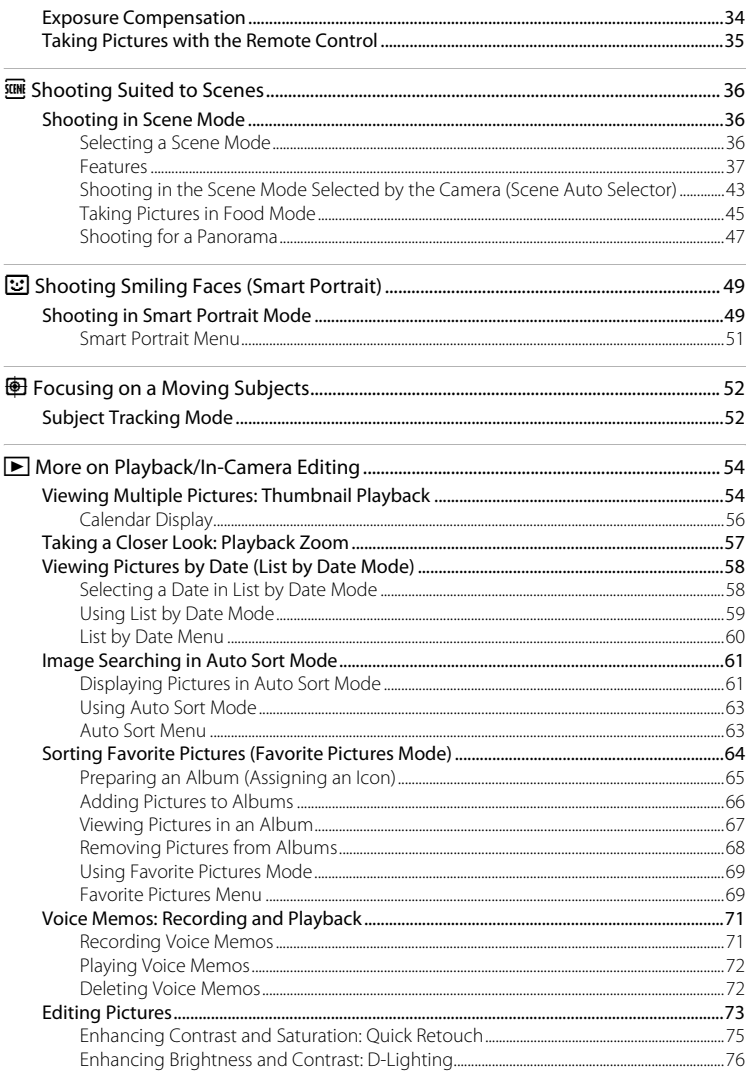

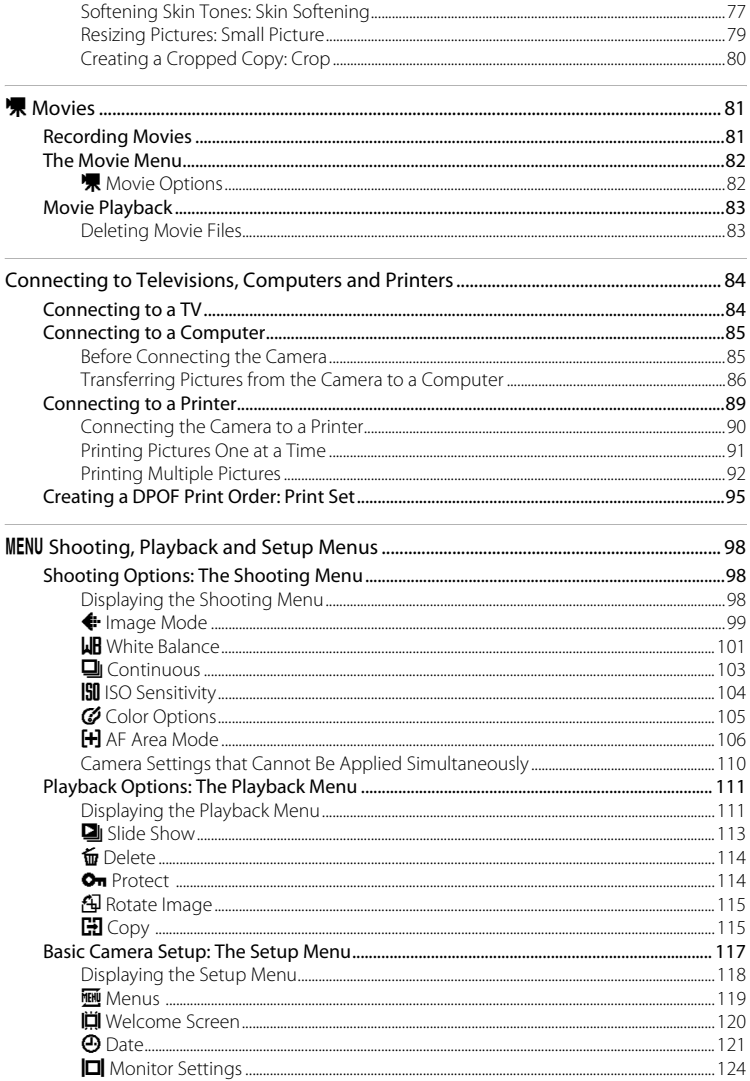

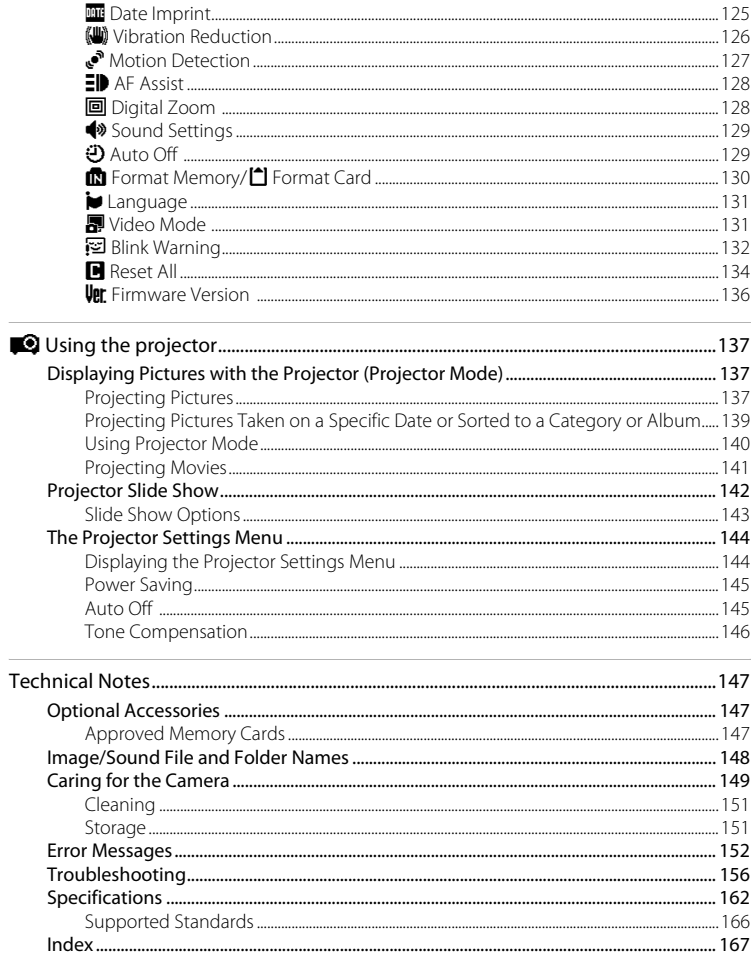

# <span id="page-12-2"></span><span id="page-12-1"></span><span id="page-12-0"></span>**About This Manual**

Thank you for your purchase of a Nikon COOLPIX S1000pj digital camera. This manual was written to help you enjoy taking pictures with your Nikon digital camera. Read this manual thoroughly before use, and keep it where all those who use the product will read it.

#### **Symbols and Conventions**

To make it easier to find the information you need, the following symbols and conventions are used:

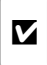

information that should be read before use, to prevent damage to the camera.

This icon marks cautions,

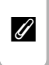

This icon marks notes, information that should be read before using the camera.

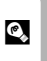

This icon marks tips, additional information that may be helpful when using the camera.

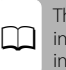

his icon indicates that more iformation is available elsewhere this manual.

#### **Notations**

- **•** A Secure Digital (SD) memory card is referred to as a "memory card."
- **•** The setting at the time of purchase is referred to as the "default setting."
- **•** The names of menu items displayed in the camera monitor, and the names of buttons or messages displayed on a computer monitor appear in bold.

### **Screen Samples**

In this manual, images are sometimes omitted from monitor display samples so that monitor indicators can be more clearly shown.

#### **Illustrations and Screen Display**

Illustrations and text displays shown in this manual may differ from actual display.

### C **Internal Memory and Memory Cards**

Pictures taken with this camera can be stored in the camera's internal memory or on removable memory cards. If a memory card is inserted, all new pictures will be stored on the memory card and delete, playback and format operations will apply only to the pictures on the memory card. The memory card must be removed before the internal memory can be formatted or accessed for picture storage, deletion, or viewing.

# <span id="page-13-0"></span>**Information and Precautions**

#### **Life-Long Learning**

As part of Nikon's "Life-Long Learning" commitment to ongoing product support and education, continually updated information is available online at the following sites:

- **•** For users in the U.S.A.: http://www.nikonusa.com/
- **•** For users in Europe and Africa: http://www.europe-nikon.com/support/
- **•** For users in Asia, Oceania, and the Middle East: http://www.nikon-asia.com/

Visit these sites to keep up-to-date with the latest product information, tips, answers to frequently asked questions (FAQs), and general advice on digital imaging and photography. Additional information may be available from the Nikon representative in your area. Visit the site below for contact information.

http://imaging.nikon.com/

### **Use Only Nikon Brand Electronic Accessories**

Nikon COOLPIX cameras are designed to the highest standards and include complex electronic circuitry. Only Nikon brand electronic accessories (including battery chargers, batteries and AC adapters) certified by Nikon specifically for use with this Nikon digital camera are engineered and proven to operate within the operational and safety requirements of this electronic circuitry.

THE USE OF NON-NIKON ELECTRONIC ACCESSORIES COULD DAMAGE THE CAMERA AND MAY VOID YOUR NIKON WARRANTY.

The use of third-party rechargeable Li-ion batteries not bearing the Nikon holographic seal could interfere with normal operation of the camera or result in the batteries overheating, igniting, rupturing, or leaking.

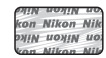

#### **Holographic seal**: Identifies this device as an authentic Nikon product.

For more information about Nikon brand accessories, contact a local authorized Nikon dealer.

### **Before Taking Important Pictures**

Before taking pictures on important occasions (such as at weddings or before taking the camera on a trip), take a test shot to ensure that the camera is functioning normally. Nikon will not be held liable for damages or lost profits that may result from product malfunction.

### **About the Manuals**

- No part of the manuals included with this product may be reproduced, transmitted, transcribed, stored in a retrieval system, or translated into any language in any form, by any means, without Nikon's prior written permission.
- **•** Nikon reserves the right to change the specifications of the hardware and software described in these manuals at any time and without prior notice.
- **•** Nikon will not be held liable for any damages resulting from the use of this product.
- **•** While every effort was made to ensure that the information in these manuals is accurate and complete, we would appreciate it were you to bring any errors or omissions to the attention of the Nikon representative in your area (address provided separately).

### **Notice Concerning Prohibition of Copying or Reproduction**

Note that simply being in possession of material that was digitally copied or reproduced by means of a scanner, digital camera or other device may be punishable by law.

#### **• Items prohibited by law from being copied or reproduced**

Do not copy or reproduce paper money, coins, securities, government bonds or local government bonds, even if such copies or reproductions are stamped "Sample." The copying or reproduction of paper money, coins, or securities which are circulated in a foreign country is prohibited. Unless the prior permission of the government was obtained, the copying or reproduction of unused postage stamps or post cards issued by the government is prohibited. The copying or reproduction of stamps issued by the government and of certified documents stipulated by law is prohibited.

#### **• Cautions on certain copies and reproductions**

The government has issued cautions on copies or reproductions of securities issued by private companies (shares, bills, checks, gift certificates, etc.), commuter passes or coupon tickets, except when a minimum of necessary copies are to be provided for business use by a company. Also, do not copy or reproduce passports issued by the government, licenses issued by public agencies and private groups, ID cards and tickets, such as passes and meal coupons.

#### **• Comply with copyright notices**

The copying or reproduction of copyrighted creative works such as books, music, paintings, woodcut prints, maps, drawings, movies and photographs is governed by national and international copyright laws. Do not use this product for the purpose of making illegal copies or to infringe copyright laws.

### **Disposing of Data Storage Devices**

Please note that deleting images or formatting data storage devices such as memory cards or builtin camera memory does not completely erase the original image data. Deleted files can sometimes be recovered from discarded storage devices using commercially available software, potentially resulting in the malicious use of personal image data. Ensuring the privacy of such data is the user's responsibility.

Before discarding a data storage device or transferring ownership to another person, erase all data using commercial deletion software, or format the device and then completely refill it with images containing no private information (for example, pictures of empty sky). Be sure to also replace any pictures selected for the welcome screen ( $\Box$  [120](#page-131-1)). Care should be taken to avoid injury or damage to property when physically destroying data storage devices.

# <span id="page-15-0"></span>**Parts of the Camera**

### <span id="page-15-1"></span>**The Camera Body**

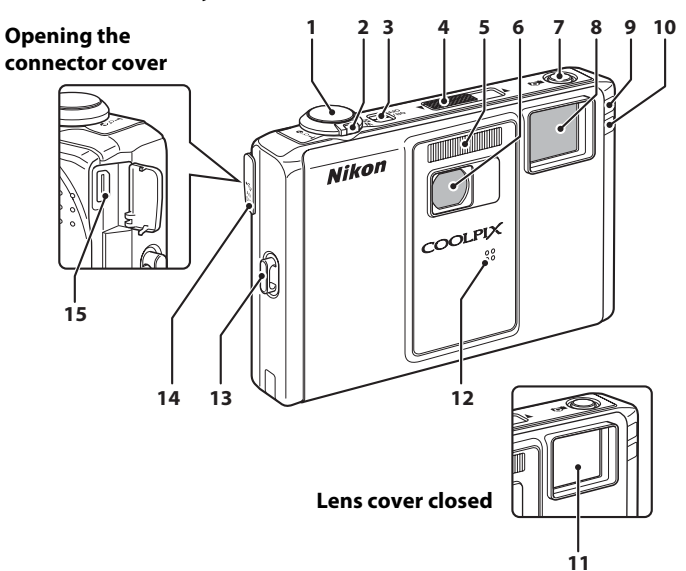

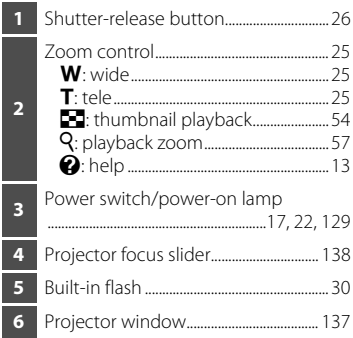

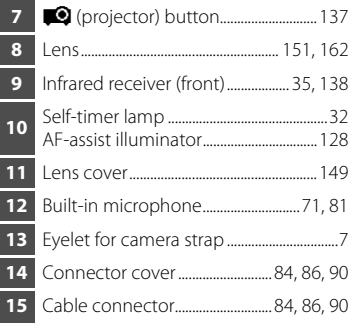

#### Parts of the Camera

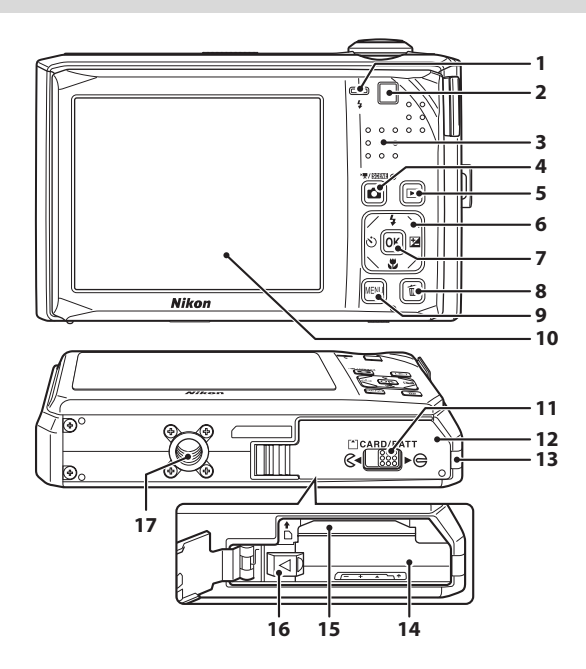

Introduction Introduction

 Flash lamp......................................................... [31](#page-42-0) Infrared receiver (rear) .................... [35,](#page-46-1) [138](#page-149-0) Speaker ....................................................... [72,](#page-83-2) [83](#page-94-2) A (shooting mode) button..................[10](#page-21-1) **E** (playback) button ......................... [10,](#page-21-2) [28](#page-39-3) Multi selector .................................................. [11](#page-22-0) **6** (apply selection) button...................[11](#page-22-0) **i** (delete) button .................[28](#page-39-4), [29](#page-40-0), [72,](#page-83-3) [83](#page-94-3) MENU button....[12,](#page-23-0) [98](#page-109-4), [111](#page-122-2), [118](#page-129-1), [142,](#page-153-1) [144](#page-155-2)

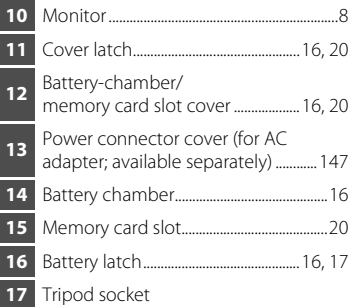

### <span id="page-17-0"></span>**Remote Control ML-L4**

The supplied remote control can be used to take still pictures and to start and end movie recording ( $\Box$ ) 35). In projector mode ( $\Box$ ) [137\)](#page-148-4), the remote control can be used to change the projected still pictures and to play back movies.

Before using the remote control for the first time, remove the insulating sheet by pulling it in the direction indicated.

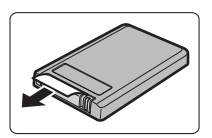

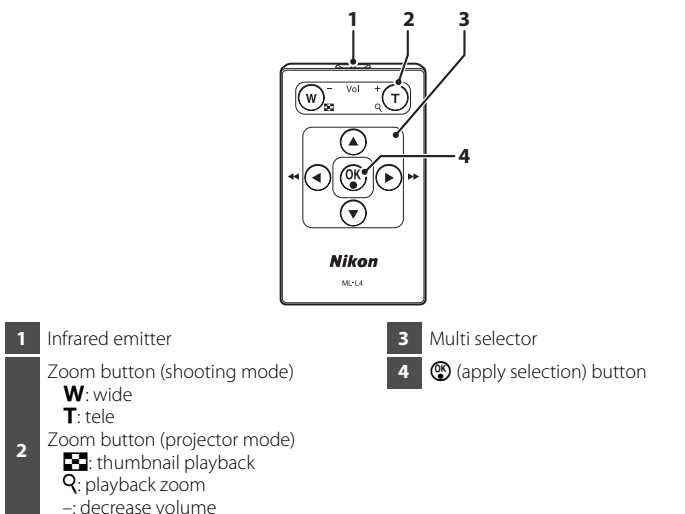

See the following pages for details of the operation of the remote control.

- Shooting mode: "[Taking Pictures with the Remote Control"](#page-46-1) ( $\Box$  35)
- **•** Projector mode: ["Displaying Pictures with the Projector \(Projector Mode\)"](#page-148-4)  $(\Box$  [137](#page-148-4)), ["Projector Slide Show"](#page-153-1)  $(\Box$  [142\)](#page-153-1)

### **M** Notes on the Remote Control Battery

+: increase volume

- When changing the remote control battery, be sure that the battery's positive (+) and negative (-) terminals are oriented correctly.
- **•** Be sure to read and follow the warnings for the battery on page [iii](#page-4-0) and the section, ["The Battery"](#page-161-0)   $(D150)$ .

6

#### **Replacing the Remote Control Battery**

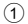

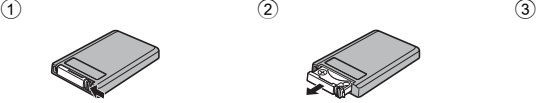

Push the tab in the direction indicated above.

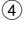

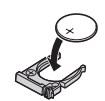

Place a new 3V CR2025 lithium battery in the battery holder. Be sure that the "+" mark is facing up.

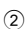

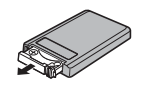

Continue pushing the tab and pull the battery holder out as indicated above.

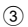

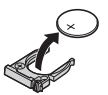

Remove the used 3V CR2025 lithium battery.

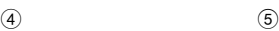

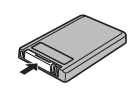

Insert the battery holder into the remote control.

### <span id="page-18-0"></span>**Attaching the Camera Strap**

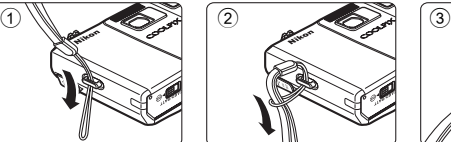

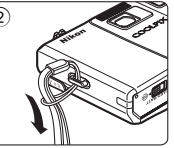

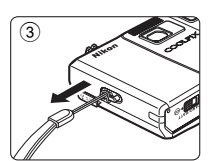

The projector stand can be attached to the camera strap.

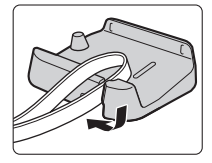

### **M** Note on the Projector Stand

Do not carry the camera by the projector stand attached to the camera strap. Should the projector stand slip off the camera strap, the camera could fall.

### <span id="page-19-0"></span>**The Monitor**

The following indicators may appear in the monitor during shooting and playback (actual display varies with current camera settings).

The indicators that appear in the monitor during shooting and playback disappear after a few seconds  $(21124)$  $(21124)$ .

### **Shooting**

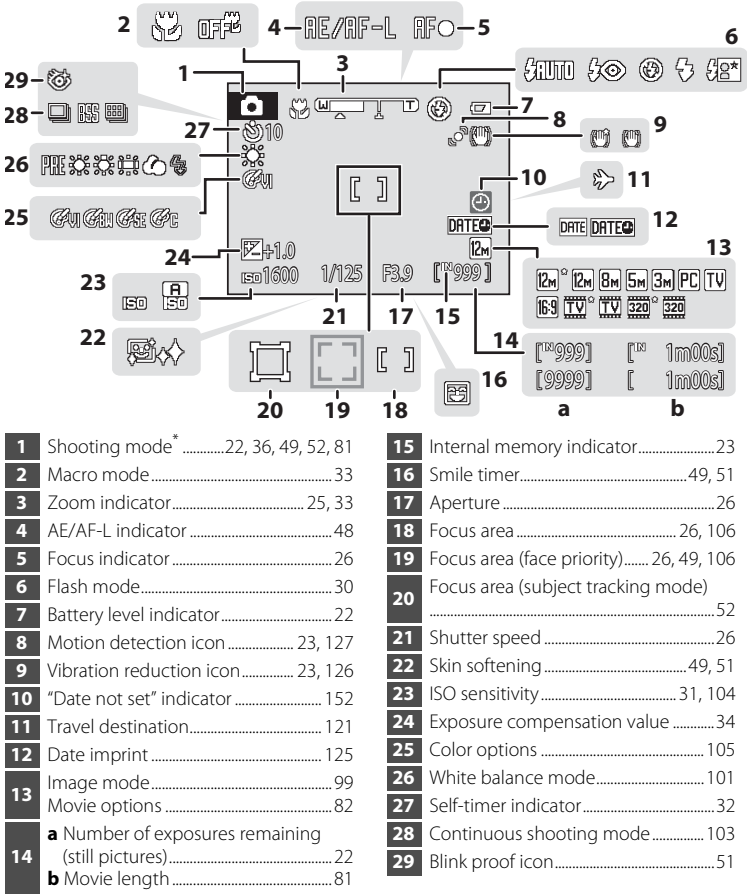

Differs according to the current shooting mode.

### **Playback**

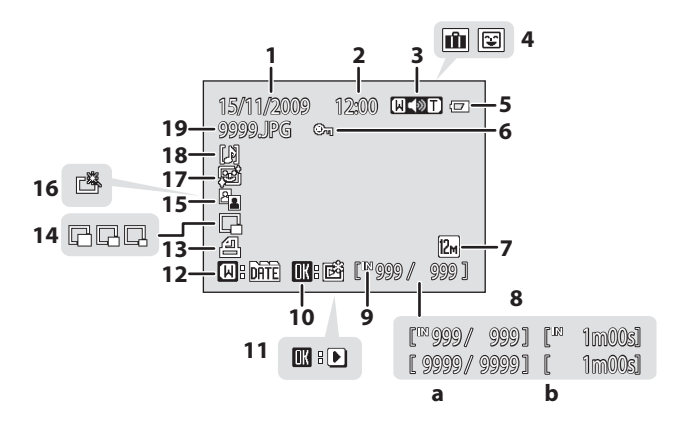

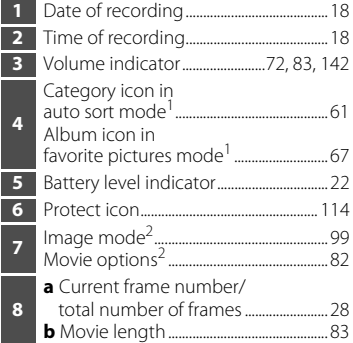

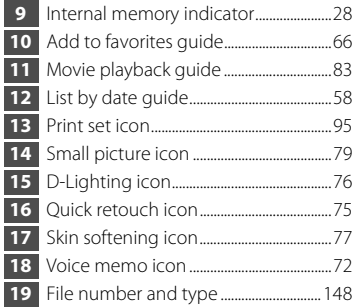

- The icon for the selected category in auto sort mode or the album currently selected in playback mode is displayed.
- <sup>2</sup> Differs according to the settings configured during shooting.

# <span id="page-21-0"></span>**Basic Operations**

# <span id="page-21-1"></span>**The <b>C** (Shooting Mode) Button

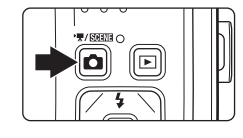

- Press the **A** button in playback mode or projector mode to enter shooting mode.
- Press the **C** button in shooting mode to display the shooting-mode selection menu and switch shooting modes.

### **The Shooting-mode Selection Menu**

Use the multi selector  $\left(\Box\right)$  11) to select the following shooting modes.

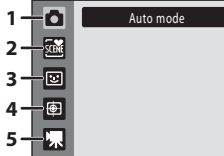

- 1.  $\bullet$  (auto) mode ( $\Box$  22)
- 2.  $\overline{\mathfrak{m}}$  Scene mode\* ( $\Box$ 36)
- 3.  $\Xi$  Smart portrait mode ( $\Box$  49)
- **4.**  $\bigoplus$  Subject tracking mode ( $\Box$  52)
- 5.  $\blacksquare$  Movie mode ( $\Box$  81)
- The icon displayed differs depending upon the last scene mode selected.

When the **C** button is pressed with shooting-mode selection menu displayed, monitor display returns to shooting mode without switching shooting mode.

# <span id="page-21-2"></span>**The ▶ (Playback) Button**

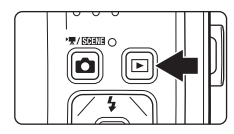

- Press the **D** button in shooting mode or projector mode to enter playback mode.
- Press the  $\blacktriangleright$  button in playback mode to display the playback-mode selection menu and switch playback modes.
- If the camera is turned off, hold down the  $\blacktriangleright$ button to turn the camera on in playback mode.

### **The Playback-mode Selection Menu**

Use the multi selector  $(D_1 11)$  to select the following playback modes.

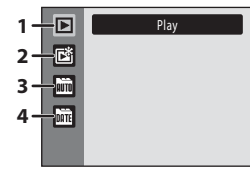

- 1.  $\Box$  Playback mode ( $\Box$  28)
- **2. nm** Favorite pictures mode ( $\Box$  64)
- 3.  $\mathbf{m}$  [A](#page-72-3)uto sort mode ( $\Box$  61)
- 4.  $\blacksquare$  List by date mode ( $\square$  58)

When the  $\blacktriangleright$  button is pressed with playback-selection menu displayed, monitor display returns to playback mode without switching playback mode.

# <span id="page-22-1"></span><span id="page-22-0"></span>**The Multi Selector**

This section describes standard uses of the multi selector to select modes, select menu options and to apply selection.

### **Shooting**

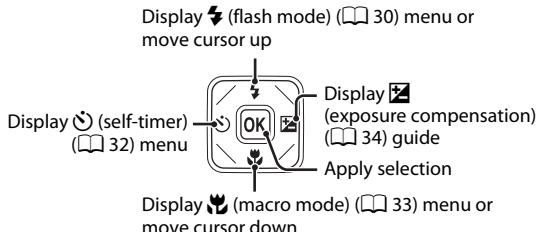

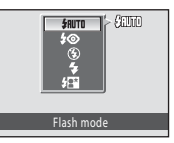

Introduction

Introduction

### **Playback/Projecting**

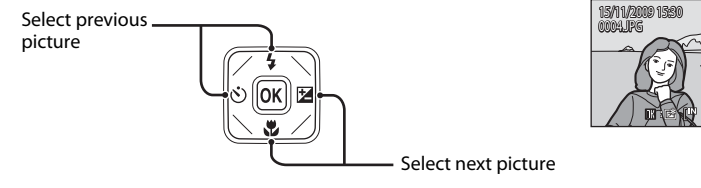

#### **Menu Screen**

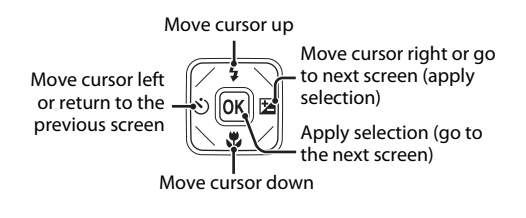

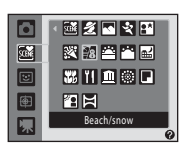

4Y 41

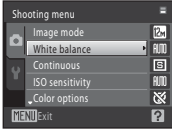

### **Z** Note on the Multi Selector

In the manual, the button indicating up, down, left and right of the multi selector is shown as  $\blacktriangle, \blacktriangledown,$  $\triangleleft$  and  $\triangleright$ .

### <span id="page-23-0"></span>**The MENU Button**

Press the **MENU** button to display the menu for the selected mode.

- Use the multi selector to navigate the menus ( $\Box$  11).
- **•** Choose a tab on the left to switch to the menu of the selected tab.
- Press the **MENU** button again to exit the menu.

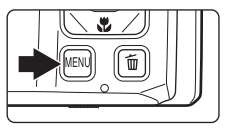

Top tab: Display the available menus in the current mode

Bottom tab: Display the setup menu or projector settings menu

#### Displayed when the menu contains two or more pages

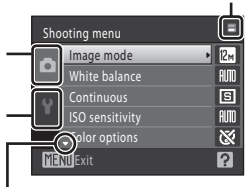

Displayed when there are one or more menu items to follow

Displayed when previous menu items are available

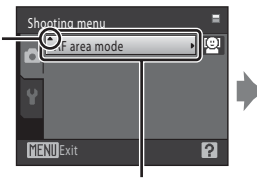

Choose an option and press the  $\circledR$  button or the multi selector  $\blacktriangleright$  to proceed to the next set of options

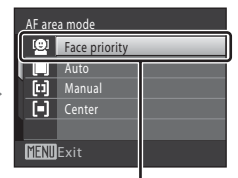

Press the ® button or the multi selector  $\blacktriangleright$  to apply selection

### <span id="page-23-1"></span>**Switching Between Tabs**

|                   | Shooting menu          |     |
|-------------------|------------------------|-----|
|                   | Image mode             |     |
|                   | <b>White balance</b>   | AIM |
|                   | Continuous             | s   |
|                   | <b>ISO</b> sensitivity | AIM |
|                   | Color options          |     |
| <b>MFNII</b> Exit |                        |     |

Press the multi selector  $\blacktriangleleft$  to highlight the tab

|  | Shooting menu<br>Image mode |  |
|--|-----------------------------|--|
|  | White balance               |  |
|  | Continuous                  |  |
|  | <b>ISO</b> sensitivity      |  |
|  | Color options               |  |
|  | 'xit                        |  |

Press the multi selector  $\blacktriangle$  or  $\nabla$  to select a tab, and press either the  $\circledR$ button or  $\blacktriangleright$ 

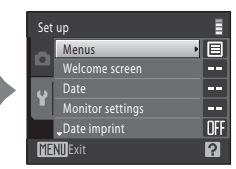

The selected menu is displayed

### <span id="page-24-0"></span>**Help Displays**

Rotate the zoom control to  $T$  ( $\bigcirc$ ) when  $\bigcirc$ / $\bigcirc$  is displayed at the lower right of the menu screen to view a description of the currently selected menu option. To return to the original menu, rotate the zoom control to  $T(Q)$  again.

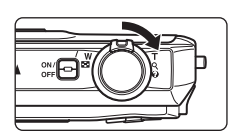

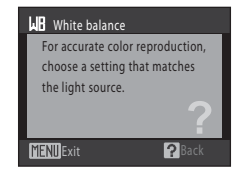

# <span id="page-24-1"></span>**The** P **(Projector) Button**

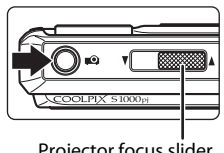

- Press the **Q** button in shooting mode or playback mode to switch to projector mode.
- Press the **Q** button again to end projector mode.

Projector focus slider  $(D)$  [138\)](#page-149-1)

# <span id="page-25-2"></span><span id="page-25-1"></span><span id="page-25-0"></span>**Charging the Battery**

Charge the Rechargeable Li-ion Battery EN-EL12 (supplied) using the Battery Charger MH-65 (supplied).

### **1** Connect the power cable in the order indicated below.

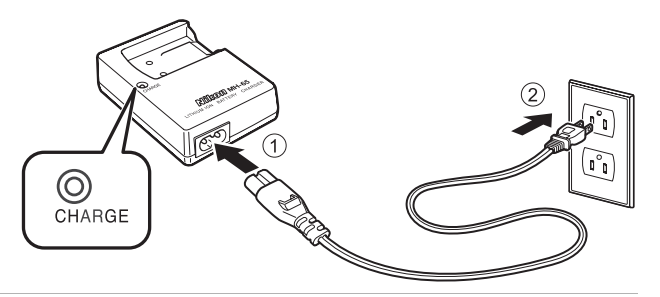

- **2** Insert the battery into the battery charger by sliding the battery forward  $\odot$ , and press down until it locks into place  $(2)$ .
	- **•** CHARGE lamp starts blinking when charging begins.
	- **•** About 2 hours 30 minutes are required to charge a fully exhausted battery.

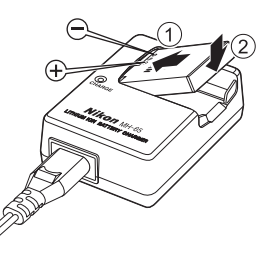

The following chart explains CHARGE lamp status.

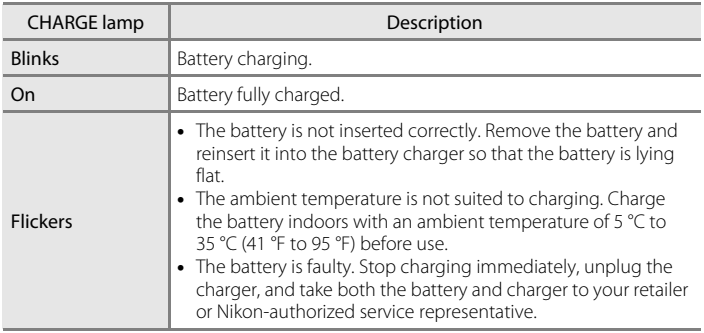

**3** Remove the battery and unplug the charger when charging is complete.

### **M** Notes on the Battery Charger

- **•** The supplied battery charger is for use only with the Rechargeable Li-ion Battery EN-EL12.
- **•** Be sure to read and follow the warnings for the battery charger on page [iii](#page-4-1) before using the battery charger.

### **M** Notes on the Battery

- **•** Be sure to read and follow the warnings for the battery on page [iii](#page-4-0) and the section, ["The Battery"](#page-161-0)  (A[150\),](#page-161-0) before using the battery.
- **•** If the battery is not used for an extended period, recharge it at least once every six months and completely exhaust it before returning it to storage.

### C **AC Power Supply**

To power the camera continuously for extended periods, use an AC Adapter EH-62F (available separately from Nikon;  $\Box$  [147](#page-158-4)). Do not, under any circumstances, use another make or model of AC adapter. Failure to observe this precaution could result in overheating or in damage to the camera.

### <span id="page-27-3"></span><span id="page-27-0"></span>**Inserting the Battery into the Camera**

Insert a Rechargeable Li-ion Battery EN-EL12 (supplied) into your camera.

- **•** Charge the battery before the first use or when the battery is running low  $(D14)$ .
- <span id="page-27-1"></span>**1** Open the battery-chamber/memory card slot cover.

Slide the cover latch to the  $\mathbb{C}$  side (1) and open (2).

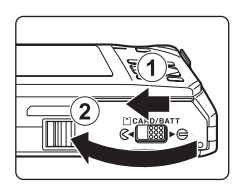

### <span id="page-27-2"></span>**2** Insert the battery.

Confirm that the battery's positive (+) and negative (–) terminals are oriented correctly as shown on the label at the battery chamber opening, and insert the battery.

Use the edge of the battery to push the orange battery latch in the direction indicated by the arrow  $(1)$  and fully insert the battery  $(2)$ ).

When the battery is fully inserted, the battery latch will lock it in place.

### **M** Inserting the Battery

*Inserting the battery upside down or backwards could damage the camera.* Be sure to check that the battery is in the correct orientation.

### **3** Close the battery-chamber/memory card slot cover.

Close the cover  $(1)$ , and slide the cover latch  $(2)$  to  $\blacktriangleright \bigoplus$  side.

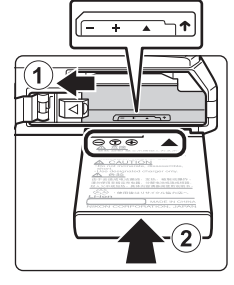

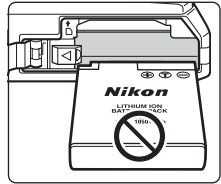

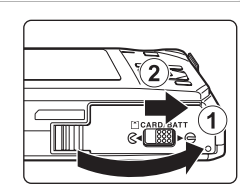

### <span id="page-28-3"></span><span id="page-28-0"></span>**Removing the Battery**

Turn the camera off and be sure that the power-on lamp and the monitor have turned off before opening the battery-chamber/memory card slot cover.

To eject the battery, open the battery-chamber/ memory card slot cover and slide the orange battery latch in the direction indicated by the arrow  $(1)$ . The battery can then be removed by hand  $(2)$ .

**•** Note that the camera and battery may become hot during use; observe due caution when removing the battery.

# <span id="page-28-2"></span><span id="page-28-1"></span>**Turning On and Off the Camera**

To turn on the camera, press the power switch. The power-on lamp (green) will light for a moment and the monitor will turn on.

To turn off the camera, press the power switch again.

When the camera is turned off, both the power-on lamp and monitor will turn off.

• If the camera is turned off, hold down the  $\blacktriangleright$  button to turn the camera on in playback mode  $(\Box$  29).

### C **Auto Power Off in Shooting Mode (Standby Mode)**

If no operations are performed for about a minute (default setting), the monitor will turn off automatically and the camera will enter standby mode. If no operations are performed for another three minutes, the camera will turn off automatically (the auto off function).

Pressing the power switch, or the shutter-release button, while the monitor is off in standby mode (power-on lamp is blinking) will reactivate the monitor.

The time allowed to elapse before the camera enters standby mode can be changed from the **Auto off** option ( $\Box$ ] [129](#page-140-2)) in the setup menu ( $\Box$ ] [117\)](#page-128-1).

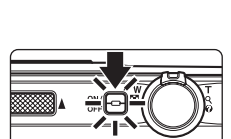

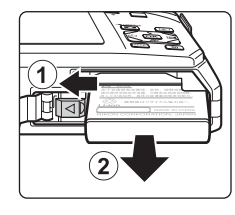

First Steps

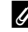

# <span id="page-29-1"></span><span id="page-29-0"></span>**Setting Display Language, Date and Time**

**1** Press the power switch to turn on the camera.

A language-selection dialog is displayed the first time the camera is turned on.

**HISt Steps** 18 First Steps

#### **2** Use the multi selector to choose the desired language and press the M button.

For information on using the multi selector, see ["The Multi Selector" \(](#page-22-1) $\Box$ 11).

# **3** Choose **Yes** and press the  $\omega$  button.

If **No** is selected, the date and time will not be set.

**4** Press the multi selector  $\blacktriangleleft$  or  $\blacktriangleright$  to select your home time zone ( $\Box$ ] [123\)](#page-134-0) and press the  $\odot$ button.

### **2** Daylight Saving Time

If daylight saving time is in effect, press the multi selector  $\blacktriangle$  in the time zone selection screen displayed in step 4 to turn on the daylight saving time option.

When the daylight saving time option is enabled,  $\mathcal{Q}_*$  is displayed at the top of the monitor. To turn off the daylight saving time option, press  $\nabla$ .

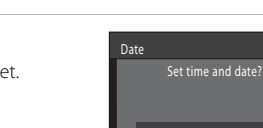

.<br>.<br>eština

ansk

Enalish

rancais

eutsch Norsk

London Casablanca

â

| ♀

**MENIRack** 

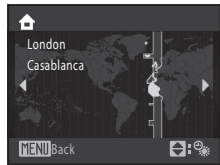

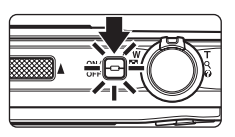

Italiano

Magyar

Polski spañol Αληνικά Português

Русский Indonesia Suomi

Nederlands

Svenska

文简体

Türkce

日本語

ภาษาไทย

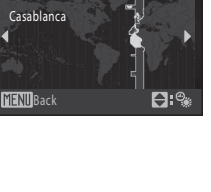

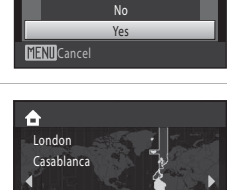

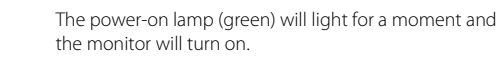

Date

# **5** Fdit the date and time.

Press  $\triangle$  or  $\nabla$  to edit the highlighted item.

 $Press$  to move the highlight in the following order.  $\mathbf{D}$  (day)  $\rightarrow \mathbf{M}$  (month)  $\rightarrow \mathbf{Y}$  (year)  $\rightarrow$  hour  $\rightarrow$  minute  $\rightarrow$ **DMY** (the order in which the day, month, and year are displayed)

Press  $\blacktriangleleft$  to return to the previous item.

**6** Choose the order in which the day, month and year are displayed and press the <sup>®</sup> button or  $pres$ .

The settings are applied and monitor display exits to shooting mode.

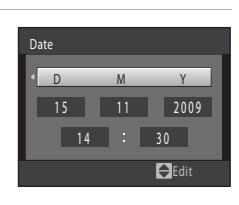

 $01 \times 01$  01 2009 00 00

D Y M

Edit

#### **Comparished Changing the Date and Time**

- Select **Date** from the **Date** item ( $\Box$ [121](#page-132-2)) in the setup menu ( $\Box$ [117\)](#page-128-1) to change the current date and time and follow the procedure described from step 5.
- **•** Select **Time zone** from the **Date** item in the setup menu to change the time zone and daylight saving time settings  $(\Box 121)$  $(\Box 121)$  $(\Box 121)$ .

# <span id="page-31-2"></span><span id="page-31-0"></span>**Inserting Memory Cards**

Image, sound, and movie files are stored in the camera's internal memory (approximately 36 MB) or on removable Secure Digital (SD) memory cards (available separately;  $\Box$  [147\)](#page-158-5).

*If a memory card is inserted in the camera, data are automatically stored on the memory card and data recorded to the memory card can be played back, deleted or transferred. Remove the memory card to store data in the internal memory, or play back, delete or transfer data from the internal memory.*

<span id="page-31-3"></span>**1** Be sure the power-on lamp and the monitor are off and open the battery-chamber/ memory card slot cover.

Be sure to turn off the camera before opening the battery-chamber/memory card slot cover.

# **2** Insert the memory card.

Slide the memory card in correctly until it clicks into place.

Close the battery-chamber/memory card slot cover.

### **M** Inserting Memory Cards

*Inserting the memory card upside down or backwards could damage the camera or the memory card.* Be sure to check that the memory card is in the correct orientation.

# <span id="page-31-1"></span>**Removing Memory Cards**

Before removing memory cards, turn the camera off and confirm that the power-on lamp and monitor are off. Open the battery-chamber/memory card slot cover and press the card in  $(1)$  to partially eject the card. The card can then be removed by hand. Do not attempt to remove the card at an angle  $(Q)$ ).

**•** Note that the camera and battery may become hot during use; observe due caution when removing the battery.

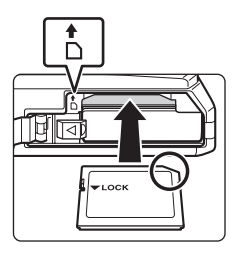

 $\overline{2}$ 

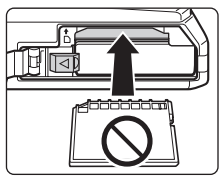

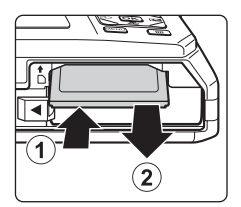

Card is not formatted. Format card? **N<sub>c</sub>** Yes

# **Example 3 Formatting Memory Cards**

If the message at right is displayed, the memory card must be formatted before use ( $\Box$  [130](#page-141-1)). Note that **formatting permanently** *deletes all pictures and other data on the memory card.* Be sure to make copies of any pictures you wish to keep before formatting the memory card.

When formatting the memory card, use the multi selector to choose **Yes** and press the  $\circledR$  button. The confirmation dialog will be displayed. To start formatting, choose **Format** and press the  $\circledR$ button.

- **•** Do not turn the camera off or open the battery-chamber/memory card slot cover until formatting is complete.
- **•** Be sure to use this camera to format memory cards previously used in other devices the first time they are inserted into the COOLPIX S1000pj  $(2130)$  $(2130)$  $(2130)$ .

### **The Write Protect Switch**

Memory cards are equipped with a write protect switch. When this switch is in the "lock" position, data cannot be written to, or deleted from, the memory card. If the switch is in the "lock" position, unlock it by sliding the switch to the "write" position to record or delete pictures, or to format the memory card.

#### Write protect switch

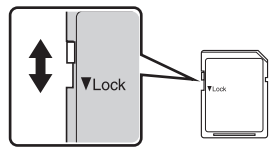

# **Memory Cards**

- **•** Use only Secure Digital memory cards.
- **•** Do not perform the following during formatting, while data is being written to or deleted from the memory card, or during data transfer to a computer. Failure to observe this precaution could result in the loss of data or in damage to the camera or memory card:
	- Take out the battery or memory card
	- Turn off the camera
	- Disconnect the AC adapter
- **•** Do not format the memory card using a computer.
- **•** Do not disassemble or modify.
- **•** Do not drop, bend, or expose to water or strong physical shock.
- **•** Do not touch the metal terminals with your fingers or metal objects.
- **•** Do not affix labels or stickers to the memory card.
- **•** Do not leave in direct sunlight, closed vehicles or areas exposed to high temperatures.
- **•** Do not expose to humidity, dust, or corrosive gases.

# <span id="page-33-4"></span><span id="page-33-2"></span><span id="page-33-1"></span><span id="page-33-0"></span>**Step 1 Turn the Camera On and Select <b>C** (Auto) Mode

<span id="page-33-3"></span>This section describes taking pictures in  $\Box$  (auto) mode, an automatic, "point-andshoot" mode recommended for first-time users of digital cameras.

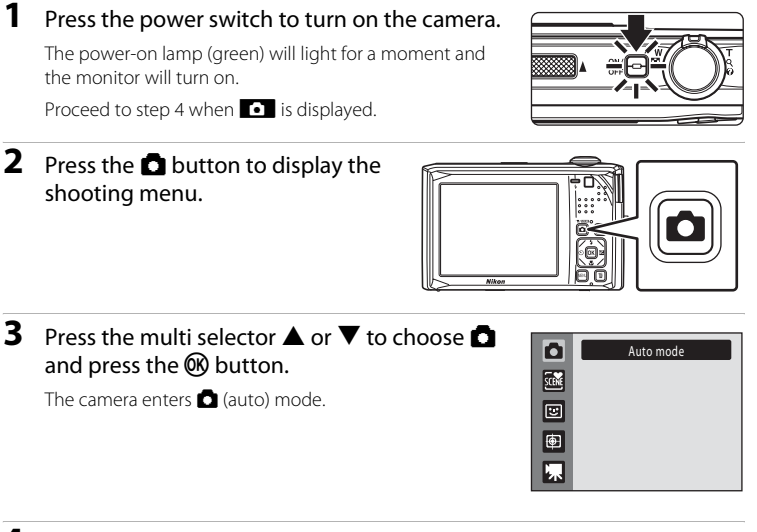

#### **4** Check the battery level and the number of exposures remaining.

<span id="page-33-7"></span>Battery level indicator

#### <span id="page-33-5"></span>Battery Level

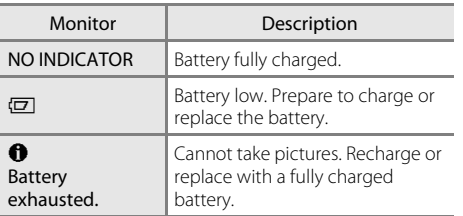

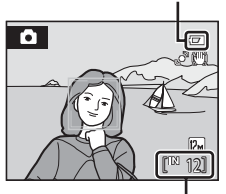

Number of exposures remaining

#### <span id="page-33-6"></span>Number of Exposures Remaining

The number of pictures that can be stored depends on the capacity of the internal memory or memory card and image mode setting  $(1, 100)$  $(1, 100)$ .

### <span id="page-34-2"></span><span id="page-34-0"></span>**Indicators Displayed in**  $\blacksquare$  **(Auto) Mode**

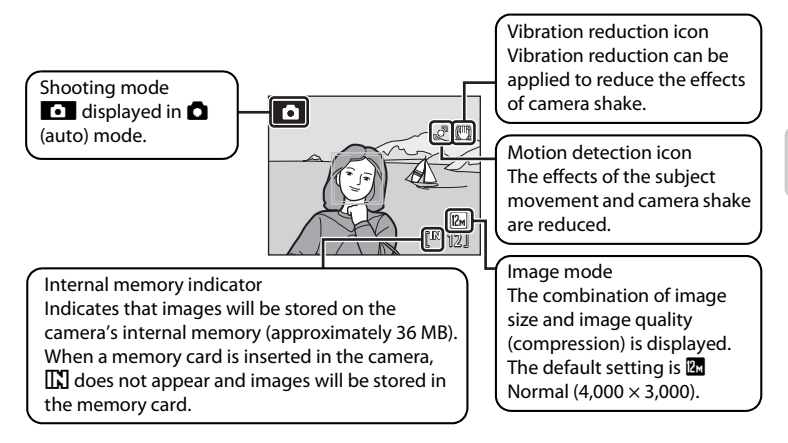

- <span id="page-34-1"></span>**•** The indicators and photo info displayed during shooting and playback will turn off after a few seconds  $(21124)$  $(21124)$ .
- **•** When the monitor has turned off in standby mode to save power, press the power switch or the shutter-release button to reactivate it  $(21129)$  $(21129)$ .

### **2** Functions Available in **Q** (Auto) Mode

In  $\Box$  (auto) mode, the flash mode ( $\Box$ 30) can be selected, macro mode ( $\Box$ 33) and exposure compensation ( $\Box$ ) 34) can be applied and pictures can be taken using self-timer ( $\Box$ ) 32). Pressing the **MENU** button in  $\Omega$  (auto) mode to specify settings for all shooting menu items ( $\Box$ 98) according to the shooting conditions.

#### D **Vibration Reduction and Motion Detection**

- See Vibration reduction ( $\Box$ [126](#page-137-1)) or Motion detection ( $\Box$ [127\)](#page-138-1) in the setup menu ( $\Box$ [117](#page-128-1)) for more information.
- **•** Set **Vibration reduction** to **Off** when using a tripod to stabilize the camera during shooting.

### <span id="page-35-0"></span>**Step 2 Frame a Picture**

### **1** Ready the camera.

Hold the camera steadily in both hands, keeping your fingers and other objects away from the lens, flash, the projector button, AF assist-illuminator, microphone, and speaker.

When taking pictures in portrait ("tall") orientation, turn the camera so that the built-in flash is above the lens.

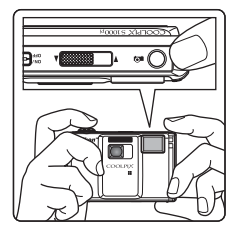

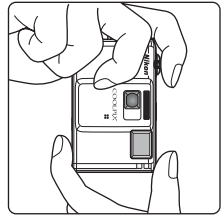

### **2** Frame the picture.

When the camera recognizes a human face, that face will be framed by a yellow double border (default setting).

Up to 12 faces can be recognized. If more than one face is recognized, the face nearest to the camera will be framed in the focus area by a double border, and the other faces will be framed by a single border.

The focus area is not displayed when taking pictures of subjects other than people, or when framing a picture in which no face is recognized. Frame the picture so that the intended subject is at or near the center of the frame.

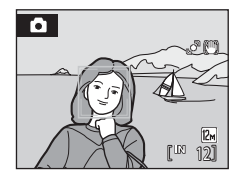
# **Using the Zoom**

Use the zoom control to activate optical zoom. Rotate the zoom control to  $\mathsf T$  to zoom in so that the subject fills a larger area of the frame, or  $W$  to zoom out, thus increasing the area visible in the frame.

A zoom indicator is displayed at the top of the monitor when the zoom control is rotated.

# **Digital Zoom**

When the camera is zoomed in to the maximum optical zoom position, rotating and holding the zoom control at  $\mathsf T$  triggers digital zoom. The subject is magnified up to 4× the maximum optical zoom ratio. The camera focuses at the center of the frame and the focus area is not displayed when digital zoom is in effect.

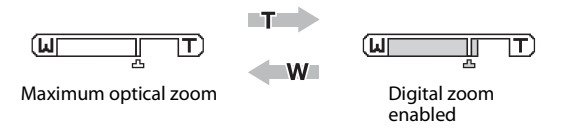

# C **Digital Zoom and Interpolation**

Unlike optical zoom, digital zoom uses a digital imaging process known as interpolation to magnify images, resulting in slight deterioration of picture quality.

Interpolation is applied at zoom positions beyond  $\mathbf{\Delta}$ . When zoom is increased beyond the  $\mathbf{\Delta}$ position, interpolation is initiated and the zoom indicator turns yellow to indicate that interpolation is being applied. The position of  $\mathbf{\Delta}$  moves to the right as image size decreases, allowing for confirmation of the zoom positions at which shooting without interpolation is possible at the current image mode setting.

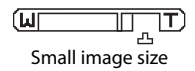

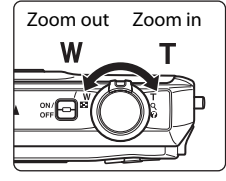

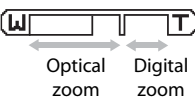

active focus area glows green.

# **1** Press the shutter-release button halfway.

Press the shutter-release button halfway ( $\Box$  27) to focus.

When a face is recognized, it is framed by the double border indicating the active focus area. When the subject is in focus, the double border turns green.

When a face is not recognized, camera automatically selects the focus area (one of nine) containing the subject closest to the camera. When the subject is in focus, the

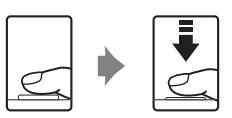

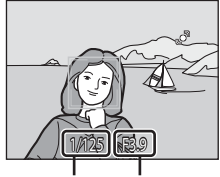

Shutter speed Aperture

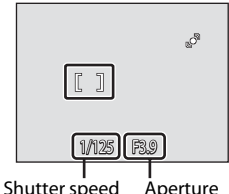

When digital zoom is used, the focus area is not displayed and the camera focuses at the center of the frame. Once focus has been acquired, the focus indicator ( $\Box$  8) turns green.

When the shutter-release button is pressed halfway, the shutter speed and aperture values also appear.

Focus and exposure remain locked while the shutter-release button is pressed halfway.

While the shutter-release button is pressed halfway, the focus area or focus indicator may blink red. This indicates that the camera is unable to focus. Modify the composition and press the shutter-release button halfway again.

### **2** Press the shutter-release button the rest of the way down.

The shutter is released and the picture will be recorded to the memory card or internal memory.

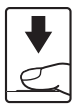

# <span id="page-38-0"></span>**Shutter-release Button**

The camera features a two-stage shutter-release button. To set focus and exposure, press the shutter-release button halfway, stopping when you feel resistance. Focus and exposure lock while the shutter-release button is held in this position. To release the shutter and take a picture, press the shutter-release button the rest of the way down. Do not use force when pressing the shutter-release button, as this may result in camera shake and blurred pictures.

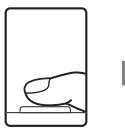

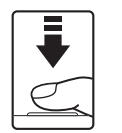

Press the shutter-release button halfway to set focus and exposure

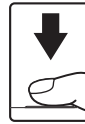

Press the shutter-release button the rest of the way down to take picture

### **M** During Recording

While pictures are being recorded, the number of exposures remaining will blink. *Do not open the*  **battery-chamber/memory card slot cover** while pictures are being recorded. Cutting power or removing the memory card in these circumstances could result in loss of data or in damage to the camera or card.

# <span id="page-38-1"></span>**M** Autofocus

Autofocus may not perform as expected in the following situations. In some rare cases, the subject may not be in focus despite the fact that the focus area or the focus indicator glow green:

- **•** Subject is very dark
- **•** Objects of sharply differing brightness are included in the scene (e.g. the sun behind the subject makes that subject appear very dark)
- **•** No contrast between the subject and surroundings (e.g. a portrait subject, wearing a white shirt, is standing in front of a white wall)
- **•** Several objects are at different distances from the camera (e.g. the subject is inside a cage)
- **•** Subject is moving rapidly

In the situations noted above, try pressing the shutter-release button halfway to refocus several times, or focus on another subject and use focus lock  $(2)$  [107\)](#page-118-0). When using focus lock, be sure that the distance between the camera and the subject with which focus was locked is the same as that for the actual subject.

# **M** Note on Face Priority

See **AF area mode** ( $\Box$  [106](#page-117-0)) and "[Face Priority"](#page-119-0) ( $\Box$  [108\)](#page-119-0) for more information.

### D **AF-assist Illuminator and Flash**

If the subject is poorly lit, the AF-assist illuminator  $(12128)$  $(12128)$  may light by pressing the shutter-release button halfway, or the flash ( $\Box$ 30) may fire when the shutter-release button is pressed all the way down.

# <span id="page-39-1"></span>**Step 4 Playing Back and Deleting Pictures**

# <span id="page-39-2"></span><span id="page-39-0"></span>**Playing Back Pictures (Playback Mode)**

# Press the  $\blacktriangleright$  button.

The last picture taken will be displayed in fullframe playback mode.

Press the multi selector  $\blacktriangle$ ,  $\nabla$ ,  $\blacktriangle$  or  $\blacktriangleright$  to view additional pictures. Continue holding down the multi selector  $\blacktriangle$ ,  $\nabla$ ,  $\blacktriangleleft$  or  $\blacktriangleright$  to cycle quickly through pictures.

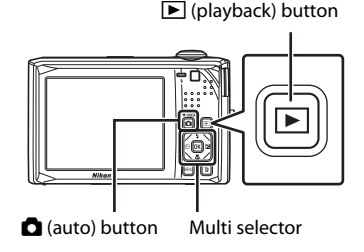

When playing back pictures stored on the camera's internal memory,  $\Box$  is displayed. When a memory card is inserted in the camera,  $\prod$  is not displayed and images stored on the memory card are played back.

Press the **C** button or the shutter-release button to switch to shooting mode.

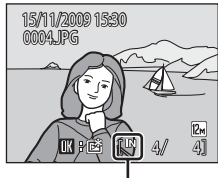

Internal memory indicator

# <span id="page-39-3"></span>**Deleting Pictures**

**1** Press the  $\overline{m}$  button to delete the picture currently displayed in the monitor.

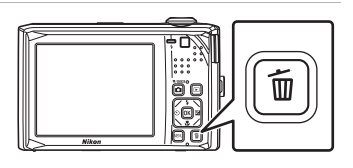

#### **2** Use the multi selector to select **Yes** and press the OR button.

Deleted pictures cannot be restored.

To exit without deleting the picture, choose **No** and press the **OR** button.

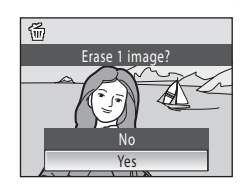

#### C **Options Available in Playback Mode**

The following options are available in full-frame playback mode.

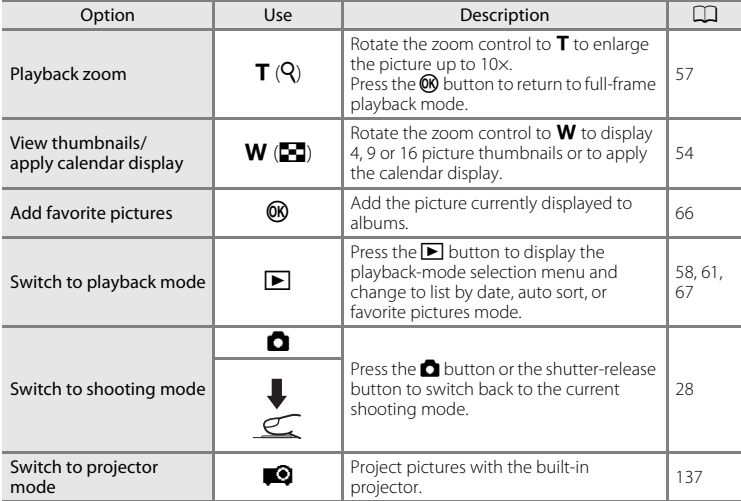

#### **Pressing the E Button to Turn On the Camera**

When the camera is off, holding down the  $\blacktriangleright$  button will turn the camera on in playback mode.

#### C **Viewing Pictures**

- **•** Pictures stored in the internal memory can only be viewed if no memory card is inserted.
- When pictures in which a face was recognized during shooting ( $\Box$  [108](#page-119-0)) are displayed in fullframe playback, depending upon the orientation of the recognized face, the pictures may be automatically rotated for playback display except pictures taken with **Continuous**, **BSS**, and **Multi-shot 16** setting ( $\Box$  [103](#page-114-0)).
- When the monitor has turned off in standby mode to save power, press the **D** button or the power switch to reactivate it  $(21129)$  $(21129)$ .

#### C **Deleting the Last Picture Taken While in Shooting Mode**

In shooting mode, press the  $\overline{m}$  button to delete the last picture taken.

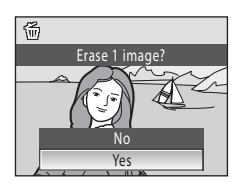

### **CDeleting Multiple Pictures**

Multiple pictures can be deleted from the **Delete** option ( $\Box$ ) [114](#page-125-0)) in the playback menu ( $\Box$ ) [111\)](#page-122-0), the list by date menu ( $\Box$  60), the auto sort menu ( $\Box$  63), or the favorite pictures menu ( $\Box$  69).

# <span id="page-41-1"></span><span id="page-41-0"></span>**Using the Flash**

The flash has a range of 0.3–3.5 m (1–11 ft.) when the camera is zoomed out all the way. With maximum optical zoom applied, the range is 0.5–2.5 m (1–8 ft.) when **ISO sensitivity** is set to **Auto**. The following flash modes are available.

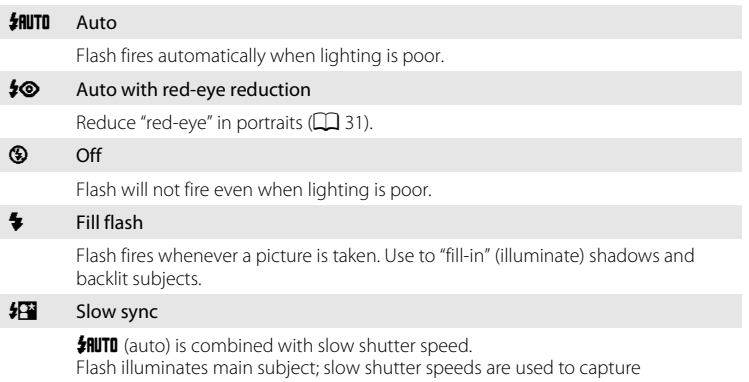

background at night or under dim lighting.

# **Setting the Flash Mode**

# **1** Press  $\blacktriangleright$  (flash mode).

The flash menu is displayed.

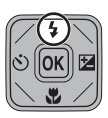

# **2** Press the multi selector  $\triangle$  or  $\nabla$  to choose the desired flash mode and press the  $\omega$  button.

The icon for the selected flash mode is displayed at the top of the monitor.

When  $\frac{1}{2}$  PIUTO (auto) is applied,  $\frac{1}{2}$  III is only displayed for a few seconds, regardless of **Photo info** settings ( $\Box$  [124](#page-135-0)).

If a setting is not applied by pressing the  $\circledR$  button within a few seconds, the selection will be cancelled.

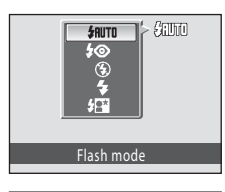

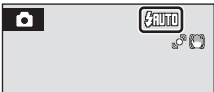

# B **Shooting When the Flash is Disabled (**W**) or Lighting is Poor**

- **•** Use of a tripod is recommended to stabilize the camera during shooting and avoid the effects of camera shake. Set **Vibration reduction** ( $\Box$  [126](#page-137-0)) to **Off** in setup menu ( $\Box$  [117\)](#page-128-0) when using a tripod to stabilize the camera during shooting.
- The **E**回 indicator is displayed when the camera automatically increases sensitivity. Pictures taken when  $\Box$  is displayed may be slightly mottled.

# **M** Notes on the Flash

- **•** When using the flash, reflections from dust particles in the air may appear as bright spots in pictures. To reduce these reflections, set the flash to  $\bigcirc$  (off).
- **•** There may be functions with which the flash cannot be enabled. See ["Camera Settings that](#page-121-0)  [Cannot Be Applied Simultaneously"](#page-121-0) (CQ [110](#page-121-0)) for more information.

### C **The Flash Lamp**

The flash lamp indicates flash status when the shutterrelease button is pressed halfway.

- **•** On: Flash will fire when picture is taken.
- **•** Blinks: Flash charging. Wait a few seconds and try again.
- **•** Off: Flash will not fire when picture is taken.

If the battery is low, the monitor display will turn off, and remain off, until the flash is fully charged.

# C **The Flash Mode Setting**

The default flash mode setting varies with shooting mode.

- $\cdot$   $\bullet$  (auto):  $\frac{1}{2}$  **AUTO** (auto)
- Scene: varies with the selected scene mode ( $\Box$ 37-[42\)](#page-53-0)
- **•** F (smart portrait): fixed at W (off) when **On** is selected for **Blink proof**; U (auto) when **Off** is selected for **Blink proof** ( $\Box$ 51)
- **@** (subject tracking): **#RUTO** (auto)

The flash mode setting applied in  $\Box$  (auto) mode is stored in the camera's memory even after the camera is turned off, and reapplied the next time  $\Box$  (auto) mode is selected.

# <span id="page-42-0"></span>C **Red-eye Reduction**

This camera uses advanced red-eye reduction ("In-Camera Red-Eye Fix"). The flash fires several times at low intensity (pre-flash) before the main flash, reducing "red eye." The camera then analyzes the picture; if red-eye is detected, the affected area will be processed to further reduce red-eye before the picture is saved. Please note the followings.

- **•** There is a slight lag between the shutter-release button being pressed and the picture being shot because of the pre-flash. This mode is not recommended when a quick shutter response is required.
- **•** The time before the next picture can be taken increases slightly.
- **•** Advanced red-eye reduction may not produce the desired results in all situations.
- **•** In extremely rare instances, areas not subject to red-eye may be affected by advanced red-eye reduction processing; in these cases, choose another mode and try again.

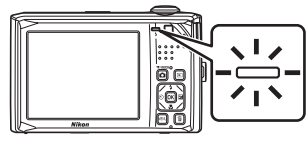

# <span id="page-43-1"></span><span id="page-43-0"></span>**Taking Pictures with the Self-timer**

The camera is equipped with a ten-second and two-second timer for self-portraits. This feature is useful for reducing the effects of camera shake that occurs when pressing the shutter-release button.

When using the self-timer, use of a tripod is recommended. Set **Vibration reduction** ( $\Box$  [126](#page-137-0)) to **Off** in the setup menu ( $\Box$  [117\)](#page-128-0) when using a tripod to stabilize the camera during shooting.

# **1** Press  $\circ$  (self-timer).

The self-timer menu is displayed.

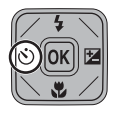

#### **2** Press the multi selector **A** or **V** to choose **10 s** or **2 s** and press the CR button.

**10 s** (ten seconds): Use on important occasions, such as weddings

**2 s** (two seconds): Use to prevent camera shake The mode selected for self-timer is displayed.

If a setting is not applied by pressing the  $\circledR$  button within a few seconds, the selection will be cancelled.

# **3** Frame the picture and press the shutter-release button halfway.

Focus and exposure will be set.

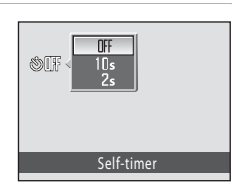

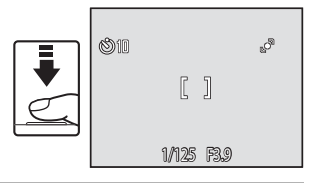

### **4** Press the shutter-release button the rest of the way down.

The self-timer starts, and the number of seconds remaining before the shutter is released is displayed in the monitor. The selftimer lamp blinks while the timer is counting down. About one second before the shutter is released, the lamp stops blinking and glows steadily.

When the shutter is released, the self-timer will be set to **OFF**.

To stop the timer before a picture is taken, press the shutter-release button again.

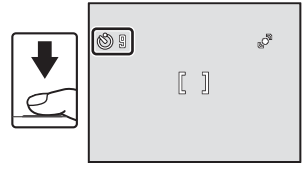

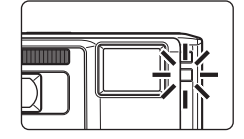

# <span id="page-44-0"></span>**Macro Mode**

Macro mode is used for taking pictures of objects as close as 3 cm (1.2 in.). Note that the flash may be unable to light the entire subject at distances of less than 30 cm (1 ft.).

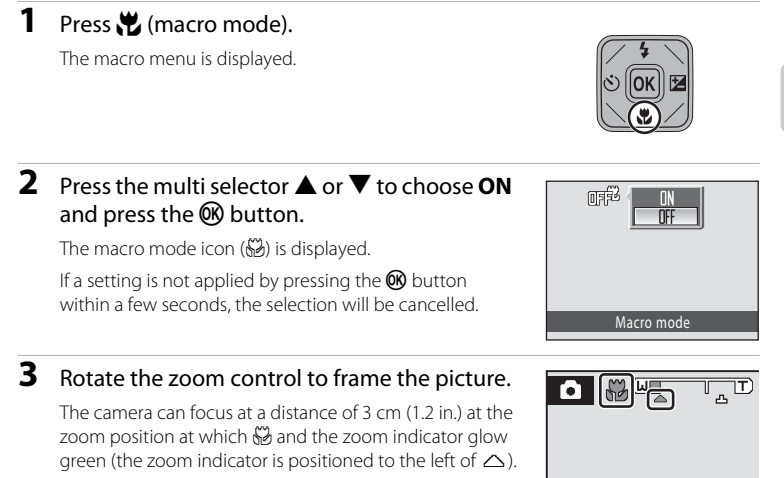

# C **Autofocus**

In macro mode, the camera focuses continuously until focus is locked when the shutter-release button is pressed halfway. Therefore, the sound of lens drive movement can be heard.

# **Compared Macro Mode Setting**

The macro mode setting applied in  $\Box$  (auto) mode is stored in the camera's memory even after the camera is turned off, and reapplied the next time  $\Box$  (auto) mode is selected.

<span id="page-45-0"></span>Exposure compensation is used to alter exposure from the value suggested by the camera to make pictures brighter or darker.

# **1** Press  $\mathbf{Z}$  (exposure compensation).

The exposure compensation guide is displayed.

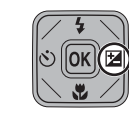

#### **2** Press the multi selector  $\triangle$  or  $\nabla$  to adjust exposure and press the ® button.

When the picture is too dark, adjust the exposure compensation to "+" direction.

When the picture is too bright, adjust the exposure compensation to "–" direction.

Exposure compensation can be set to values between -2.0 and +2.0 EV.

If a setting is not applied by pressing the  $\circledR$  button within a few seconds, the selection will be cancelled.

When an exposure compensation value other than **0.0** is applied, the value is displayed with the  $\mathbb{Z}$  indicator in the monitor.

# **3** Press the shutter-release button to take a picture.

To exit without altering exposure, return to step 1, change the value to **0.0** and press the CO button.

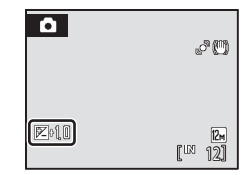

Exposure compensation

# **Exposure Compensation Value**

The exposure compensation value applied in  $\bigcirc$  (auto) mode is stored in the camera's memory even after the camera is turned off, and reapplied the next time  $\Box$  (auto) mode is selected.

### D **Using Exposure Compensation**

The camera tends to reduce exposure when the frame is dominated by brightly lit objects and to increase exposure when the frame is mostly dark. Positive compensation may therefore be required to capture the brilliancy of very bright objects that fill the frame (for example, sunlit expanses of water, sand, or snow) or when the background is much brighter than the main subject. Negative compensation may be called for when large areas of the frame contain very dark objects (for example, a swath of dark green leaves) or when the background is much darker than the main subject.

# **Taking Pictures with the Remote Control**

Use the remote control ML-L4 (supplied;  $\Box$  6) to take pictures. It is convenient for taking self-portraits and effectively eliminates blur caused by camera shake that occurs when the shutter-release button is pressed.

- **•** The remote control can also be used in conjunction with the self-timer.
- **•** When recording movies, use the remote control to start and stop movie recording.
- **•** Use of a tripod is recommended during shooting with the remote control. In this situation, set **Vibration reduction** ( $\Box$  [126\)](#page-137-0) to **Off** when using a tripod during shooting.
- **1** Use a tripod or other means of stabilizing the camera.

# **2** Frame a picture.

To use the self-timer, follow steps 1 and 2 under "[Taking Pictures with the Self-timer](#page-43-0)" ( $\Box$ ] 32) to apply self-timer settings.

To record movies, follow step 1 under ["Recording Movies"](#page-92-0) ( $\Box$  81) to switch shooting mode to movie mode.

Press the  $T$  or  $W$  button to activate the zoom. Press the  $T$  button to zoom in so that the subject fills a larger area of the frame, or the  $W$ button to zoom out, thus increasing the area visible in the frame. See "[Recording Movies](#page-92-0)"  $(2381)$  for details on using zoom with movie recording.

When **Smile timer** is set to **On** in smart portrait mode ( $\Box$ 49), and the camera recognizes human faces, remote control operation is not available.

**3** Point the remote control at the infrared receiver on the front or rear of the camera ( $\Box$ ] 4, [5](#page-16-0)) and press the  $\circled{?}$ button.

The shutter is released and a picture is saved.

Do not exceed more than approximately 5 m (16 ft.) from the camera.

When the self-timer is used, focus is locked exposure is adjusted, and the self-timer begins counting down. Once the shutter is released, the self-timer is automatically disabled. To stop the selftimer before a picture is taken, press the  $\circledR$  button again.

In movie mode, movie recording starts. Press the  $\circledR$  button again to stop recording.

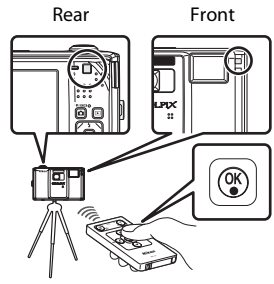

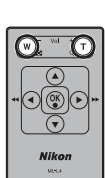

# <span id="page-47-0"></span>**Shooting in Scene Mode**

Camera settings are automatically optimized for the selected subject type. The following scene modes are available.

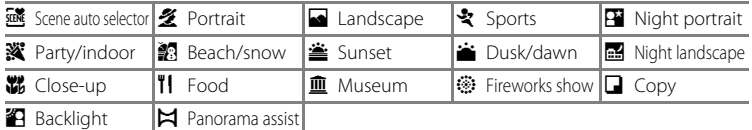

# **Selecting a Scene Mode**

**1** Press the **Q** button in shooting mode to display the shooting-mode selection menu and press the multi selector  $\blacktriangle$  or  $\nabla$  to select a scene icon.

> The icon for the last scene mode selected is displayed. The default setting is **感** (Scene auto selector).

#### **2** Press the multi selector **A** and press  $\blacktriangle$ ,  $\nabla$ ,  $\blacktriangleleft$ , or  $\blacktriangleright$  to choose the desired scene, and then press the ® button.

The display changes to that for the selected scene mode.

See ["Features"](#page-48-1) ( $\Box$  37) for more information.

**3** Frame the subject and take a picture.

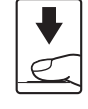

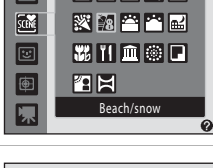

Scene auto selector

國國國國國

l'al≍i

國名因安國

쪙爾쭬뼌덞

羅竹扁霧口

ā **SCENE** 

 $\overline{E}$ 

画

ō

• / 6011

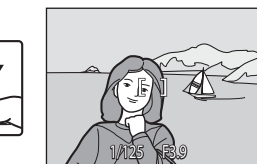

# **C** Image Mode

When the **MENU** button is pressed in scene mode, Image mode ([A](#page-110-0)99) can be adjusted. Change made to this setting applies to all shooting modes (except for movie mode).

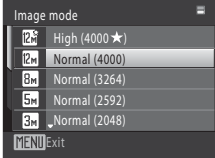

# Shooting in Scene Mode

# <span id="page-48-1"></span><span id="page-48-0"></span>**Features**

The following icons are used for descriptions in this section:  $\blacktriangleright$  flash mode  $(D \mid 30)$ ;  $\bullet$ ), self-timer  $(D \mid 32)$ ;  $\nparallel$ , macro mode  $(D \mid 33)$ ;  $\nparallel$ , exposure compensation  $(234)$ .

#### **<u>x</u> Scene auto selector**

By simply framing a picture, the camera automatically selects the optimum scene mode. See ["Shooting in the Scene Mode Selected by the Camera \(Scene Auto Selector\)" \(](#page-54-0) $\Box$  43) for more information.

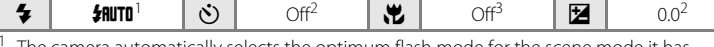

- The camera automatically selects the optimum flash mode for the scene mode it has selected. Can be changed to **G** (off).<br><sup>2</sup> Default setting can be modified.<br><sup>3</sup> Switched to ON when the camera selects **Close-up** scene mode.
- 
- 

#### <span id="page-48-2"></span>**多 Portrait**

Use this mode for portraits.

- **•** The camera recognizes and focuses on a human face. See ["Face Priority" \(](#page-119-0) $\Box$  108) for more information.
- **•** If more than one face is recognized, focus will be on the face nearest to the camera.
- **•** The camera softens skin tones (in up to three faces) by applying the skin softening function before recording pictures  $($  $\Box$  50).
- **•** If no faces are recognized, the camera focuses on the subject at the center of the screen by pressing the shutter-release button halfway.
- Digital zoom is not available.

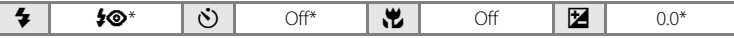

Default setting can be modified.

#### <span id="page-48-3"></span>Landscape

Use this mode for vivid landscapes and cityscapes.

- **•** Camera focuses at infinity. The focus area or focus indicator  $(\Box 8)$  always glows green when the shutter-release button is pressed halfway. Note, however, that objects in the foreground may not always be in focus.
- AF-assist illuminator ( $\Box$ [128\)](#page-139-1) does not light.

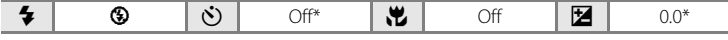

\* Default setting can be modified.

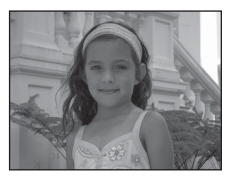

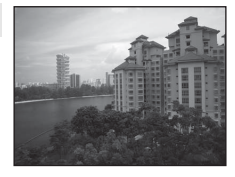

#### रे Sports

Use this mode for dynamic action shots that freeze the action in a single shot and record motion in a series of pictures.

- **•** The camera focuses on the subject at the center of the frame and focuses continuously until focus is locked by pressing the shutter-release button halfway.
- **•** While the shutter-release button is held down, up to 4 pictures are taken at a rate of about 0.9 frames per second (fps) when **Image mode** is set to **I Normal (4000)**.
- **•** Focus, exposure and white balance are fixed at the values determined with the first picture in each series.
- AF-assist illuminator ( $\Box$  [128\)](#page-139-1) does not light.
- **•** The maximum frame rate with continuous shooting may vary depending upon the current image mode setting, the memory card used, or shooting condition.

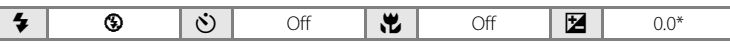

 $\sqrt{2}$   $\sqrt{2}$ 

Default setting can be modified.

#### <span id="page-49-0"></span>**E** Night portrait

Use this mode for portraits taken at sunset or at night. The flash fires to light the portrait subject while preserving background lighting to achieve a natural balance between the main subject and background ambience.

- **•** The camera recognizes and focuses on a human face. See ["Face Priority" \(](#page-119-0) $\Box$  108) for more information.
- **•** If more than one face is recognized, focus will be on the face nearest to the camera.
- **•** The camera softens skin tones (in up to three faces) by applying the skin softening function before recording pictures  $(255)$ .
- **•** If no faces are recognized, the camera focuses on the subject at the center of the screen by pressing the shutter-release button halfway.
- Digital zoom is not available.

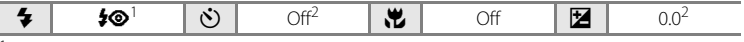

Fill flash with slow sync and red-eye reduction.

Default setting can be modified.

**[入]**: Use of a tripod is recommended in scene modes with which  $\Lambda$  is indicated. Set **Vibration reduction** ( $\Box$  [126](#page-137-0)) to **Off** when using a tripod to stabilize the camera.

**MB**: Noise reduction is automatically performed in scene modes with which **MB** is indicated. More time than usual is required to save pictures to which noise reduction is applied.

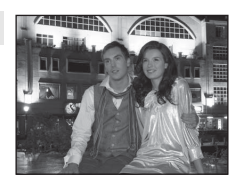

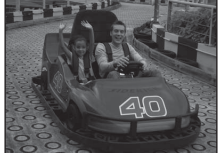

### **※** Party/indoor

Captures the effects of candlelight and other indoor background lighting.

- **•** Camera focuses on subject at the center of the frame.
- **•** As pictures are easily affected by camera shake, hold the camera steadily. In dark surroundings, the use of a tripod is recommended. Set **Vibration reduction** (**Q2** [126](#page-137-0)) to **Off** when using a tripod to stabilize the camera.

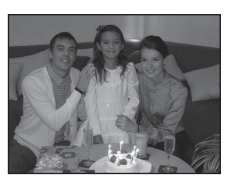

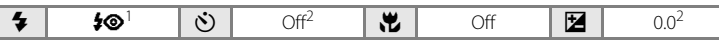

Slow sync with red-eye reduction flash mode may be used. The default setting can be modified. Default setting can be modified.

#### **B** Beach/snow

Captures the brightness of such subjects as snowfields, beaches, or sunlit expanses of water.

**•** Camera focuses on subject at the center of the frame.

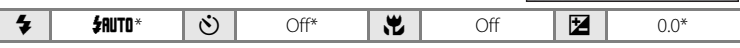

 $\sqrt{\lambda}$ 

**不丽** 

Default setting can be modified.

#### **当 Sunset**

Preserves the deep hues seen in sunsets and sunrises.

**•** Camera focuses on subject at the center of the frame.

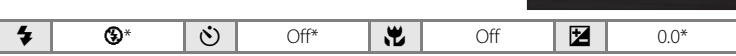

Default setting can be modified.

#### **i Dusk/dawn**

Preserves the colors seen in the weak natural light before sunrise or after sunset.

- **•** Camera focuses at infinity. The focus area or focus indicator  $(\Box 8)$  always glows green when the shutter-release button is pressed halfway. Note, however, that objects in the foreground may not always be in focus.
- AF-assist illuminator ( $\Box$  [128\)](#page-139-1) does not light.

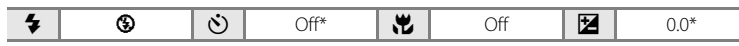

Default setting can be modified.

#### <span id="page-51-0"></span>Night landscape

Slow shutter speeds are used to produce stunning night landscapes.

- **•** Camera focuses at infinity. The focus area or focus indicator  $(228)$  always glows green when the shutter-release button is pressed halfway. Note, however, that objects in the foreground may not always be in focus.
- AF-assist illuminator ( $\Box$  [128\)](#page-139-1) does not light.

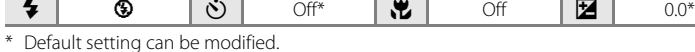

#### <span id="page-51-1"></span>k Close-up

Photograph flowers, insects and other small objects at close range.

- Macro mode ( $\Box$  33) is enabled and the camera automatically zooms to the closest position at which it can focus.
- **•** The closest possible shooting distance may vary according to the zoom position. The camera can focus at distance of 3 cm (1.2 in.) at the zoom position at which  $\frac{100}{2}$  and the zoom indicator glow green (the zoom indicator is positioned to the left of  $\triangle$ ).
- **AF area mode** is set to **Manual** ( $\Box$  [106\)](#page-117-0). Press the  $\degree$  button to choose the focus area in which the camera focuses.
- **•** The camera focuses continuously until focus is locked by pressing the shutter-release button halfway.
- **•** As pictures are easily affected by camera shake, be sure that **Vibration reduction** (A[126](#page-137-0)) is enabled and hold the camera steadily.

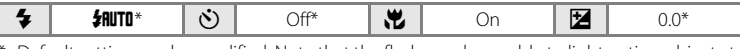

Default setting can be modified. Note that the flash may be unable to light entire subject at distances of less than 30 cm (1 ft.).

**The Use of a tripod is recommended in scene modes with which [不] is indicated. Set Vibration reduction** ( $\Box$  [126](#page-137-0)) to **Off** when using a tripod to stabilize the camera.

GRI; Noise reduction is automatically performed in scene modes with which GRI is indicated. More time than usual is required to save pictures to which noise reduction is applied.

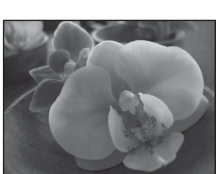

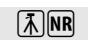

Shooting Suited to Scenes

Shooting Suited to Scene

### **TI** Food

Use when taking pictures of food. See ["Taking Pictures in Food](#page-56-0)  [Mode" \(](#page-56-0) $\Box$  45) for details.

• **AF area mode** is set to **Manual** ( $\Box$ [106\)](#page-117-0). Press the  $\degree$ button to choose the focus area in which the camera focuses.

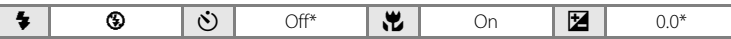

\* Default setting can be modified.

#### **III** Museum

Use indoors where flash photography is prohibited (for example, in museums and art galleries) or in other settings in which you do not want to use the flash.

- **•** Camera focuses on subject at the center of the frame.
- BSS (best shot selector) can be enabled ( $\Box$  [103\)](#page-114-0).
- **•** As pictures are easily affected by camera shake, be sure that **Vibration reduction** ( $\Box$  [126\)](#page-137-0) is enabled and hold the camera steadily.
- AF-assist illuminator ( $\Box$  [128\)](#page-139-1) does not light.

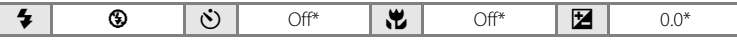

Default setting can be modified.

#### m Fireworks show

Slow shutter speeds are used to capture the expanding burst of light from a firework.

- Camera focuses at infinity. The focus indicator ( $\Box$  8) always glows green when the shutter-release button is pressed halfway. Note, however, that objects in the foreground may not always be in focus.
- AF-assist illuminator ( $\Box$  [128\)](#page-139-1) does not light.

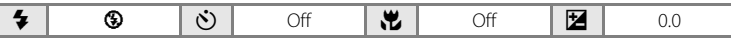

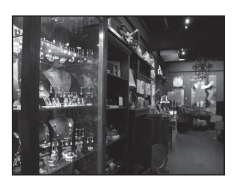

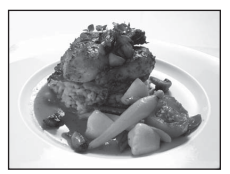

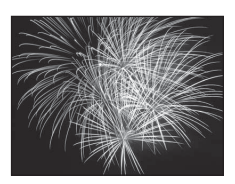

 $\sqrt{\pi}$ 

### **n** Copy

Provides clear pictures of text or drawings on a white board or in print.

- **•** Camera focuses on subject at the center of the frame.
- Use macro mode ( $\Box$  33) to focus at short ranges.
- **•** Colored text and drawings may not show up well.

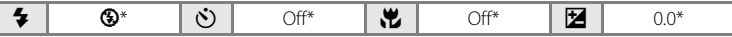

Default setting can be modified.

#### <span id="page-53-1"></span>**B** Backlight

Use when light is coming from behind the subject, throwing features or details into shadow. The flash fires automatically to "fill in" (illuminate) shadows.

**•** Camera focuses on subject at the center of the frame.

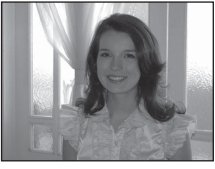

Add of the Conference of the Political Community allen all constituents and on ground again the stream of the matter for the state .<br>w.alcolledballs and and connect connect come little three **The final** 

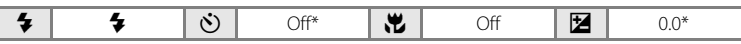

\* Default setting can be modified.

#### <span id="page-53-0"></span> $\boxtimes$  Panorama assist

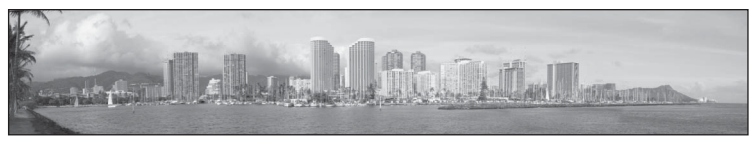

Use when taking a series of pictures that will later be joined to form a single panorama using the supplied Panorama Maker software. See "Shooting for a Panorama"  $(\Box 47)$  for details.

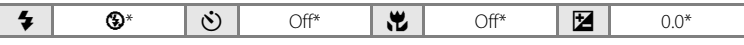

\* Default setting can be modified.

# <span id="page-54-0"></span>**Shooting in the Scene Mode Selected by the Camera (Scene Auto Selector)**

By simply framing a picture, the camera automatically selects the optimum scene mode for simpler shooting.

When a picture is framed in  $\frac{1}{100}$  (Scene auto selector) mode, the camera automatically adjusts settings for one of the following scene modes:

- [A](#page-48-3)uto (general shooting) Portrait ( $\Box$ 37) Landscape ( $\Box$ 37)
- 
- Night portrait  $(\Box 38)$  Night landscape  $(\Box 40)$  Close-up  $(\Box 40)$
- Backlight  $(D_4$ 42)
- **1** Press the **Q** button in shooting mode to display the shooting-mode selection menu and use the multi selector to select **感** (Scene auto selector) mode  $(\Box$  36).

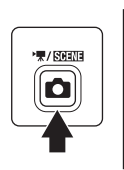

```
國國國國國
Ō
    网络四四副
曧
    器田向零口
    图图
闽
     Scene auto selector
```
The camera enters scene auto selector mode.

# **2** Frame the subject and take a picture.

When the camera automatically selects a scene mode, the shooting mode icon changes to that for the scene mode currently enabled.

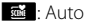

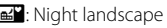

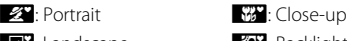

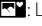

# f: Landscape **for the first set of the first set of the first set of the first set of the first set of the first set of the first set of the first set of the first set of the first set of the first set of the first set of**

- 
- **e\*i**: Night portrait

Press the shutter-release button halfway to set focus and exposure. When the subject is in focus, the active focus area glows green.

Press the shutter-release button the rest of the way down to take the picture.

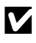

#### **M** Note on Scene Auto Selector Mode

Depending upon shooting conditions, the camera may not select the desired scene mode. Should this occur, switch to  $\Box$  (auto) mode ( $\Box$ ) 22) or select the desired scene mode manually ( $\Box$ ) 36).

# C **Focusing in Scene Auto Selector Mode**

- **•** When the camera recognizes a human face in scene auto selector mode, it focuses on that face. See ["Face Priority](#page-119-0)"  $($  [108](#page-119-0)) for more information.
- When the shooting mode indicator  $\mathbb{E}$  or  $\mathbb{E}$  is displayed, the camera automatically selects the focus area (one of nine) containing the subject closest to the camera as same as when **Auto** is selected for **AF area mode** (CQ [106](#page-117-0)).

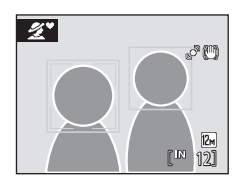

#### C **Flash Mode in Scene Auto Selector Mode**

**\$RUTO** (auto; default setting) and  $\bigcirc$  (off) flash mode settings can be applied ( $\Box$  30).

- When **\$RUTD** (auto) is applied, the camera automatically selects the optimum flash mode setting for the scene mode it has selected.
- When  $\bigcirc$  (off) is applied, the flash does not fire, regardless of shooting conditions.

#### C **Scene Auto Selector Mode Restrictions**

- **•** Digital zoom is not available.
- The macro mode button on the multi selector ( $\Box$  11, [33](#page-44-0)) is disabled.

# <span id="page-56-0"></span>**Taking Pictures in Food Mode**

Use this mode to take pictures of food.

**1** Press the **Q** button in shooting mode to display the shooting-mode selection menu and use the multi selector to select **TI** (Food) scene mode  $(1)$  36). Macro mode ( $\Box$  33) will be turned on and the camera automatically zooms to the position at the closest distance at which the camera can focus.

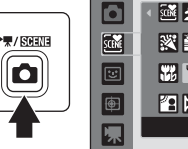

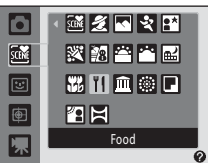

### **2** Press the multi selector ▲ or ▼ to choose white balance.

Press  $\triangle$  to increase the amount of red, or  $\nabla$  to increase the amount of blue.

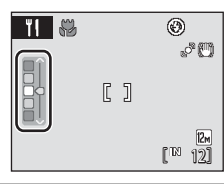

# **3** Frame the picture.

The closest possible shooting distance may vary according to the zoom position. The camera can focus at a distance of 3 cm (1.2 in.) at the zoom position at which  $\frac{12}{100}$  and the zoom indicator glow green (the zoom indicator is positioned to the left of  $\triangle$ ).

**AF area mode** is set to **Manual** ( $\Box$ [106](#page-117-0)). Press the CO button to move the focus area. Press the multi selector  $\blacktriangle$ ,  $\nabla$ ,  $\blacktriangleleft$ , or  $\blacktriangleright$  to select a focus area and press the  $\omega$ button again to activate the selected focus area.

Self-timer ( $\Box$  32) and exposure compensation ( $\Box$  34) settings can be adjusted while the focus area is locked.

#### **4** Press the shutter-release button to take a picture.

Focus is locked when the shutter-release button is pressed halfway, and a picture is taken when the shutterrelease button is pressed the rest of the way down.

When the camera is unable to focus, the focus area blinks red. Change the composition and press the shutterrelease button halfway again.

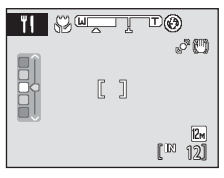

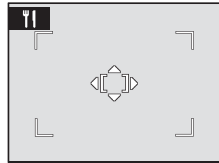

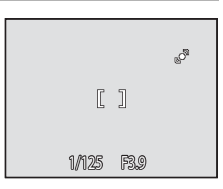

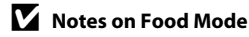

- The flash is disabled. Macro mode setting ( $\Box$  33) is fixed at **ON**.
- As pictures are easily affected by camera shake, check the **Vibration reduction** ( $\Box$  [126](#page-137-0)) setting and hold the camera steadily.

### C **White Balance Setting in Food Mode**

- **•** Increasing the amount of red or blue decreases the effects of lighting.
- **•** Adjusting white balance in food mode has no affect on the shooting menu's **White balance** setting  $(\Box 101)$  $(\Box 101)$ .
- **•** Adjustments to white balance applied in food mode are stored in the camera's memory even after the camera is turned off, and reapplied the next time food mode is selected.

# <span id="page-58-0"></span>**Shooting for a Panorama**

The camera focuses on the subject at the center of the frame. Use a tripod for the best results. Set **Vibration reduction** ( $\Box$  [126](#page-137-0)) to **Off** in setup menu ( $\Box$  [117\)](#page-128-0) when using a tripod to stabilize the camera.

**1** Press the **Q** button in shooting mode to display the shooting-mode selection menu and use the multi selector to select  $\bowtie$  (Panorama assist) scene mode ( $\Box$  36).

Panorama direction icons are displayed to show the direction in which pictures will be joined.

# **2** Use the multi selector to choose the direction and press the OO button.

Select the direction in which pictures will be joined in the completed panorama; right ( $\triangleright$ ), left ( $\triangle$ ), up ( $\triangle$ ) or down  $(\nabla)$ .

The yellow panorama direction icon  $(D)$  is displayed for the current direction and the direction is fixed when  $\alpha$  is pressed. The icon changes to the white fixed direction  $\triangleright$  icon.

If necessary, apply flash mode ( $\Box$  30), self-timer ( $\Box$  32), macro mode ( $\Box$  33) and exposure compensation ( $\Box$ ) 34) settings with this step. Press the  $\circledR$  button again to choose a different direction.

### **3** Frame the first portion of the panorama scene and take the first picture.

One third of the picture will be displayed as translucent.

# **4** Take the next picture.

Frame the next picture so that one third of the frame overlaps the first picture, and press the shutter-release button.

Repeat this process until the necessary number of pictures has been taken to complete the scene.

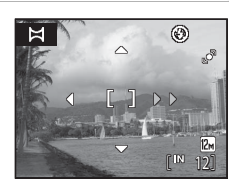

Panorama assist

器田画颜口 四日

國名國文國 緊閉門門國

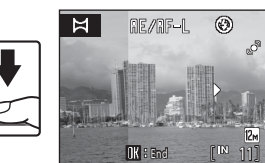

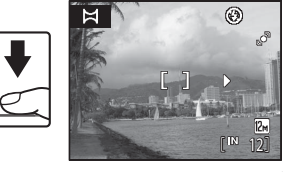

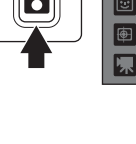

露

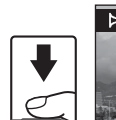

### **5** Press the **®** button when shooting is complete.

The camera returns to step 2.

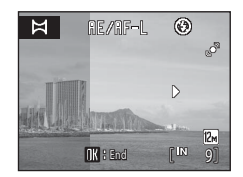

### **M** Notes on Panorama Assist

- **•** Flash mode, self-timer, macro mode and exposure compensation settings cannot be adjusted after the first picture is taken. Pictures cannot be deleted, nor can zoom or **Image mode** setting ([A](#page-110-0)99) be adjusted after the first picture has been taken.
- Shooting for the panorama series is terminated if the auto off function ( $\Box$ ) [129](#page-140-0)) initiates standby mode during shooting. Setting the time allowed to elapse before the auto off function is enabled to a longer setting is recommended.

# **C.** RE/RF-L Indicator

In **Panorama assist** scene mode, exposure, white balance, and focus for all pictures in a panorama are fixed at the values for the first picture in each series.

When the first picture is taken, RE/RF=L is displayed to indicate that exposure, white balance, and focus are locked.

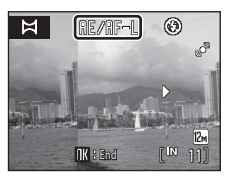

#### D **Panorama Maker**

Install Panorama Maker from the supplied Software Suite CD. Transfer pictures to a computer  $(D$  85) and use Panorama Maker  $(D$  88) to join them in a single panorama.

### D **More Information**

See ["Image/Sound File and Folder Names" \(](#page-159-0) $\Box$  148) for more information.

# <span id="page-60-0"></span>**Shooting in Smart Portrait Mode**

At the default settings, the camera uses face priority to recognize human faces, and then automatically releases the shutter when a smile is detected (smile timer). The skin softening option can be used to smooth skin tones of human faces.

**1** Press the **Q** button in shooting mode to display shooting mode menu, press the multi selector  $\triangle$ or  $\nabla$  to select  $\Xi$ , and press the  $\omega$ button.

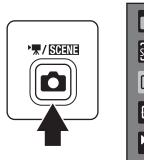

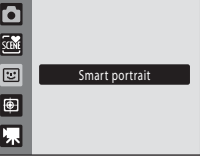

The camera enters smart portrait mode.

# **2** Frame a picture.

Point the camera at the subject.

When the camera recognizes a human face, a yellow double border (focus area) is displayed around that face. When focus is acquired on that face, the double border will turn green for a moment and focus is locked.

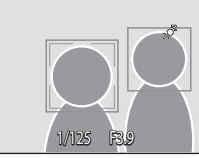

Up to three faces can be recognized. When the camera detects more than one face, the double border is displayed around the face closest to the center of the frame, and single borders around the others.

# **3** The shutter is automatically released.

If the camera detects that the face framed by the double border is smiling, **Smile timer**  $($   $\Box$  51) is activated and the shutter is automatically released.

When the camera recognizes a face, the self-timer lamp  $(\Box 4)$  blinks. Immediately after the shutter is released, the self-timer lamp flickers.

Each time the shutter is released, the camera again initiates face recognition and smile detection operations for continuous automatic shooting.

Pictures can also be taken by pressing the shutter release button. The camera can focus on the subject at the center of the frame when faces are not recognized.

After the shutter is released, processing to soften facial skin tones is performed and the image is saved (**Skin softening**  $\Box$  51).

# **4** Shooting ends.

To exit automatic shooting mode with smile detection, turn the camera off, set **Smile timer** to **Off**, or press the **A** button to switch to other shooting mode.

#### **12** Face Recognition and Smile Face Detection Features

- **•** Under some shooting conditions, the camera may be unable to recognize faces or detect smiles.
- See ["Notes on Face Priority](#page-120-0)" (CQ [109](#page-120-0)) for more information.

# <span id="page-61-0"></span>**M** Notes on Skin Softening

- **•** More time than usual may be required to save a picture when shooting with skin softening function.
- **•** In some shooting conditions, facial skin tones may not be smoothed or parts other than face may be modified though the camera recognizes a face. If the desired results are not produced, set **Skin softening** to **Off** and shoot again.
- **•** The skin softening level cannot be adjusted when the portrait or night portrait is selected in the scene mode.
- Skin softening can also be applied on recorded picture ( $\Box$  77).

### **M** Note on Using the Remote Control

When **Smile timer** is set to **On** in smart portrait mode, and the camera recognizes human faces, remote control operation is not available.

### C **Auto Power Off in Smile Timer Mode**

When **Smile timer** is set to **On**, the auto power off function ( $\Box$  [129\)](#page-140-0) is activated and the camera turns off when either of the situations indicated below persists and no other operations are performed.

- **•** The camera does not recognize any faces.
- **•** The camera recognized a face, but cannot detect a smile.

#### C **Functions Available in Smart Portrait Mode**

- **•** Flash cannot be used when **Blink proof** is set to **On**. When **Blink proof** is set to **Off**, flash mode  $(D \cap 30)$  is set to **SHITO** (auto) (can be modified).
- **•** The self timer ([A](#page-43-1)32) options can be applied when both **Smile timer** and **Blink proof** are set to **Off**.
- Macro mode (CCL 33) cannot be used.
- Exposure compensation ( $\Box$  34) is enabled.
- Digital zoom is not available.
- When pressing the **MENU** button to display **E** (smart portrait) menu, **Image mode**, **Skin softening, Smile timer, or Blink proof** options can be applied ( $\Box$  51).

# D **More Information**

See ["Autofocus" \(](#page-38-1)CCL 27) for more information.

# **Smart Portrait Menu**

The following options can be applied in the smart portrait menu.

Press the **MENU** button in smart portrait mode to display the smart portrait menu and use the multi selector to apply options.

#### Image mode

#### [A](#page-110-0)djust **Image mode** ( $\Box$ 99).

Changes made to the image mode setting are reflected in all shooting modes (except movie mode).

#### <span id="page-62-2"></span>Skin softening

Enable skin softening. When the shutter is released, the camera detects one or more human faces (up to three), and processes the image to soften facial skin tones before saving the picture.

The degree of skin softening applied can be selected from **High**, **Normal** (default setting), and **Low**. When **Off** is selected, the skin softening function is disabled.

**•** The current setting can be confirmed by the indicator displayed in the monitor with shooting  $(\Box \Box \otimes)$ . No indicator is displayed when **Off** is selected. The effects of skin softening are not visible when framing pictures for shooting. Check the degree of skin softening performed in playback mode.

#### <span id="page-62-1"></span>Smile timer

- **• On** (default setting): The camera uses face priority to recognize a human face, and then automatically releases the shutter whenever a smile is detected.
- **• Off**: The camera does not release the shutter automatically with smile detection. Press the shutter-release button to take a picture.
- **•** When smile timer is enabled, an indicator is displayed in the monitor with shooting  $(\Box 8)$ . No indicator is displayed when **Off** is selected

#### <span id="page-62-3"></span><span id="page-62-0"></span>Blink proof

When **On** is selected, the camera automatically releases the shutter twice each time a picture is taken. Of the two shots, one in which the subject's eyes are open is saved.

- **•** If the camera saved a picture in which the subject's eyes may have been closed, the dialog shown at right is displayed for a few seconds.
- **•** Flash cannot be used when **On** is selected.
- **•** The default setting is **Off**.
- **•** The current setting is displayed in the monitor ([A](#page-19-2)8). No indicator is displayed when **Off** is selected.

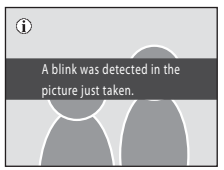

# **Subject Tracking Mode**

Use this mode to take pictures of moving subjects. Select the subject which the camera will focus. The focus area will automatically move to track the subject.

**1** Press the **Q** button in shooting mode to display the shooting mode menu, press the multi selector  $\triangle$  or  $\nabla$  to select  $\bigoplus$ , and press the <sup>®</sup> button.

> The display switches to that for subject tracking mode and a white single border is displayed at the center of the frame.

**2** Select a subject.

Align the subject with the single border at the center of the frame and press the  $\circledR$  button.

- The subject is selected.
- When the camera is unable to focus on the subject, the single border will glow red. Change the composition and try again.

When the subject is selected, a yellow focus area indicator will be displayed around that subject and the camera will start tracking that subject.

To change the subject, press the  $\circledR$  button to deselect the current subject.

If the selected subject is not visible in the monitor, the

focus area indicator will disappear and the selection will be cancelled. Select the subject again.

### **3** Press the shutter-release button to take a picture.

The camera focuses on the focus area when the shutterrelease button is pressed halfway. The focus area indicator will glow green and focus will be locked.

When the camera is unable to focus, the focus area indicator will blink. Press the shutter-release button halfway again to focus.

If the shutter-release button is pressed halfway while the focus area indicator is not displayed, the camera focuses on the subject at the center of the frame.

Press the shutter-release button all the way down to release the shutter.

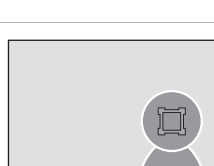

1/125 F3.9

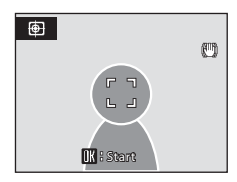

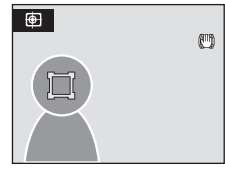

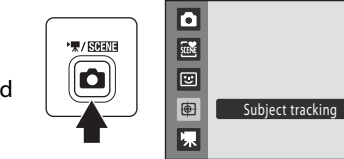

# **M** Notes on Subject Tracking Mode

- **•** Adjust zoom position, exposure, menu settings, and flash mode prior to selecting the subject. If any camera setting is changed after the subject has been selected, subject selection will be cancelled.
- **•** It may be impossible to select the desired subject, or the camera may be unable to track the selected subject or may begin tracking a different subject, if the subject is moving rapidly, if there is a significant amount of camera shake, or if the camera recognizes a similar subject. The camera's ability to accurately track the selected subject is also dependent upon the size and brightness of the subject.
- In some rare cases shooting subjects with which autofocus may not perform as expected ( $\Box$ ) 27), the subject may not be in focus despite the fact that the focus area indicator glows green. Should this occur, switch to auto mode and set **AF area mode** ( $\Box$  [106\)](#page-117-0) to **Manual** or **Center**, refocus on another subject positioned at the same distance from the camera as the actual portrait subject, and use focus lock ( $\Box$  [107\)](#page-118-0).

### C **Functions Available in Subject Tracking Mode**

- **•** Digital zoom is not available.
- Flash mode ( $\Box$  30) and exposure compensation ( $\Box$  34) settings can be adjusted.
- Self-timer( $\Box$  32) and macro mode ( $\Box$  33) cannot be used.
- The **Image mode** ( $\Box$ ) 99) setting can be adjusted by pressing the **MENU** button to display the  $\bigoplus$ (subject tracking) menu.
	- Changes made to the image mode setting apply to all shooting modes (except those available from the movie mode).

# C **Autofocus**

After a subject is selected and subject tracking begins, the camera focuses continuously until focus is locked by pressing the shutter-release button halfway. Therefore, the sound of lens drive movement can be heard.

# <span id="page-65-1"></span><span id="page-65-0"></span>**Viewing Multiple Pictures: Thumbnail Playback**

Rotate the zoom control to  $W(\Box)$  in full-frame playback mode  $(\Box \Box 28)$  to display pictures in "contact sheets" of thumbnail images.

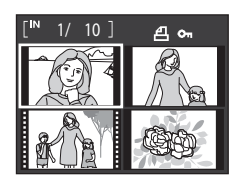

The following operations are available while thumbnails are displayed.

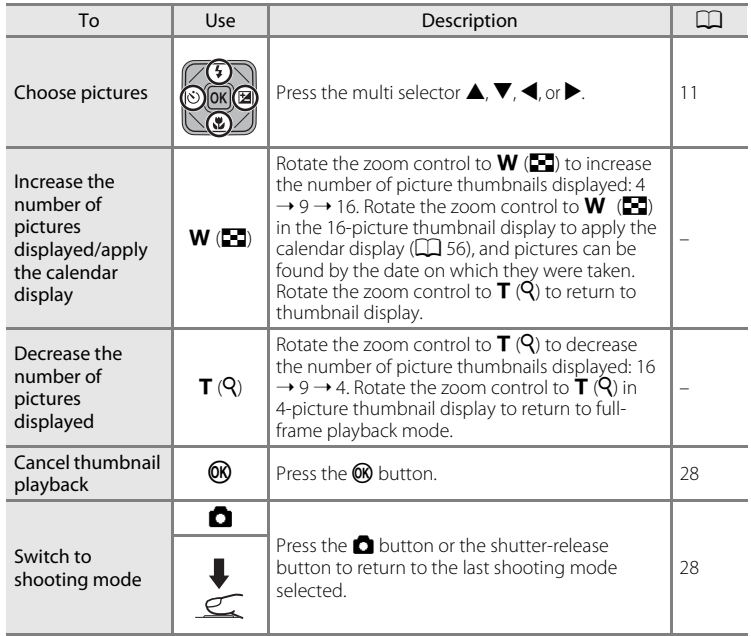

### C **Thumbnail Playback Mode Display**

When pictures marked for printing ( $\Box$ 95) or protected pictures  $($  $\Box$ [114\)](#page-125-1) are selected, the icons shown at right are displayed with them. Movies are displayed as film frames.

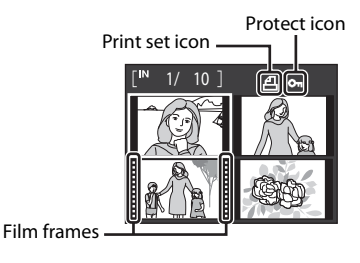

#### C **Thumbnail Display in Auto Sort and Favorite Pictures Mode**

- When thumbnails are displayed in auto sort mode ( $\Box$  61), the category icon of the pictures is displayed at right above the thumbnails.
- **•** When thumbnails are displayed in favorite pictures mode ([A](#page-75-0)64), the favorite pictures icon is displayed at right above the thumbnails.

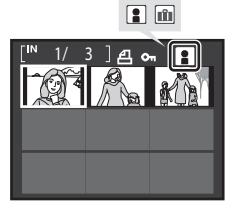

# <span id="page-67-0"></span>**Calendar Display**

Rotate the zoom control to  $W$  ( $\blacksquare$ ) with 16 thumbnails displayed ( $\Box$  54) to switch to calendar display.

Selecting a date displays the first picture taken on that date in full-frame playback mode. The dates on which the pictures were taken are underlined in yellow.

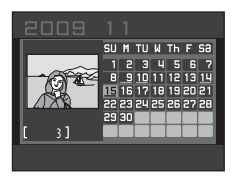

The following operations are available in calendar display.

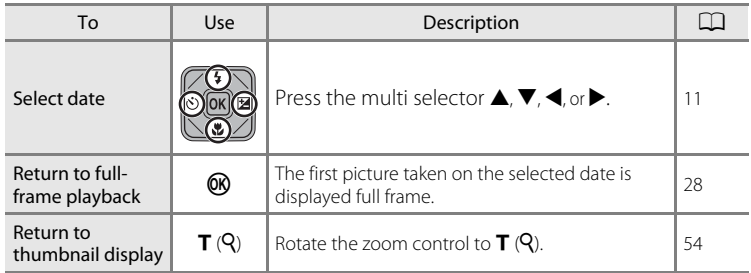

# **M** Notes on Calendar Display

- **•** Pictures taken before the date and time have been set are recognized as having been taken on 01/ 01/2009.
- The  $\widehat{\mathbf{u}}$  button and **MENU** button are not available in calendar display.

### D **List by Date Mode**

Only the pictures taken on the same date can be played back in list by date mode ( $\Box$  58). The playback menu operations ( $\Box$  60) are also available only for the pictures taken on the selected dates.

# <span id="page-68-0"></span>**Taking a Closer Look: Playback Zoom**

Rotating the zoom control to  $T(Q)$  in full-frame playback mode  $(2)$  28) enlarges display of the center portion of the current picture.

**•** The guide displayed at bottom right shows the portion of the image currently displayed.

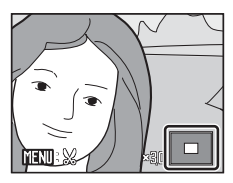

The following operations can be performed while picture display is enlarged.

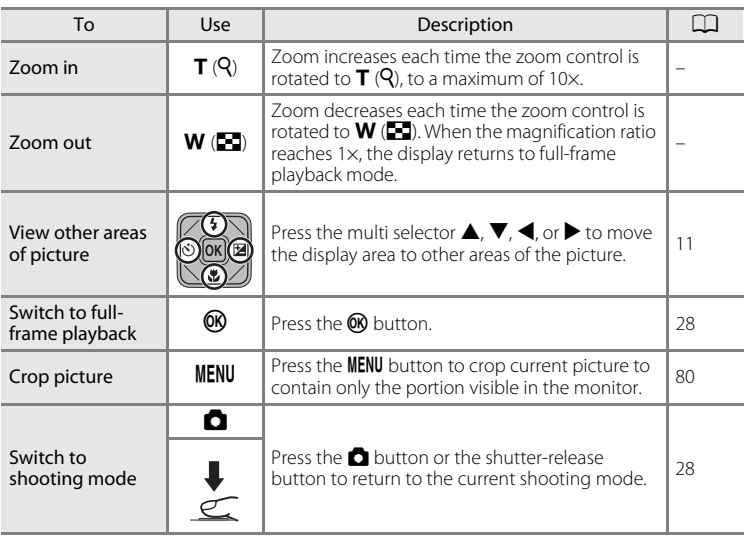

### **Pictures Taken with Face Priority**

When zooming in (playback zoom) on a picture taken using the face-priority function  $(D \cap 108)$  $(D \cap 108)$  $(D \cap 108)$  by rotating the zoom control to  $T(Q)$ , the picture will be enlarged with the face recognized with shooting at the center of the monitor (except pictures taken with **Continuous**, **BSS** and **Multi-shot 16**;  $\Box$  [103](#page-114-0)).

- **•** If more than one face was recognized, the picture will be enlarged with the face on which focus was acquired at the center of the monitor. Press the multi selector  $\blacktriangle, \blacktriangledown, \blacktriangle, o \blacktriangleright$  to display other recognized faces.
- When the zoom control is rotated to  $T(Q)$  or  $W(\mathbb{F})$  to adjust the zoom ratio, the center of the picture (normal playback zoom display), rather than the face, is displayed at the center of the monitor.
- More on Playback/In-Camera Editing 57More on Playback/In-Camera Editing

Press the  $\circledR$  button to display the first picture taken on the selected date.

Select an image and press the  $\circledR$  button to sort the image to the album  $(1, 66)$ .

Rotate the zoom control to  $W$  ( $\Box$ ) in full-frame playback mode to return to the list by date screen.

### **M** Notes on List by Date Mode

- **•** Up to 9,000 of the most recently recorded pictures can be displayed in list by date mode. If more pictures are exist, "\*" is displayed next to the number of pictures for folder(s) containing pictures older than the most recent 9,000.
- **•** Pictures taken before the date and time have been set are recognized as having been taken on 01/ 01/2009.

<span id="page-69-1"></span>In " $\frac{m}{2}$  list by date mode", pictures taken on the same date can be played back. In full-frame playback mode, just as with normal playback mode, picture display can be enlarged, pictures can be edited or added to albums, and movies can be played back. When the **MENU** button is pressed, the list by date menu ( $\Box$ ) 60) is displayed, and all pictures taken on a specified date can be selected for deletion, viewing in a slide show, printing, and protection.

# <span id="page-69-0"></span>**Selecting a Date in List by Date Mode**

**1** Press the  $\blacktriangleright$  button in playback mode to display the playback-mode selection menu and press the multi selector  $\blacktriangle$  or  $\nabla$  to choose  $\blacksquare$ , and then press the  $\omega$  button.

Dates for which pictures exist are listed.

# <span id="page-69-2"></span>**2** Select the desired date.

Camera lists up to 29 dates. If pictures exist for more than 29 dates, all pictures recorded earlier than most recent 29 dates will be combined under **Others**.

> 15/11/2009 15:30 0003.JPG 003.JPG

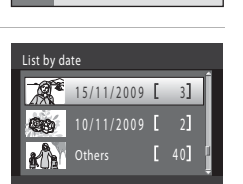

List by date

 $\overline{\mathbf{E}}$ 凾 RUTO m

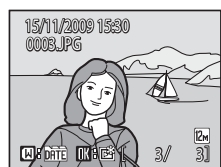

# **Using List by Date Mode**

The following operations are available in the list by date screen.

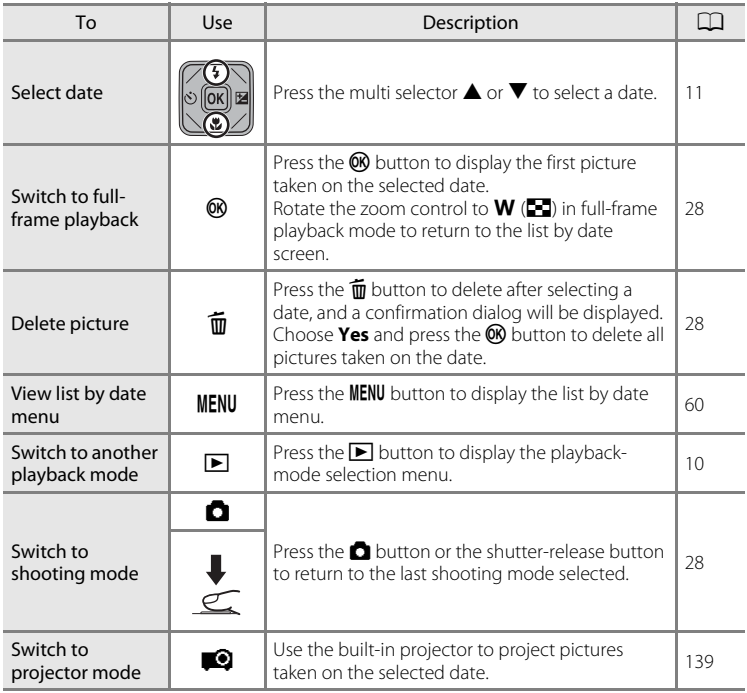

# <span id="page-71-1"></span><span id="page-71-0"></span>**List by Date Menu**

Press the **MENU** button in list by date mode to display the following menus for only the pictures taken on the specified date.

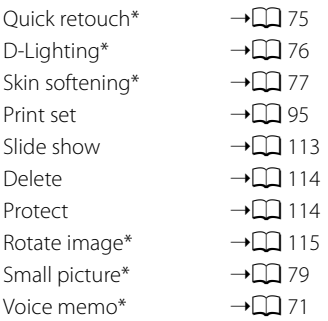

\* During full-frame playback only

When the **MENU** button is pressed in the list by date screen ( $\Box$  58), options can be applied to all pictures taken on the same date, or all pictures taken on the same date can be deleted. To apply options to individual pictures, or to select individual pictures for deletion, display a picture full-frame and press the **MENU** button.
# <span id="page-72-0"></span>**Image Searching in Auto Sort Mode**

Pictures and movies are automatically sorted to any of the following categories with shooting. When " $\ddot{m}$  auto sort mode" is selected, pictures and movies can be viewed by selecting the category to which they were sorted.

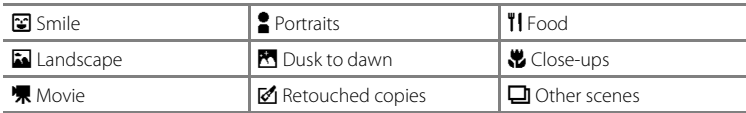

In full-frame playback mode, just as with normal playback mode, picture display can be enlarged and pictures can be displayed as thumbnails or in calendar mode. Still pictures can be edited and added to albums, and movies can be played back. When the **MENU** button is pressed, the auto sort menu ( $\Box$  63) is displayed, and all pictures sorted to the specified category can be selected for deletion, viewing in a slide show, printing, or protection.

# **Displaying Pictures in Auto Sort Mode**

**1** Press the  $\blacktriangleright$  button in playback mode to display the playback-mode selection menu and press the multi selector  $\blacktriangle$  or  $\nabla$  to choose  $\ddot{\textbf{m}}$ , and then press the <sup>®</sup> button.

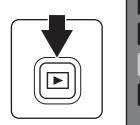

囸 國 Diri Auto sort **Diff** 

A list of categories is displayed.

# **2** Select a desired category.

For details of categories, see ["Categories and the](#page-73-0)  Contents"  $(2262)$ .

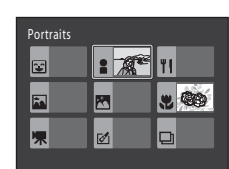

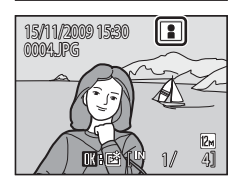

Press the CO button to display a picture in the selected category in full-frame playback mode.

The icon of the category currently played back will be displayed at the top right of the screen.

Select an image and press the  $\circledR$  button to sort the image to the album  $(1)$  66).

#### <span id="page-73-0"></span>**Categories and the Contents**

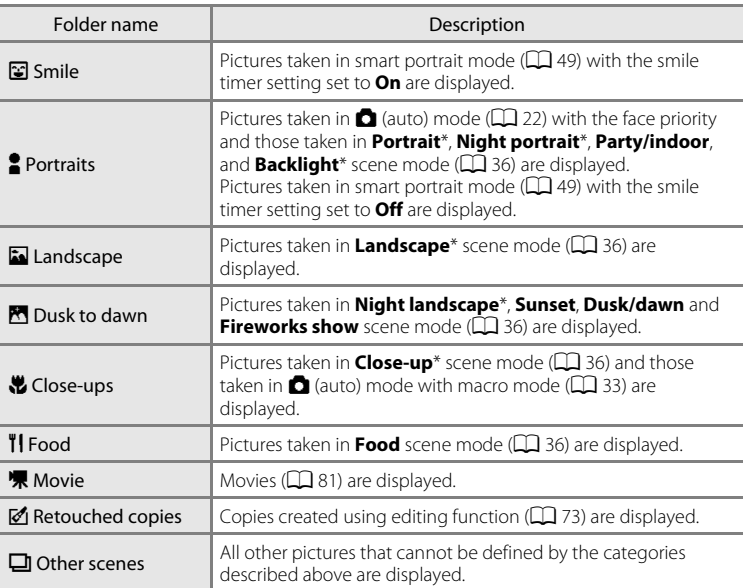

The pictures taken in scene auto selector mode ( $\Box$ ) 43) are also sorted to the appropriate categories.

## **M** Notes on Auto Sort Mode

- **•** Up to 999 pictures and movie files can be sorted to each category in auto sort mode. If 999 pictures or movies have already been sorted to a specific category, new pictures and movies cannot be sorted to that category or displayed in auto sort mode. Display pictures and movies that could not be sorted to a category in normal playback mode  $(\Box \Box 28)$  or list by date mode  $(\Box \Box 58)$ .
- Pictures or movies copied from the internal memory or the memory card ( $\Box$ ) [115](#page-126-0)) cannot be displayed in auto sort mode.
- **•** Pictures or movies recorded by a camera other than the COOLPIX S1000pj cannot be displayed in auto sort mode.

# **Using Auto Sort Mode**

The following operations are available in the category list screen.

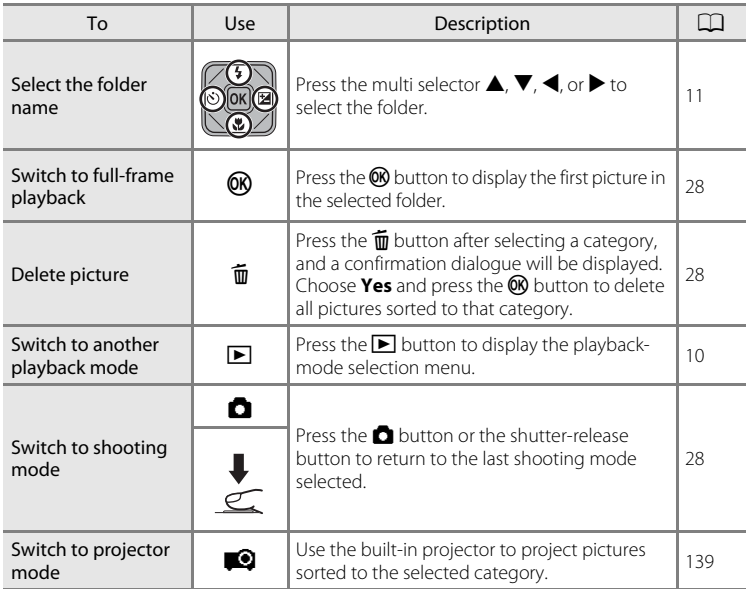

# <span id="page-74-0"></span>**Auto Sort Menu**

Press the **MENU** button in full-frame playback mode or thumbnail playback mode in auto sort mode to apply the following menu options.

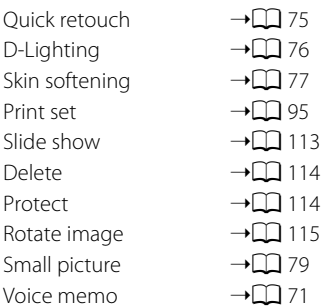

# **Sorting Favorite Pictures (Favorite Pictures Mode)**

Pictures can be added to albums for specific events, such as vacations or weddings, or themes. When viewing albums, only the pictures sorted to the current album are displayed. Individual pictures can be added to multiple albums.

#### **Sorting/Playback Procedure**

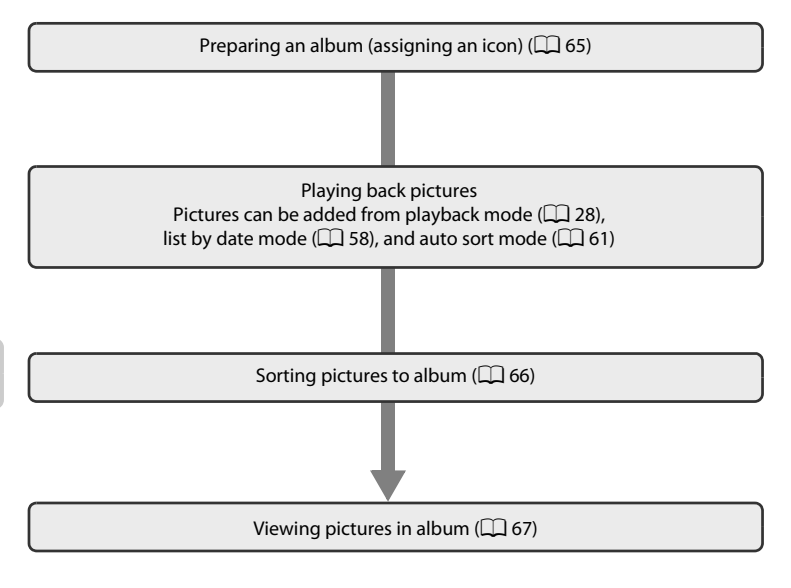

# <span id="page-76-0"></span>**Preparing an Album (Assigning an Icon)**

The icon assigned to an album can be changed to reflect the theme of pictures included in the album.

- **•** Album icons can be assigned or changed even after pictures have been added to albums.
- **1** Press the  $\blacktriangleright$  button in playback mode to display the playback-mode selection menu and press the multi selector **▲** or ▼ to choose  $\mathbb{S}$ , and then press the  $\omega$  button.

 $\overline{\mathbf{E}}$ 凾 Favorite pictures AUTO **The Co** 

A list of albums is displayed.

**2** Choose the album and press the MENU button.

The icon selection screen is displayed.

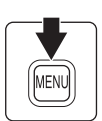

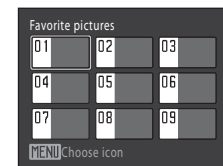

**3** Use the multi selector  $\blacktriangle$  or  $\blacktriangleright$  to choose an icon color and press the OO button.

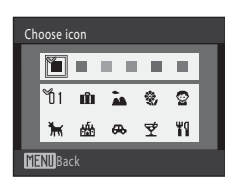

### **4** Use the multi selector  $\blacktriangle$ ,  $\nabla$ ,  $\blacktriangleleft$ , or  $\blacktriangleright$  to choose an icon and press the OO button.

The icon is modified and monitor display returns to the list of albums.

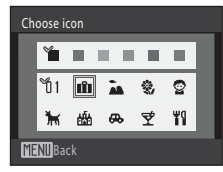

### **M** Notes on Icons for Albums

Choose icons for albums separately for the internal memory and for every memory card used.

- **•** To change the icon for an album containing pictures stored in the internal memory, remove the memory card from the camera.
- **•** A number (default setting) is displayed in place of an icon for albums for which an icon has not been specified, whether the albums contain pictures stored in the internal memory or on a memory card.

# <span id="page-77-0"></span>**Adding Pictures to Albums**

Pictures can be sorted by adding them to albums. Adding pictures to albums makes it faster and easier to find specific pictures.

- **1** Display pictures in playback mode ( $\Box$ ) 28), list by date mode ( $\Box$ ) 58), or auto sort mode ( $\Box$  61).
- **2** Select a favorite picture and press the  $\circledR$ button.

Select full-frame playback mode and press the  $\omega$  button. The albums selection screen is displayed.

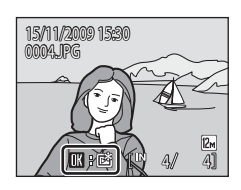

# **3** Use the multi selector to choose a desired album and press the  $\overline{6}$  button.

The picture is added to the selected album.

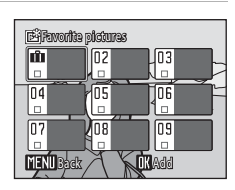

# **M** Notes on Adding Favorite Pictures

- **•** An album can contain up to 200 pictures.
- **•** If the selected picture has already been added to an album, the checkbox for the folder to which it has been added will be checked  $(\blacktriangleright)$ .
- **•** One picture can be added to multiple albums.
- **•** When pictures are added to albums, they are not physically copied to albums or moved from the folder ( $\Box$ ) [148\)](#page-159-0) to which they were originally recorded ( $\Box$ ) 70).
- **•** Movies cannot be added to albums.

#### D **More information**

See ["Removing Pictures from Albums"](#page-79-0) (CQ 68) for more information.

# <span id="page-78-0"></span>**Viewing Pictures in an Album**

Pictures can be displayed by selecting the album to which they were added in " $\mathbb{R}$  favorite pictures mode". In full-frame playback mode, just as with normal playback mode, picture display can be enlarged and pictures can be displayed as thumbnails or in calendar mode. Still pictures can be edited and movies can be played back. When the **MENU** button is pressed in the full-frame or thumbnail playback mode to display the favorite pictures menu ( $\Box$  69), all pictures sorted to the specified album can be selected for deletion, viewing in a slide show, printing, or protection.

**1** Press the  $\blacktriangleright$  button in playback mode to display the playback-mode selection menu, press the multi selector  $\blacktriangle$  or  $\nabla$  to choose  $\boxtimes$ , and press the <sup>®</sup> button.

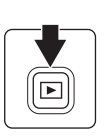

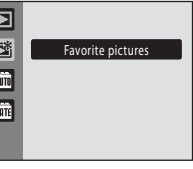

A list of albums is displayed.

<span id="page-78-1"></span>**2** Choose the desired album.

Press the  $\circledR$  button to display a picture in the selected album in full-frame playback mode.

The icon for the current album is displayed at the top right of the screen.

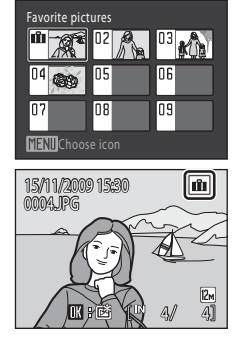

More on Playback/In-Camera Editing More on Playback/In-Camera Editing

# <span id="page-79-0"></span>**Removing Pictures from Albums**

To remove a picture from an album without permanently deleting it, follow the procedures described below.

**•** Select the desired picture in full-frame display in step 2 in favorite pictures mode ( $\Box$ ) 67), and press the  $\circledR$ button to display the confirmation dialog.

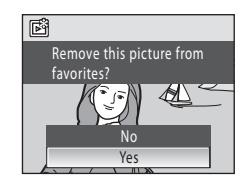

• To remove the picture from the album, choose Yes and press the **M** button. To continue without removing the picture, choose **No** and press the <sup>®</sup> button.

# **M** Note on Deleting Pictures in Favorite Pictures Mode

Note that deleting a picture in favorite pictures mode deletes not only the picture from the album, but also deletes the original picture from the internal memory or memory card permanently  $(D270)$ .

# <span id="page-80-1"></span>**Using Favorite Pictures Mode**

The following operations are available with display of album list.

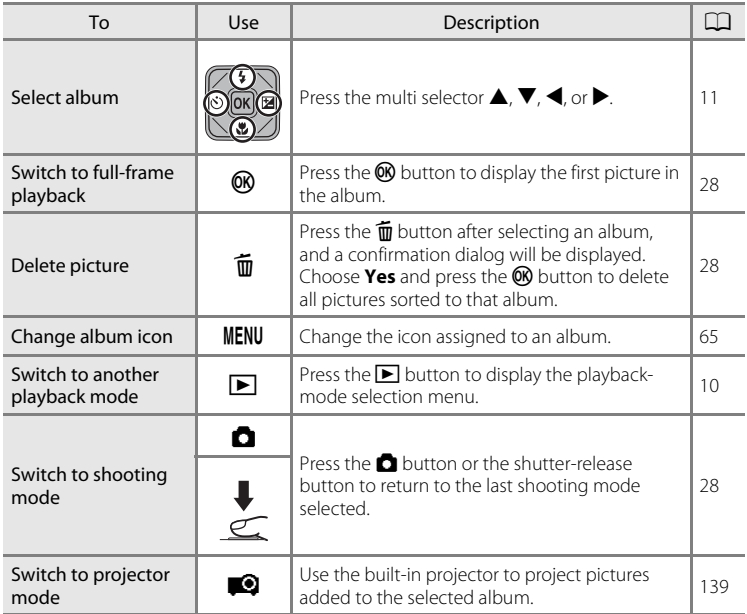

# <span id="page-80-0"></span>**Favorite Pictures Menu**

Press the MENU button in full-frame playback mode or thumbnail palyback mode in favorite pictures mode to apply the following menu options.

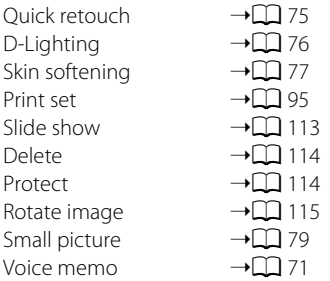

#### <span id="page-81-1"></span>C **Adding/Viewing Favorite Pictures**

When pictures are added to albums, they are not physically copied to albums or moved from the album to which they were originally recorded ( $\Box$  [148](#page-159-0)). Only the file names of pictures are added to albums. In favorite pictures mode, pictures with file names that have been added to the specified album are played back. Note that deleting a picture  $(228, 69, 114)$  $(228, 69, 114)$  $(228, 69, 114)$  $(228, 69, 114)$  played back in favorite pictures mode deletes not only the picture from the album, but also deletes the original picture from the internal memory or memory card permanently .

#### <span id="page-81-0"></span>**Adding Pictures to Albums**

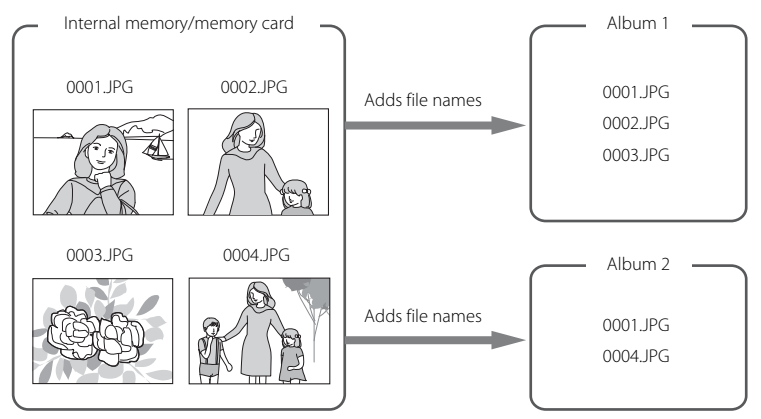

## **Favorite Pictures Playback**

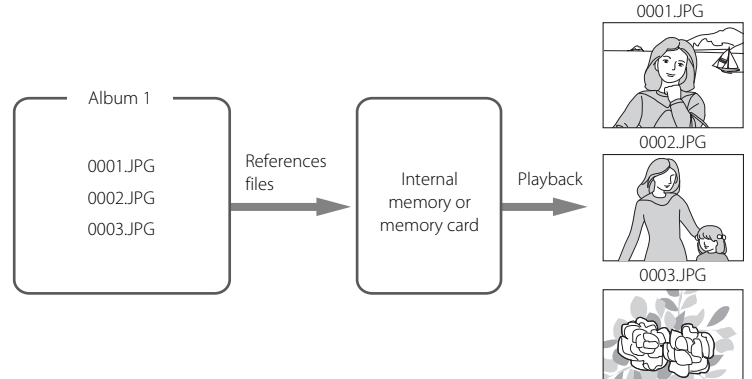

# <span id="page-82-0"></span>**Voice Memos: Recording and Playback**

Use the camera's built-in microphone to record voice memos for pictures.

# **Recording Voice Memos**

**1** Display the desired picture in full-frame playback mode ( $\Box$ ) 28) or thumbnail playback mode ( $\Box$  54) and press the MENU button.

The playback menu is displayed.

# **2** Use the multi selector to choose **Voice memo** and press the **W** button.

The screen for recording voice memos is displayed.

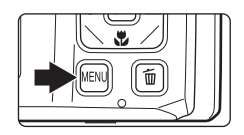

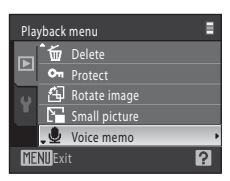

# **3** Press and hold the **W** button to record a voice memo.

Recording ends after about 20 seconds or when the  $\circledR$ button is released.

Do not touch the built-in microphone during recording.

During recording,  $\mathbb{R}$  and  $\mathbb{Q}$  blink in the monitor.

When recording ends, the voice memo playback screen is displayed. Follow the instructions in step 3 of ["Playing](#page-83-0)  [Voice Memos"](#page-83-0)  $(1)$  72) to play the voice memo.

Press the **MENU** button before or after recording a voice memo to return to full-frame playback mode.

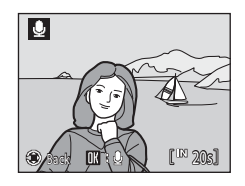

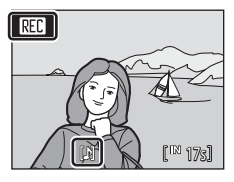

# More on Playback/In-Camera Editing 71More on Playback/In-Camera Editing

# D **More Information**

See ["Image/Sound File and Folder Names" \(](#page-159-0) $\Box$ ) 148) for more information.

# <span id="page-83-0"></span>**Playing Voice Memos**

Pictures for which voice memos have been recorded are indicated by  $\Box$  in fullframe playback mode.

**1** Select the desired picture in fullframe playback mode ( $\Box$ ) 28) or thumbnail playback mode  $(\Box)$  54) and press the MENU button.

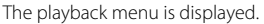

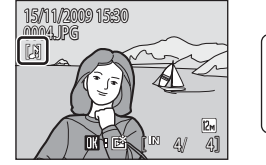

 $\boxed{5}$ 

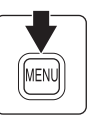

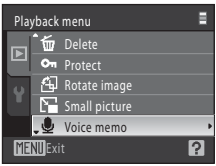

# **2** Use the multi selector to choose **Voice memo** and press the **W** button.

The voice memo playback screen is displayed.

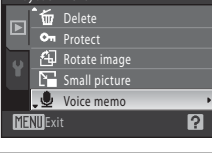

# **3** Press the **W** button to play the voice memo.

Playback ends when the voice memo ends or the  $\alpha$ button is pressed again.

Rotate the zoom control to  $T$  or  $W$  during playback to adjust playback volume.

Press the **MENU** button before or after playing a voice memo to return to full-frame playback mode.

# **Deleting Voice Memos**

Select a picture with a voice memo and press the  $\overline{\text{m}}$ button. Use the multi selector to choose  $\Box$  and press the  $\circledR$  button. Only the voice memo will be deleted.

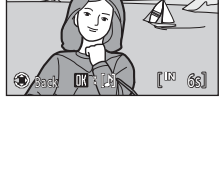

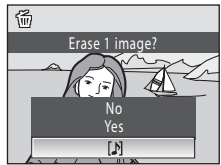

# **M** Voice Memos

- **•** When a picture with a voice memo attached is deleted, both the picture and its voice memo are deleted.
- **•** If a voice memo already exists for the current picture, it must be deleted before a new voice memo can be recorded.
- The COOLPIX S1000pj is not able to attach a voice memo to pictures recorded by other cameras.

# <span id="page-84-0"></span>**Editing Pictures**

Use the COOLPIX S1000pj to edit pictures in-camera and store them as separate files ( $\Box$ ) [148](#page-159-0)). The editing functions described below are available.

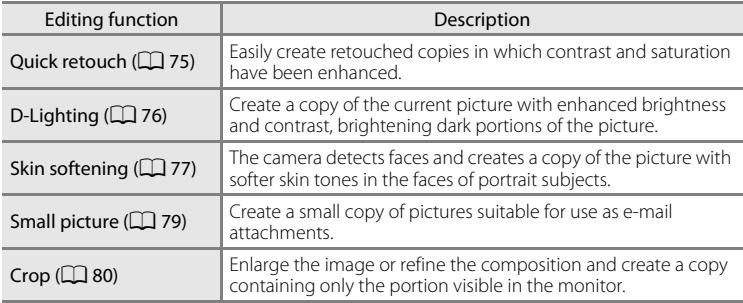

# **M** Notes on Picture Editing

- Pictures taken at an *Image mode* setting of **8 16:9 (3968)** ( $\Box$ ) 99) cannot be edited.
- **•** The COOLPIX S1000pj editing functions are not available for pictures taken with another model of digital cameras.
- **•** If no face is recognized in a picture, a copy cannot be created using the skin softening option  $(D27)$ .
- **•** Edited copies created with this camera may not be displayed properly on a different model of digital camera. It may also be impossible to transfer them to a computer using a different model of digital camera.
- **•** Editing functions are not available when there is not enough free space in the internal memory or on the memory card to store the edited copies.

### **Restrictions on Picture Editing**

When an edited copy is further modified with another editing function, check the following restrictions.

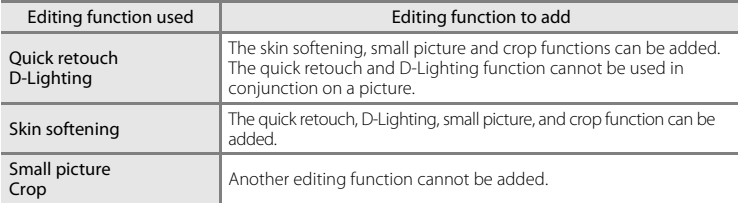

- **•** Copies created with editing functions cannot be further edited with the same function used to create them.
- **•** Small picture copies and cropped copies cannot be further modified using other editing functions. Use the copy and crop functions after other editing functions have been applied.
- The skin softening function can be added to the picture taken with skin softening ( $\Box$  51).

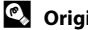

# D **Original and Edited Pictures**

- **•** Copies created with editing functions are not deleted if the original pictures are deleted. The original pictures are not deleted if copies created with editing functions are deleted.
- **•** Edited copies are stored with the same recording date and time as the original.
- **Print set** ( $\Box$ ) 95) and **Protect** ( $\Box$ ) [114](#page-125-1)) settings configured for original pictures are not reflected in their edited copies.

# <span id="page-86-0"></span>**Enhancing Contrast and Saturation: Quick Retouch**

Quick retouch can be used to easily create retouched copies in which contrast and saturation have been enhanced. New copies are stored as separate files.

**1** Select the desired picture from full-frame  $(\Box$  28) or thumbnail ( $\Box$  54) playback mode and press the MENU button.

The playback menu is displayed.

# **2** Use the multi selector to choose  $K$  Quick **retouch** and press the **W** button.

The original version is displayed on the left and the edited version is displayed on the right.

**3** Press the multi selector  $\triangle$  or  $\nabla$  to choose the degree of enhancement performed and press the ® button.

A new copy is created.

To exit without saving the copy, press the **MENU** button.

Copies created with the quick retouch option can be recognized by the  $\mathbb{E}^{\mathbb{S}}$  icon displayed during playback.

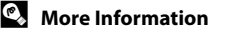

See ["Image/Sound File and Folder Names" \(](#page-159-0) $\Box$ ) 148) for more information.

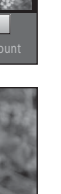

 $\overline{R}$ 

More on Playback/In-Camera Editing

More on Playback/In-Camera Editing

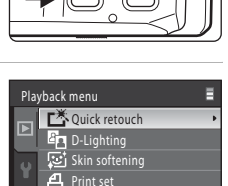

Slide show

**IFNII** Fvit

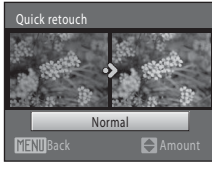

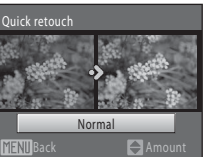

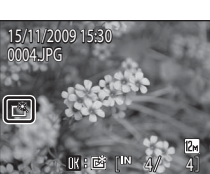

# <span id="page-87-0"></span>**Enhancing Brightness and Contrast: D-Lighting**

D-Lighting can be used to create copies with enhanced brightness and contrast, brightening dark portions of a picture. New copies are stored as separate files.

**1** Select the desired picture from full-frame  $(\Box$  28) or thumbnail ( $\Box$  54) playback mode and press the MENU button.

The playback menu is displayed.

**2** Use the multi selector to choose h D-Lighting and press the OR button.

The original version is displayed on the left and the edited version is displayed on the right.

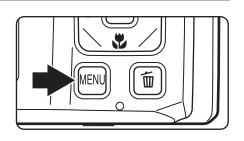

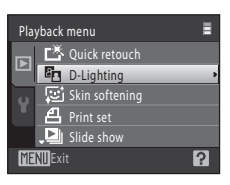

# **3** Choose OK and press the  $\omega$  button.

A new copy with enhanced brightness and contrast is created.

To exit without saving the copy, choose **Cancel** and press the  $\circledR$  button.

D-Lighting copies can be recognized by the  $\mathbb{F}_2$  icon displayed during playback.

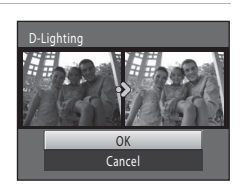

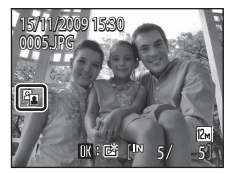

# D **More Information**

See ["Image/Sound File and Folder Names" \(](#page-159-0) $\Box$ ) 148) for more information.

# <span id="page-88-0"></span>**Softening Skin Tones: Skin Softening**

The camera detects faces in pictures and creates a copy with softer facial skin tones. Copies created with the skin softening function are stored as separate files.

**1** Select the desired picture in full-frame  $(\Box$  28) or thumbnail  $(\Box)$  54) playback mode and press the MENU button.

The playback menu is displayed.

# **2** Use the multi selector to choose a Skin **softening** and press the OR button.

The display for selecting the degree of enhancement to be performed is shown.

If no faces are recognized in the picture, an alert is displayed and the camera returns to playback mode.

**3** Press the multi selector **A** or **V** to choose the degree of enhancement performed and press the OR button.

The confirmation screen is displayed with the face to which skin softening was applied enlarged at the center of the monitor.

To exit without saving the copy, press the **MENU** button.

# **4** Check the enhancement performance.

Up to 12 faces can be enhanced in the order of nearest from the center of the frame.

If more than one softened face is displayed, press the multi selector  $\blacktriangleleft$  or  $\blacktriangleright$  to display other faces.

To change the degree of effect, press the **MENU** to return to step 3.

Press the  $\circledR$  button to display a new, created copy.

Copies created with the skin softening function can be recognized by the  $\Xi$  indicator displayed during playback.

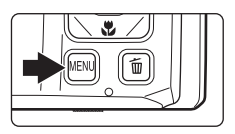

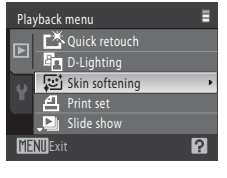

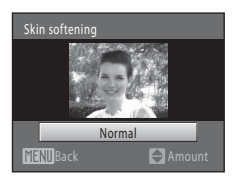

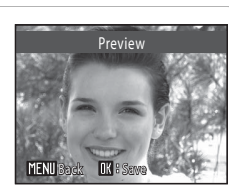

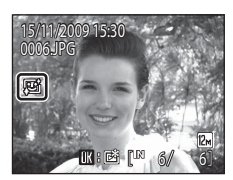

#### Editing Pictures

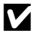

# **M** Note on Skin Softening

Depending upon the direction the face is looking or the brightness of the subject, faces may not be correctly detected, or the skin softening function may not perform as expected.

# D **More Information**

See "[Image/Sound File and Folder Names](#page-159-0)" ( $\Box$  [148](#page-159-0)) for more information.

# <span id="page-90-0"></span>**Resizing Pictures: Small Picture**

Create a small copy of the current picture. Small copies are stored as JPEG files with a compression ratio of 1:16. The following sizes are available.

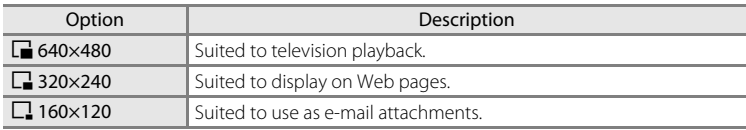

#### **1** Select the desired picture from full-frame  $(\Box$  28) or thumbnail ( $\Box$  54) playback mode and press the MENU button.

The playback menu is displayed.

### **2** Use the multi selector to choose **F** Small **picture** and press the CO button.

To exit without saving the copy, press the **MENU** button.

#### **3** Choose the desired copy size and press the  $\circledR$ button.

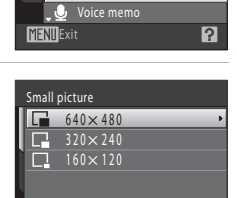

Playback menu

'nп

**MENU** Exit

rotect Rotate image

Small picture

Delete

# **4** Choose **Yes** and press the **W** button.

A new, smaller copy is created.

To exit without saving the copy, choose **No** and press the **OR** button.

The copy is displayed with a gray frame.

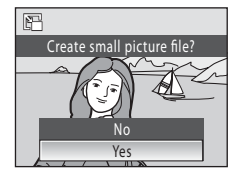

# **2** More Information

See ["Image/Sound File and Folder Names" \(](#page-159-0) $\Box$  148) for more information.

# <span id="page-91-0"></span>**Creating a Cropped Copy: Crop**

Create a copy containing only the portion visible in the monitor when  $\widehat{\text{num}}$  is is displayed with playback zoom ( $\Box$  57) enabled. Cropped copies are stored as separate files.

# **1** Rotate the zoom control to  $T(Q)$  in full-frame playback mode to zoom in on the image.

To crop a picture displayed in "tall" (portrait) orientation, zoom in on the picture until the black bars displayed on the both sides of the monitor disappear. The cropped picture will be displayed in landscape orientation. To crop the picture in its current "tall" (portrait)

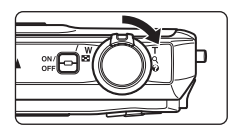

orientation, first use the **Rotate image** option  $(2115)$  $(2115)$  to rotate the picture so that it is displayed in landscape orientation. Next, enlarge the picture for cropping, crop the picture, and then rotate the cropped picture back to "tall" (portrait) orientation.

# **2** Refine copy composition.

Rotate the zoom control to  $T(Q)$  or  $W(\Box)$  to adjust the zoom ratio.

Press the multi selector  $\blacktriangle$ ,  $\nabla$ ,  $\blacktriangleleft$  or  $\blacktriangleright$  to scroll the picture until only the portion you want to copy is visible in the monitor.

# **3** Press the MENU button.

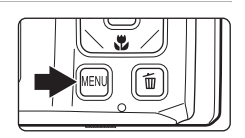

### **4** Use the multi selector to choose **Yes** and press the ® button.

A new picture, containing only the portion visible in the monitor, is created.

To exit without saving the copy, choose **No** and press the **66** button.

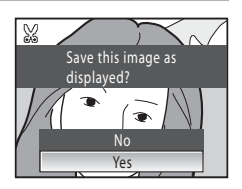

### C **Image Size**

As the area to be saved is reduced, the image size (pixels) of the cropped copy is also reduced. When the size of the cropped copy is  $320 \times 240$  or  $160 \times 120$ , a gray frame is displayed around the picture during playback, and the small picture icon  $\Box$  or  $\Box$  is displayed at the left of the monitor in full-frame playback mode.

#### D **More Information**

See ["Image/Sound File and Folder Names" \(](#page-159-0) $\Box$ ) 148) for more information.

# <span id="page-92-0"></span>**Recording Movies**

To shoot movies with sound recorded via the built-in microphone, enter shooting mode and follow the steps below.

**1** Press the **Q** button in shooting mode to display the shooting mode menu and press the multi selector **A** or  $\blacktriangledown$  to select  $\blacktriangledown$ , and then press the ® button.

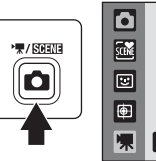

**REC** 

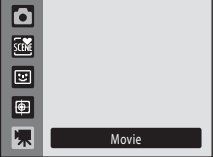

The maximum movie length that can be recorded is displayed in the monitor  $(\Box 82)$ .

The maximum recording time for a single movie is 25 minutes, or a file size of 2 GB, even when there is enough free space in the internal memory or on the memory card.

**2** Press the shutter-release button all the way down to start recording.

> The camera focuses on the subject at the center of the frame.

A progress bar at the bottom of the monitor shows the amount of recording time remaining.

To end recording, press the shutter-release button all the way down a second time.

Recording stops automatically when the movie length indicator reaches "0".

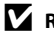

### **M** Recording Movies

- The flash ( $\Box$  30), self-timer ( $\Box$  32) and exposure compensation ( $\Box$  34) cannot be used, nor can their settings be adjusted in movie mode. Macro mode  $(1, 33)$  is available.
- **•** Macro mode cannot be enabled or disabled while movies are being recorded. Enable or disable macro mode before movie recording begins.
- **•** Optical zoom cannot be adjusted once movie recording begins. Digital zoom cannot be applied before movie recording begins. However, digital zoom (up to 2×) can be applied while movies are being recorded.

# **M** Note on Recording Movies

When the movie has been fully recorded to the internal memory or memory card, the monitor display will revert to the normal shooting mode display. *Do not open the battery-chamber/* **memory card slot cover** while movies are being recorded. Removing the memory card while movies are being recorded could result in loss of data or in damage to the camera or card.

# C **Autofocus**

Camera focuses when shutter-release button is pressed halfway and locks at this position during shooting. The focus is set to this position during shooting.

### C **Adjusting Movie Settings**

**Movie options** ( $\Box$  82) settings can be adjusted from the movie menu.

25s

# <span id="page-93-1"></span>**The Movie Menu**

**Movie options** settings can be adjusted from the movie menu. Press the **MENU** button in movie mode to display the movie menu and use the multi selector to modify and apply settings.

# <span id="page-93-2"></span>D **Movie Options**

The movie menu offers the options shown below.

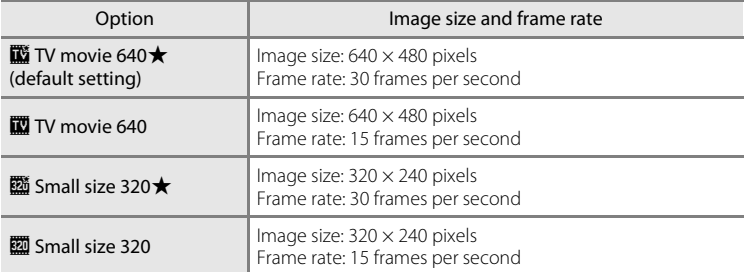

#### <span id="page-93-0"></span>C **Movie Options and Maximum Movie Length**

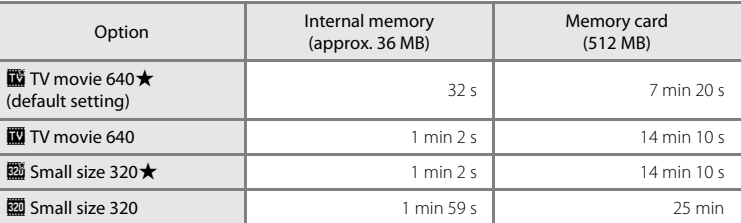

\* All figures are approximate. The maximum recording time may vary with make of memory card. The maximum recording time for a single movie is 25 minutes, or a file size of 2 GB, even when there is enough free space in the internal memory or on the memory card. The maximum movie length that can be recorded for a single movie is displayed during recording.

### **More Information**

See ["Image/Sound File and Folder Names" \(](#page-159-0) $\Box$  148) for more information.

# **Movie Playback**

In full-frame playback mode  $(228)$ , movies are recognized by the **Movie options** icon ( $\Box$ 82). To play a movie, display it in full-frame playback mode and press the CO button.

Rotate the zoom control to  $T$  or  $W$  to adjust playback volume.

Playback controls are displayed at the top of the monitor. Press the multi selector  $\blacktriangleleft$  or  $\blacktriangleright$  to choose a control, then press the  $\circledR$  button to perform the selected operation. The operations described below are available.

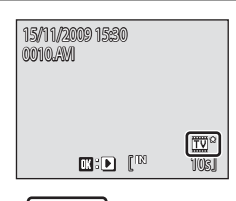

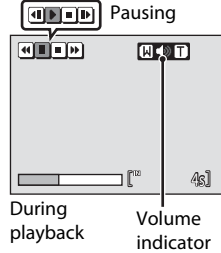

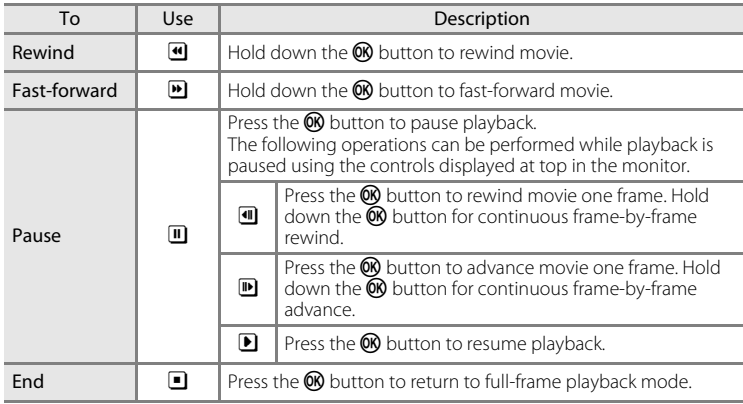

# **Deleting Movie Files**

Select a movie and press the  $\overline{m}$  button in full-frame playback mode  $(D)$  28) or thumbnail playback mode ([A](#page-65-1)54). A confirmation dialog is displayed. Choose **Yes** and press the  $\circledR$  button to delete the movie, or choose **No** and press the  $\circledR$  button to return to the normal playback display without deleting the movie.

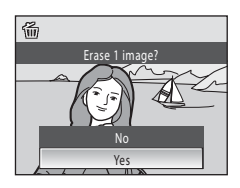

# **Connecting to a TV**

Connect the camera to a television using the supplied audio/video cable to play back pictures on a television.

# **1** Turn off the camera.

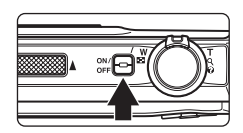

# **2** Connect the camera to the TV using the supplied A/V cable.

Connect the yellow plug to the video-in jack and the white plug to the audio-in jack on the TV.

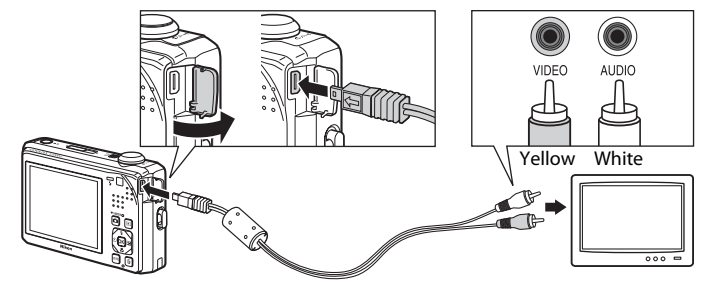

# **3** Tune the television to the video channel.

See the documentation provided with your television for details.

#### **4** Hold down the  $\blacktriangleright$  button to turn on the camera.

The camera enters playback mode and pictures are displayed on the television.

While connected to the TV, the camera monitor will remain off.

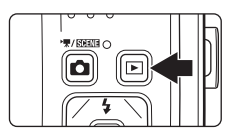

# **M** Connecting an A/V Cable

When connecting the A/V cable, be sure that the camera connector is properly oriented. Do not use force when connecting the A/V cable to the camera. When disconnecting the A/V cable, do not pull the connector at an angle.

#### **M** Video Mode

Be sure that the camera's video mode setting conforms to the standard used by your television. The video mode setting is specified from the **Video mode** ( $\Box$ [131](#page-142-0)) option in the **Set up** menu  $(22117)$  $(22117)$  $(22117)$ 

#### 85

# **Connecting to a Computer**

Use the supplied USB cable to connect the camera to a computer, and copy (transfer) pictures to a computer with the supplied Nikon Transfer software.

# **Before Connecting the Camera**

#### **Install the Software**

Before connecting the camera to a computer, software, including Nikon Transfer, ViewNX for viewing transferred pictures, and Panorama Maker for creating panorama images, must be installed from the supplied Software Suite CD. For more information on installing the software, refer to the Quick Start Guide.

#### **Compatible Operating Systems**

#### **Windows**

Preinstalled versions of Windows Vista Service Pack 1 (32-bit Home Basic/Home Premium/Business/Enterprise/Ultimate editions),

Windows XP Service Pack 3 (Home Edition/Professional)

#### **Macintosh**

Mac OS X (version 10.3.9, 10.4.11, 10.5.6)

Refer to the Nikon website for the latest information on operating system compatibility.

# **M** Notes on Power Source

- **•** When connecting the camera to a computer, use a fully charged battery to prevent the camera from turning off unexpectedly.
- **•** If the AC Adapter EH-62F (available separately) is used, COOLPIX S1000pj can be powered from a home electrical outlet. Do not use any other make or model of AC adapter as they may cause the camera to overheat or malfunction.

# **Transferring Pictures from the Camera to a Computer**

- **1** Start the computer to which Nikon Transfer was installed.
- **2** Be sure that the camera is off.
- **3** Connect the camera to the computer using the supplied USB cable.

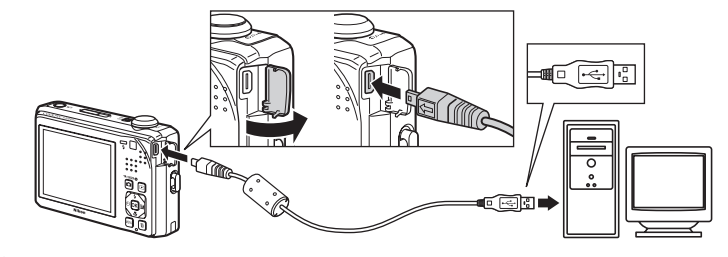

# <span id="page-97-0"></span>**4** Turn on the camera.

The power-on lamp will light. The camera monitor will remain off.

#### **Windows Vista**

When the AutoPlay dialog is displayed, click **Copy** 

**pictures to a folder on my computer using Nikon Transfer**. Nikon Transfer will start.

To bypass this dialog in the future, check **Always do this for this device**.

#### **Windows XP**

When the action selection dialog is displayed, select **Nikon Transfer Copy pictures to a folder on my computer** and click **OK**. Nikon Transfer will start.

To bypass this dialog in the future, check **Always use this program for this action.**.

#### **Mac OS X**

Nikon Transfer will start automatically if **Yes** was selected in the Auto-Launch setting dialog when Nikon Transfer was first installed.

# **Z** Connecting the USB Cable

- Be sure that connectors are properly oriented. Do not attempt to insert connectors at an angle, and do not use force when connecting or disconnecting the USB cable.
- **•** The connection may not be recognized if the camera is connected to the computer via a USB hub.

**5** Confirm that the source device is displayed in the transfer options **Source** panel and click **Start Transfer**.

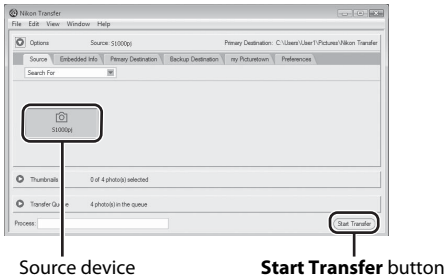

At the Nikon Transfer default settings, all pictures are transferred to the computer.

At the Nikon Transfer default settings, ViewNX starts automatically when transfer is complete and transferred pictures can be viewed.

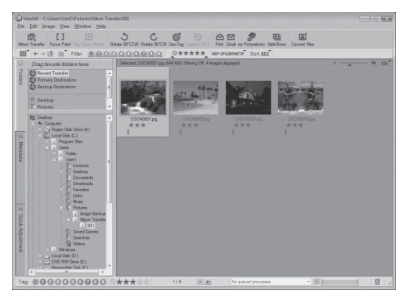

For more information on using Nikon Transfer or ViewNX, refer to help information contained in Nikon Transfer or ViewNX  $(2288)$ .

#### **Disconnecting the camera**

Do not turn off the camera or disconnect the camera from the computer during transfer.

When transfer is complete, turn off the camera and disconnect the USB cable.

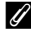

#### C **Using a Card Reader**

The pictures stored on the memory card inserted into a card reader or similar device can also be transferred to the computer using Nikon Transfer.

- **•** If the memory card has a capacity greater than 2 GB, or is SDHC-compliant, the intended device must support these features of the memory card.
- Insert a memory card into the card reader or similar device, and refer to the steps 4 and 5 ( $\Box$  86) to transfer pictures.
- **•** To transfer pictures stored in the camera's internal memory to the computer, the pictures must first be copied to a memory card using the camera ( $\Box$  [115](#page-126-0)).

#### **Starting Nikon Transfer or ViewNX Manually**

#### **Windows**

#### Choose **Start** menu>**All Programs**>**Nikon Transfer**>**Nikon Transfer** (or **All**

#### **Programs**>**ViewNX**>**ViewNX**).

Double-clicking the Nikon Transfer or ViewNX shortcut icon on the desktop will also start Nikon Transfer or ViewNX.

#### **Macintosh**

#### Open **Applications** and click **Nikon Software**>**Nikon Transfer**>**Nikon Transfer** (or **Nikon Software**>**ViewNX**>**ViewNX**).

Clicking the Nikon Transfer or ViewNX icon on the Dock will also start Nikon Transfer or ViewNX.

#### <span id="page-99-0"></span>D **Viewing Nikon Transfer and ViewNX Help Information**

For more information on Nikon Transfer or ViewNX, start Nikon Transfer or ViewNX and select **Nikon Transfer Help** or **ViewNX Help** from the **Help** menu.

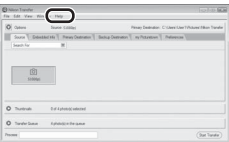

# D **Panorama Creation with Panorama Maker**

- Use a series of pictures taken in **Panorama assist** scene mode ( $\Box$ 42) to create a single panorama photo with Panorama Maker.
- **•** Panorama Maker can be installed on a computer using the supplied Software Suite CD.
- **•** After installation is complete, follow the procedure described below to start Panorama Maker. **Windows**

#### Choose **Start** menu>**All Programs**>**ArcSoft Panorama Maker 4**>**Panorama Maker 4**. **Macintosh**

Open **Applications** and double-click the **Panorama Maker 4** icon.

**•** For more information on using Panorama Maker, refer to the on-screen instructions and help information contained in Panorama Maker.

### D **Image File Names and Folder Names**

See ["Image/Sound File and Folder Names" \(](#page-159-0) $\Box$  148) for more information.

# **Connecting to a Printer**

Users of PictBridge-compatible  $(2)$  [166\)](#page-177-0) printers can connect the camera directly to the printer and print pictures without using a computer.

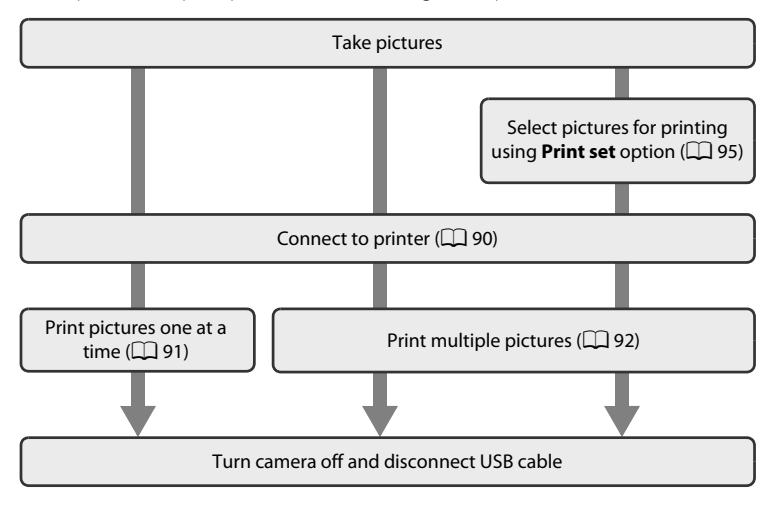

# **M** Notes on Power Source

- **•** When connecting the camera to a computer, use a fully charged battery to prevent the camera from turning off unexpectedly.
- **•** If the AC Adapter EH-62F (available separately) is used, COOLPIX S1000pj can be powered from a home electrical outlet. Do not use any other make or model of AC adapter as they may cause the camera to heat up or malfunction.

### D **Printing Pictures**

In addition to printing pictures transferred to a computer and printing over a direct camera-toprinter connection, the following options are also available for printing pictures:

- **•** Insert a memory card into a DPOF-compatible printer's card slot
- **•** Take a memory card to a digital photo lab

For printing using these methods, specify the pictures and the number of prints each to the memory card using the **Print set** option in the playback menu ( $\Box$ 95).

# <span id="page-101-0"></span>**Connecting the Camera to a Printer**

**1** Turn off the camera.

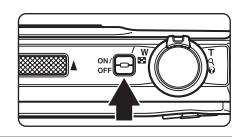

**2** Turn on the printer.

Check printer settings.

# **3** Connect the camera to the printer using the supplied USB cable.

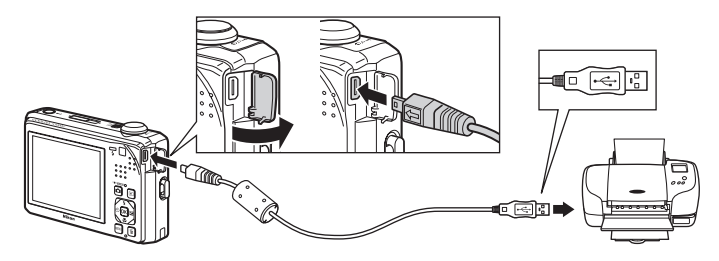

# **4** Turn on the camera.

When properly connected, the **PictBridge** startup screen  $(1)$  will be displayed in the camera monitor, followed by the **Print selection** screen (2).

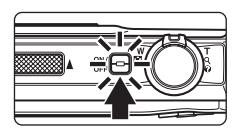

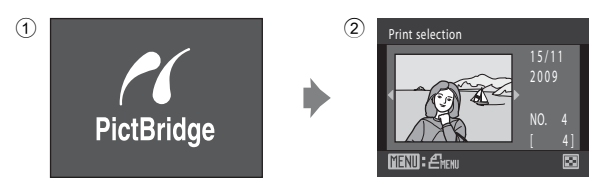

# **Z** Connecting the USB Cable

When connecting the USB cable, be sure that the connectors are properly oriented. Do not use force when connecting the USB cable. When disconnecting the USB cable, do not pull the connector at an angle.

# <span id="page-102-0"></span>**Printing Pictures One at a Time**

[A](#page-101-0)fter properly connecting the camera to the printer  $(D \mid 90)$ , follow the procedure described below to print a picture.

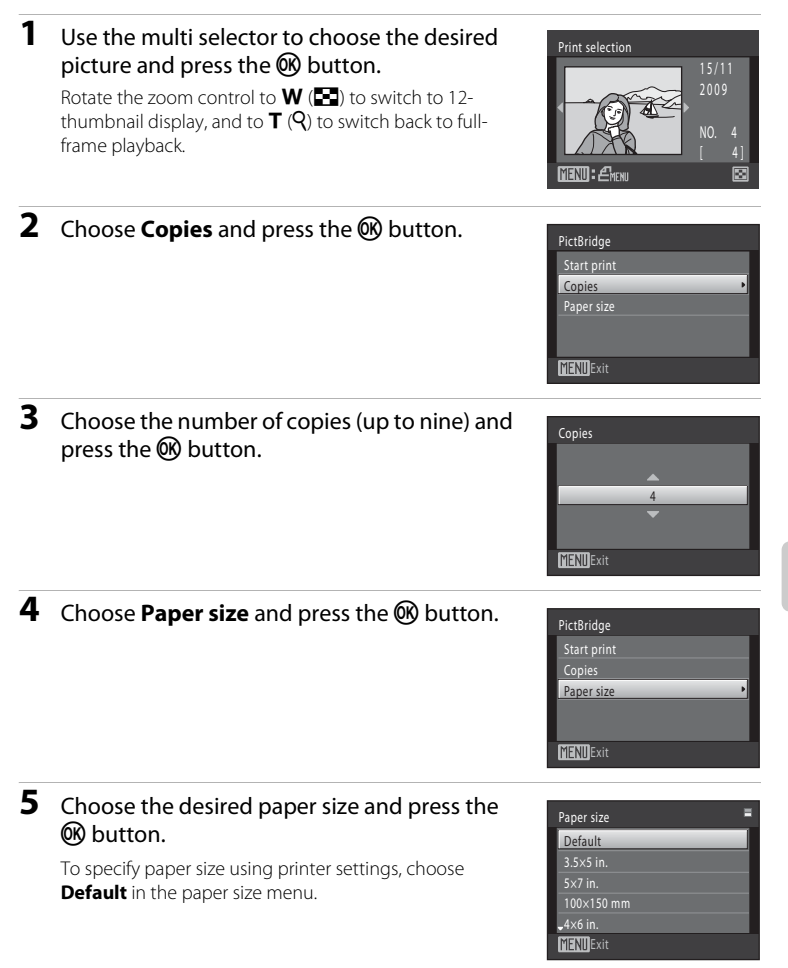

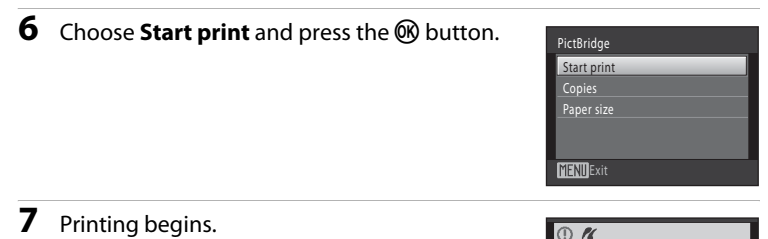

Monitor display returns to the print selection screen (step 1) when printing is complete.

To cancel printing before all copies have been printed, press the  $\circledR$  button.

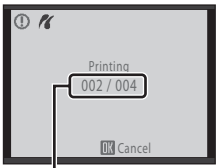

Current print/ total number of prints

# <span id="page-103-0"></span>**Printing Multiple Pictures**

The **Print menu** screen is displayed.

[A](#page-101-0)fter properly connecting the camera to the printer  $(D, 90)$ , follow the procedure described below to print multiple pictures.

**1** When the **Print selection** screen is displayed, press the MENU button.

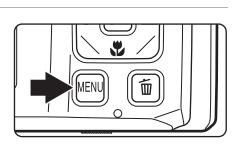

**2** Use the multi selector to choose **Paper size** and press the ® button. To exit the print menu, press the **MENU** button.

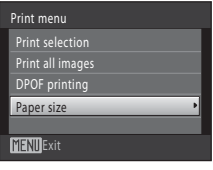

**3** Choose the desired paper size and press the 60 button.

To specify paper size using printer settings, choose **Default** in the paper size menu.

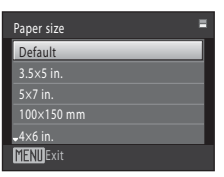

#### **4** Choose **Print selection**, **Print all images** or **DPOF printing** and press the C button.

#### **Print selection**

Choose pictures (up to 99) and the number of copies (up to nine) of each.

Press the multi selector  $\blacktriangleleft$  or  $\blacktriangleright$  to select pictures, and press  $\blacktriangle$  or  $\nabla$  to specify the number of copies for each.

Picture selected for printing can be recognized by the check mark  $(\mathbf{\heartsuit})$  and the numeral indicating the number of copies to be printed. Check marks are not displayed with pictures for which no copies have been specified and these

pictures will not be printed. Rotate the zoom control to  $T(Q)$  to switch to full-frame playback.

Rotate the zoom control to  $W$  ( $\Box$ ) to switch back to 12-thumbnail display.

Press the  $\circledR$  button when setting is complete. When the menu shown at right is displayed,

choose **Start print** and press the CR button to start printing.

Choose **Cancel** and press the CO button to return to the print menu.

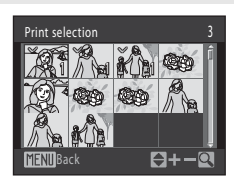

**MFNIIExit** 

Print menu Print selection Print all images DPOF printing Paper size

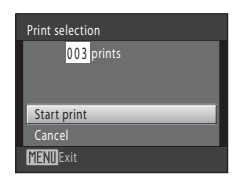

#### **Print all images**

One copy each of all pictures stored in the internal memory, or on the memory card, is printed.

When the menu shown at right is displayed, choose **Start print** and press the  $\omega$  button to start print.

Choose **Cancel** and press the **CC** button to return to the print menu.

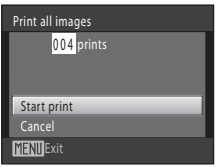

#### <span id="page-105-0"></span>**DPOF printing**

Print pictures for which a print order was created using the **Print set** option  $(\Box \Box 95)$ . When the menu shown at right is displayed. choose **Start print** and press the CO button to start printing.

Choose **Cancel** and press the  $\omega$  button to return to the print menu.

To view the current print order, choose **View images** and press the CO button. To print pictures, press the  $\circledR$  button again.

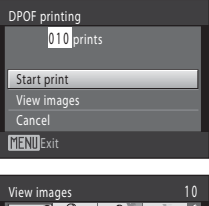

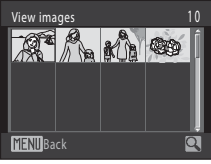

# **5** Printing begins.

Monitor display returns to the print menu (step 2) when printing is complete.

To cancel printing before all copies have been printed, press the  $\circledR$  button.

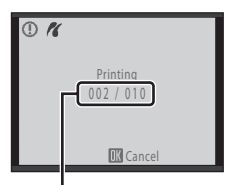

Current print/ total number of prints

# C **Paper Size**

The camera supports the following paper sizes: **Default** (the default paper size for the current printer), **3.5×5 in.**, **5×7 in.**, **100×150 mm**, **4×6 in.**, **8×10 in.**, **Letter**, **A3**, and **A4**. Only sizes supported by the current printer will be displayed. To specify paper size using printer settings, choose **Default** in the paper size menu.

# <span id="page-106-1"></span><span id="page-106-0"></span>**Creating a DPOF Print Order: Print Set**

The **Print set** option in the playback menu is used to create digital "print orders" for printing on DPOF-compatible devices  $(\Box$  [166](#page-177-0)).

When the camera is connected to a PictBridge-compatible printer, pictures can be printed from the printer according to the DPOF print order you have created for pictures on the memory card. If the memory card is removed from the camera, a DPOF print order can be created for pictures stored in the internal memory.

#### **1** Press the MENU button in playback mode. The playback menu is displayed. **2** Use the multi selector to choose **凸 Print set** Playback menu and press the  $\omega$  button.  $\mathsf{L}^{\mathsf{X}}$  Ouick retouch **Em** D-Lighting Proceed to step 4 when playing back in list by date mode,  $\mathbb{S}$ i Skin softeni auto sort mode, or favorite pictures mode. **凸** Print set Slide show គ Exit **3** Choose **Select images** and press the  $\circledR$ Print set button. Select images Delete print set **MENT** Exit **4** Choose pictures (up to 99) and the number of Print selection copies (up to nine) of each. 1 1 1Press the multi selector  $\blacktriangleleft$  or  $\blacktriangleright$  to select pictures, and press  $\blacktriangle$  or  $\nabla$  to specify the number of copies to be printed.  $H + -$ Picture selected for printing can be recognized by the check mark  $(\triangledown)$  icon and the numeral indicating the number of copies to be printed. Check marks are not displayed with pictures for which no copies have been specified and these pictures will not be printed.

Rotate the zoom control to  $T(Q)$  to switch to full-frame playback.

Rotate the zoom control to  $W(\blacksquare)$  to switch back to 12-thumbnail display.

Press the  $\omega$  button when setting is complete.

# **5** Choose whether or not to print shooting date and photo information.

Choose **Date** and press the  $\circledR$  button to print the shooting date on all pictures in the print order.

Choose **Info** and press the CR button to print shutter speed and aperture information on all pictures in the print order.

Choose **Done** and press the  $\circledR$  button to complete the print order and exit.

Pictures selected for printing are recognized by the *A* icon displayed with playback.

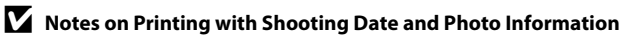

When the **Date** and **Info** options are enabled in the print set menu, shooting date and photo information are printed on pictures when a DPOF-compatible  $(1)$  [166\)](#page-177-0) printer which supports printing of shooting date and photo information is used.

- **•** Photo information cannot be printed when the camera is connected directly to a printer, via the supplied USB cable, for DPOF printing ( $\Box$ ) 94).
- **•** Note that **Date** and **Info** settings are reset when the print set option is displayed.
- **•** The date and time printed on pictures with DPOF printing when **Date** in the **Print set** menu is enabled are those recorded with pictures as they were taken. Date and time printed using this option are not affected when the camera's date and time setting are changed from the setup menu after pictures are recorded.

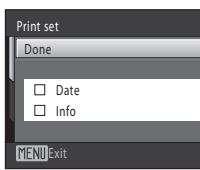

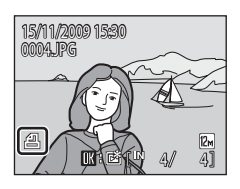

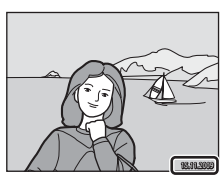
# **M** Notes on Print Set

When a DPOF print order is created in list by date, auto sort, or favorite pictures mode, the screen shown below will be displayed if the following types of pictures were previously marked for printing.

- Pictures taken on dates other than that currently specified
- Pictures sorted to categories other than that currently specified
- Pictures added to albums other than that currently specified

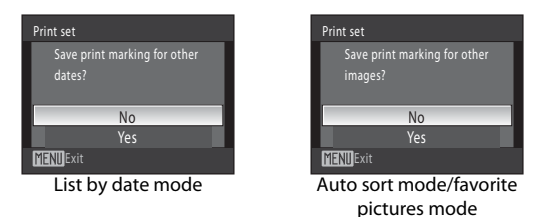

- **•** Select **Yes** to add pictures in the selected album or category, or taken on the selected shooting date, to the existing print order.
- **•** Select **No** to remove print marking from previously marked pictures and restrict the print order to pictures in the selected album or category, or taken on the selected shooting date.

If the addition of new pictures to the print order brings the total number of pictures marked for printing to more than 99, the screen shown below will be displayed.

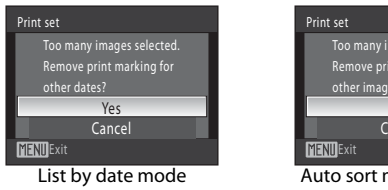

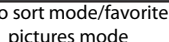

Yes ancel

ages selected. It marking for

- **•** Select **Yes** to remove pictures previously added from the print order and restrict the print order to pictures just marked.
- **•** Select **Cancel** to remove the pictures just added from the print order and restrict the print order to pictures previously marked.

## **Canceling Existing Print Order**

Select **Delete print set** in step 3 and press the  $\circledR$  button to remove print marking from all pictures and cancel the print order.

## $\bullet$  Date Imprint

When date and time of recording are imprinted on pictures using the **Date imprint** option (A[125](#page-136-0)) in setup menu, pictures are recorded with shooting date and time imprinted on the picture when they are taken. Pictures with the date imprinted on them can be printed from printers that do not support printing of the date on pictures.

Only the date and time imprinted on pictures with the date imprint option will be printed, even if the **Print set** date option is enabled.

# <span id="page-109-0"></span>**Shooting Options: The Shooting Menu**

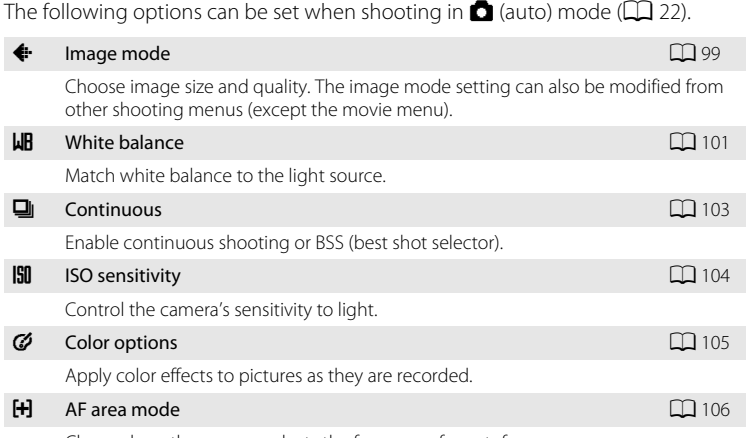

Choose how the camera selects the focus area for autofocus.

# **Displaying the Shooting Menu**

Enter  $\bullet$  (auto) mode ( $\Box$  22).

Press the **MENU** button to display the shooting menu.

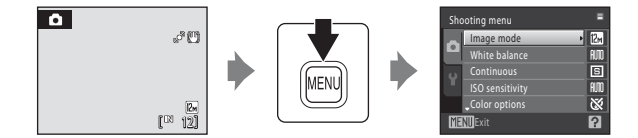

- Use the multi selector to choose and apply settings ( $\Box$  11).
- To exit the shooting menu, press the **MENU** button.

# B **Camera Settings that Cannot Be Applied Simultaneously**

Some functions cannot be enabled in conjunction with others ( $\Box$  [110](#page-121-0)).

# <span id="page-110-0"></span>A **Image Mode**

## $\bigcirc$  (auto)  $\rightarrow$  MENU (Shooting menu)  $\rightarrow$   $\leftrightarrow$  Image mode

Image mode refers to the combination of image size and image quality (compression) at which pictures are recorded. Choose the image mode best suited to the manner in which pictures will be used and the capacity of the internal memory or memory card. The higher the image mode setting, the larger the size at which it can be printed or displayed without appearing noticeably "grainy," but limiting the number of pictures that can be recorded.

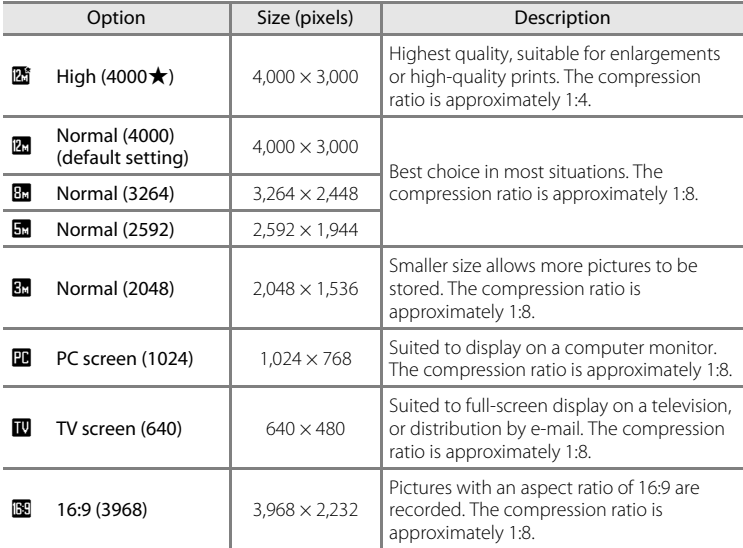

The icon for the current setting is displayed in the monitor in shooting and playback modes  $(\Box 8, 9)$  $(\Box 8, 9)$ .

# C **Image Mode**

- **•** Change made to this setting applies to all shooting modes (except the movie mode).
- **•** There may be functions with which this setting cannot be enabled. See ["Camera Settings that](#page-121-0)  [Cannot Be Applied Simultaneously"](#page-121-0)  $(2)$  [110](#page-121-0)) for more information.

## C **Number of Exposures Remaining**

The following table lists the approximate number of pictures that can be stored in internal memory and on a 512 MB memory card. Note that the number of pictures that can be stored will differ depending on the composition of the picture (due to JPEG compression). In addition, this number may vary depending on the make of memory card, even when the memory cards have the same specified capacity.

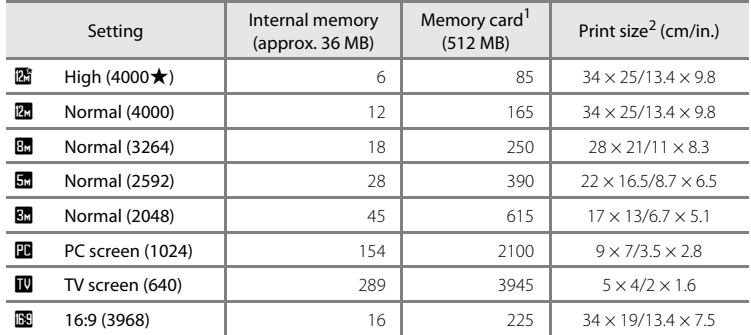

If the number of exposures remaining is 10,000 or more, the number of exposures remaining display shows "9999".

<sup>2</sup> All figures are approximate. Print size at an output resolution of 300 dpi. Print sizes are calculated by dividing the number of pixels by printer resolution (dpi) and multiplying by 2.54 cm (1 in.). However, at the same image size, pictures printed at higher resolutions will print smaller than the size indicated, and those printed at lower resolutions will print larger than the size indicated.

# <span id="page-112-0"></span>B **White Balance**

#### $\bigcirc$  (auto)  $\rightarrow$  MENU (Shooting menu)  $\rightarrow$  WH White balance

The color of light reflected from an object varies with the color of the light source. The human brain is able to adapt to changes in the color of the light source, with the result that white objects appear white whether seen in the shade, direct sunlight, or under incandescent lighting. Digital cameras can mimic this adjustment by processing images according to the color of the light source. This is known as "white balance." For natural colors, choose a white balance setting that matches the light source before shooting. Although the default setting, **Auto**, can be used under most types of lighting, the white balance setting suited to a particular light source can be specified manually to achieve more accurate results.

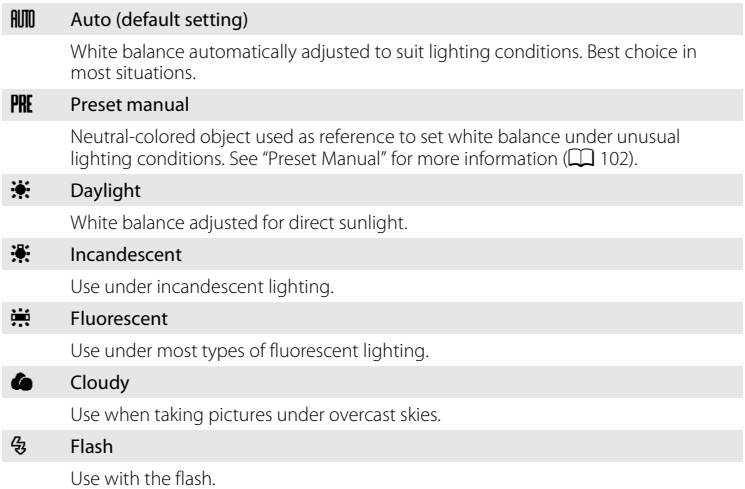

The effects of the selected option can be previewed in the monitor  $(\Box 8)$ . [A](#page-19-0)t settings other than **Auto**, the icon for the current setting is displayed in the monitor.

## **M** Note on White Balance

There may be functions with which this setting cannot be enabled. See "[Camera Settings that](#page-121-0)  [Cannot Be Applied Simultaneously"](#page-121-0) ( $\Box$ ) [110\)](#page-121-0) for more information.

# **M** Flash Mode

[A](#page-41-0)t white-balance settings other than **Auto** or **Flash**, turn the flash off ( $\bigcirc$ ) ( $\Box$  30).

## <span id="page-113-0"></span>**Preset Manual**

Preset manual is effective with mixed lighting or to compensate for light sources with a strong color cast (for example, to make pictures taken under a lamp with a red shade look as though they had been taken under white light).

**1** Place a white or gray reference object under the lighting that will be used during shooting.

**2** Display shooting menu ( $\Box$ ) 98), use the multi hite balance selector to choose **PRE Preset manual** in the **Allin** Auto **White balance** menu and press the  $\circledR$ **PRE** Preset manual Daylight button. Incandescent Fluorescent uorescent The camera zooms in. **TENTIExit 3** Choose **Measure**. Preset manual To apply the most recently measured value for preset manual, choose **Cancel** and press the CO button. Cancel **Measure MENTExit 4** Frame the reference object. Preset manual Cancel Measure **MENT** Exit

Reference object frame

## **5** Press the **M** button.

The shutter is released and the new white-balance value is set. No picture is recorded.

## **M** Note on Preset Manual

It is impossible to measure a value for preset manual that takes flash lighting into account. When using flash, select **Auto** or **Flash** for the **White balance** setting.

# <span id="page-114-0"></span>C **Continuous**

## $\bigcirc$  (auto)  $\rightarrow$  MENU (Shooting menu)  $\rightarrow \square$  Continuous

Enable continuous shooting or BSS (best shot selector). The flash is disabled when **Continuous**, **BSS** or **Multi-shot 16** is selected, and focus, exposure and white balance are fixed at the values determined with the first picture in each series.

#### **B** Single (default setting)

One picture is taken each time the shutter-release button is pressed.

#### $\Box$  Continuous

While the shutter-release button is held down, up to 4 pictures are taken at a rate of about 0.9 frames per second (fps) when **Image mode** is set to **I Normal (4000)**.

## **RSS** BSS (Best Shot Selector)

The "best shot selector" is recommended when shooting with the flash off or the camera zoomed in, or in other situations in which inadvertent motion can result in blurred pictures. When BSS is on, the camera takes up to ten pictures while the shutter-release button is held down. The sharpest picture in the series is automatically selected and saved.

#### **H** Multi-shot 16

Each time the shutter-release button is pressed, camera takes 16 shots at about 7.2 fps and arranges them in a single images.

- **Image mode** is set to **B** Normal (2592).
- **•** Digital zoom is not available.

At settings other than **Single**, the indicator for the current setting is displayed in the monitor  $(\Box 8)$ .

## **M** Notes on Continuous Shooting

- **•** The maximum frame rate with continuous shooting may vary depending upon the current image mode setting, the memory card used, or shooting condition.
- **•** There may be functions with which this setting cannot be enabled. See ["Camera Settings that](#page-121-0)  [Cannot Be Applied Simultaneously"](#page-121-0) ( $\Box$  [110](#page-121-0)) for more information.

# **M** Note on BSS

BSS may not produce the desired results if the subject moves or the composition changes while the shutter-release button is held down.

## **M** Note on Multi-shot 16

Smear ( $\Box$ ) [151\)](#page-162-0) visible in the monitor when shooting with **Multi-shot 16** enabled will be recorded with images. Avoiding bright objects such as the sun, reflections of the sun, and electric lights when shooting with **Multi-shot 16** enabled is recommended.

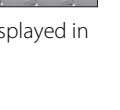

# <span id="page-115-0"></span>**<u>B</u>** ISO Sensitivity

## $\bigcirc$  (auto)  $\rightarrow$  MENU (Shooting menu)  $\rightarrow$   $\leftarrow$  ISO sensitivity

Sensitivity is a measure of the camera's response to light. The higher the sensitivity, the less light is needed to expose an image. Although high ISO sensitivity settings are suited to pictures of moving subjects or those taken under dim lighting, high sensitivity settings are often associated with "noise" - randomly spaced, brightly colored pixels - concentrated in dark portions of the image.

#### Auto (default setting)

Sensitivity is ISO 80 under normal conditions; when lighting is poor and the flash is off, the camera compensates by raising sensitivity to a maximum of ISO 800.

#### Fixed range auto

Choose the range in which the camera automatically adjusts ISO sensitivity, from **ISO 80-200** (default setting) or **ISO 80-400**. The camera will not increase sensitivity beyond the maximum value in the selected range. Specify the maximum ISO sensitivity for effective control over the amount of "grain" that appears in images.

#### 80, 100, 200, 400, 800, 1600, 3200, 6400

Sensitivity is locked at the specified value.

**Motion detection** ( $\Box$  [127](#page-138-0)) does not function when any option other than **Auto** is selected in the ISO sensitivity setting.

At the settings other than **Auto**, the current setting is displayed in the monitor  $\Box$  8). If **[A](#page-19-0)uto** is selected and the sensitivity is raised above ISO 80, the  $F$  icon will be displayed ( $\Box$  31). When Fixed range auto is selected,  $\Box$  and the maximum value of ISO sensitivity is displayed.

# **M** Note on ISO Sensitivity

There may be functions with which this setting cannot be enabled. See "[Camera Settings that](#page-121-0)  [Cannot Be Applied Simultaneously"](#page-121-0) ( $\Box$  [110\)](#page-121-0) for more information.

## **M** Note on ISO Sensitivity 3200 and 6400

When shooting with **ISO sensitivity** set to **3200** or **6400**, **图 Normal (2048)**, 图 PC screen **(1024)**, and **IV TV screen (640)** can be set for the **Image mode** setting. The image mode indicator on the monitor in shooting mode turns red.

# <span id="page-116-0"></span>F **Color Options**

 $\Box$  (auto)  $\rightarrow$  MENU (Shooting menu)  $\rightarrow$   $\bullet$  Color options

Make colors more vivid or record pictures in monochrome.

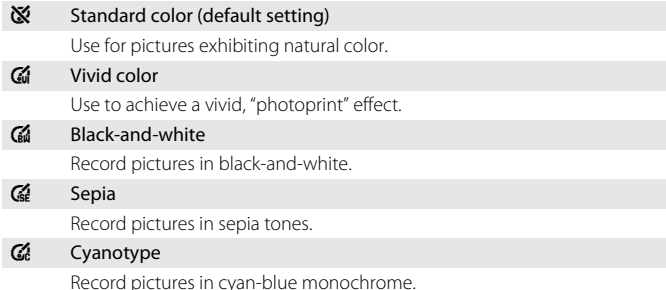

The effects of the selected option can be previewed in the monitor. At settings other than **Standard color**, the icon for the current setting is displayed in the monitor ( $\Box$  8). Monitor color tones also change depending upon the setting.

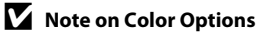

There may be functions with which this setting cannot be enabled. See "[Camera Settings that](#page-121-0)  [Cannot Be Applied Simultaneously"](#page-121-0) ( $\Box$  [110\)](#page-121-0) for more information.

# <span id="page-117-0"></span>G **AF Area Mode**

#### $\bigcirc$  (auto)  $\rightarrow$  MENU (Shooting menu)  $\rightarrow$  [+] AF area mode

Use this option to determine how the camera selects the focus area for autofocus. When digital zoom is in effect, the camera always focuses at the center of the frame regardless of the specified setting.

#### <sup>[9]</sup> Face priority (default setting)

<span id="page-117-1"></span>When the camera recognizes a human face, it focuses on that face. See ["Face Priority" \(](#page-119-0) $\Box$  108) for more information. If more than one face is recognized, the camera focuses on the face closest to the camera.

When taking pictures of subjects other than people, or framing a subject with which no face is recognized, the **AF area mode** setting switches to **Auto**, and the camera will automatically select the focus area (one of nine) containing the subject closest to the camera.

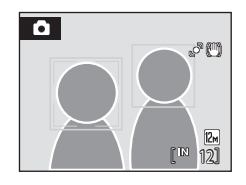

#### **M** Auto

Camera automatically selects the focus area (one of nine) containing the subject closest to the camera. Press the shutter-release button halfway to activate the focus area. When the shutter-release button is pressed halfway, the focus area selected by the camera will be displayed in the monitor.

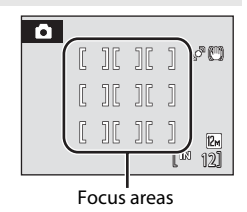

#### **[ci]** Manual

This option is suited to situations in which the intended subject is relatively still and not positioned in the center of the frame.

Press the multi selector  $\blacktriangle$ ,  $\nabla$ ,  $\blacktriangleleft$ , or  $\blacktriangleright$  to select one of 99 focus areas displayed in the monitor's focusarea selection screen, and shoot.

To end focus-area selection and adjust the flash, macro, self-timer and exposure compensation settings, press the  $\circledR$  button. To return to the focus area selection screen, press the  $\circledR$  button again.

Focus area

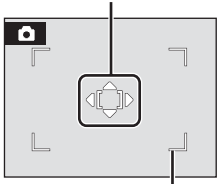

Selectable focus area

## [-] Center

The camera focuses on the subject at the center of the frame. The center focus area is always displayed.

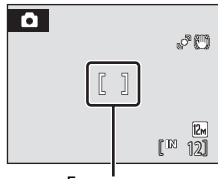

Focus area

# <span id="page-118-0"></span>D **Focus Lock**

To focus on off-center subjects when **Center** is selected for **AF area mode**, use focus lock as described below.

- 1 Position the subject in the center of the frame.
- 2 Press the shutter-release button halfway.
	- **•** Confirm that the focus area is green.
	- **•** Focus and exposure are locked.
- 3 Continue holding down the shutter-release button halfway and recompose the picture.
	- **•** Be sure that the distance between the camera and the subject does not change.
- 4 Press the shutter-release button the rest of the way down to take the picture.

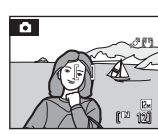

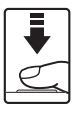

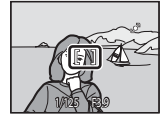

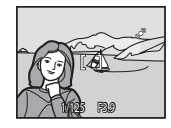

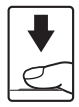

D **More Information**

See ["Autofocus" \(](#page-38-0)C227) for more information.

## <span id="page-119-0"></span>**Face Priority**

When the camera is pointed at a human face, face recognition, which the camera automatically recognizes that face and focus on it, starts. The face priority function is activated in the following situations.

- **AF area mode** ( $\Box$  [106\)](#page-117-0) is set to **Face priority**
- In **Scene auto selector** ( $\Box$  37), **Portrait** ( $\Box$  37) and **Night portrait** ( $\Box$  38) scene modes
- In smart portrait mode  $(\Box 49)$

## **1** Frame a picture.

When the camera recognizes a face, that face is framed by a yellow double border.

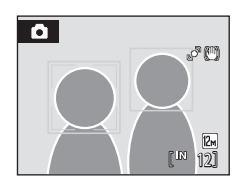

When the camera recognizes more than one face, operation varies as follows depending upon the shooting mode.

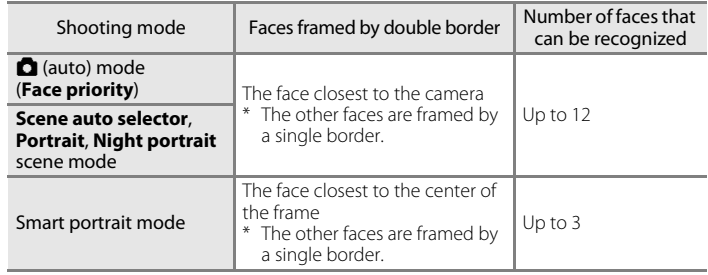

# **2** Press the shutter-release button halfway.

The camera focuses on the face framed by the double border. The double border turns green and focus is locked. When the camera is unable to focus, the double border will blink. Press the shutter-release button halfway again and focus.

Press the shutter-release button the rest of the way down to take a picture.

If the camera detects that the face framed by the double border is smiling in smart portrait mode, the **Smile timer**

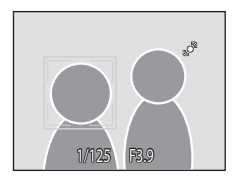

([A](#page-60-0)49) is activated and the shutter is automatically released without the shutterrelease button having been pressed.

# **M** Notes on Face Priority

- **•** If the camera is unable to recognize any faces when the shutter-release button is pressed halfway with **AF area mode** set to **Face priority**, the AF area mode setting automatically switches to **Auto**.
- **•** If no faces are recognized when the shutter-release button is pressed halfway in **Portrait** or **Night portrait** scene mode or smart portrait mode, the camera will focus on the subject at the center of the frame.
- **•** The camera may be unable to recognize faces in the following situations:
	- When faces are partially hidden by sunglasses or otherwise obstructed
	- When faces take up too much or too little of the frame
- **•** When the frame includes more than one face, the faces recognized by the camera and the face on which the camera focuses depend upon a variety of factors, including the direction in which the faces are looking.
- **•** In some rare cases, the subject may not be in focus despite the fact that the double border glows green ( $\Box$ ) 27). Should this occur, switch to **a** (auto) mode and set **[A](#page-38-0)F area mode** to **Manual** or **Center**, refocus on another subject positioned at the same distance from the camera as the actual portrait subject, and use focus lock ( $\Box$  [107](#page-118-0)).
- **•** When pictures in which a face was detected during shooting are played back, the pictures will be, automatically rotated for playback display, according to the orientation of the face detected except pictures that were taken using **Continuous, BSS** and **Multi-shot 16** ( $\Box$  [103\)](#page-114-0).

# <span id="page-121-0"></span>**Camera Settings that Cannot Be Applied Simultaneously**

Some shooting settings cannot be used with other functions.

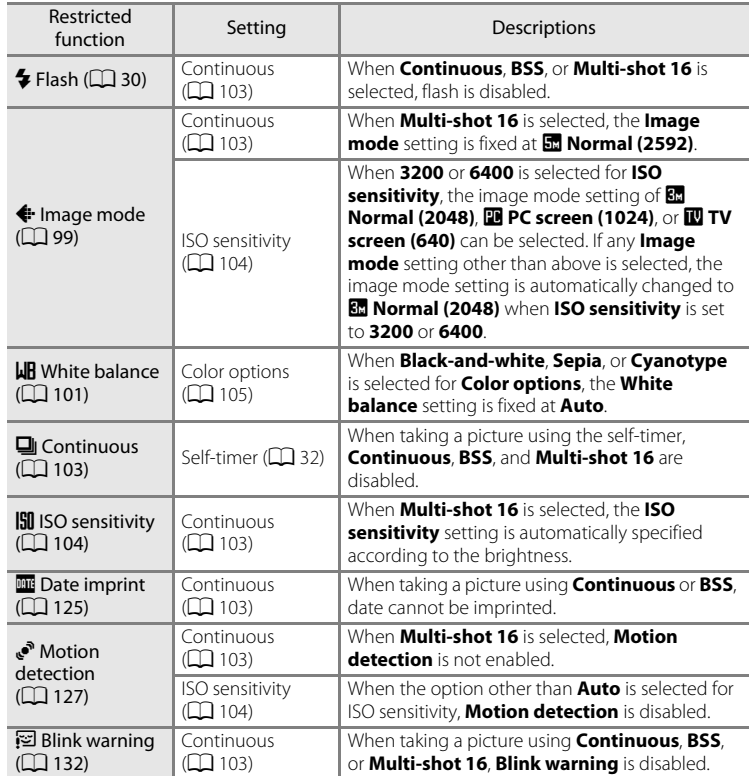

# **Playback Options: The Playback Menu**

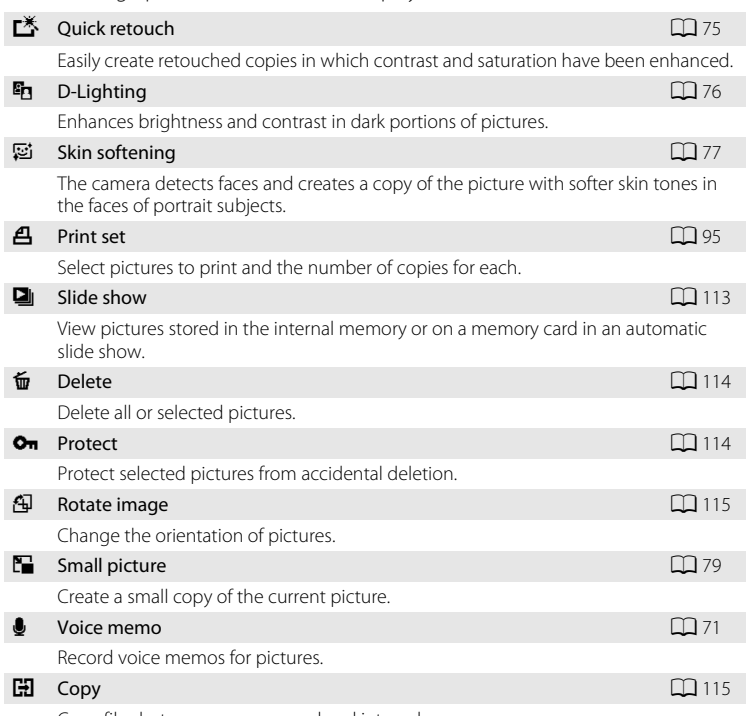

The following options are available in the playback menu.

Copy files between memory card and internal memory.

# **Displaying the Playback Menu**

Press the  $\blacktriangleright$  button to enter playback mode ( $\Box$ ) 28). Press the **MENU** button to display the playback menu.

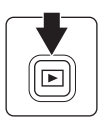

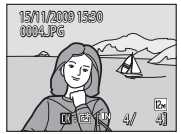

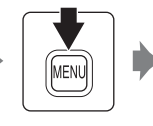

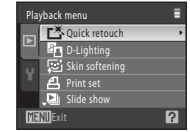

- Use the multi selector to choose and apply settings ( $\Box$  11).
- Press the **MENU** button to exit the playback menu.

# <span id="page-123-0"></span>**Selecting Pictures**

The picture selection screen like that shown at right is displayed with the following menu selections:

- Playback menu: **Print set>Select images** ( $\Box$  95), **Delete**>**Erase selected images** (A[114](#page-125-0)), **Protect** (A[114](#page-125-1)), **Rotate image** (A[115\)](#page-126-1), **Copy**>**Selected images**  $(\Box$  [115](#page-126-0))
- **•** Setup menu: **Welcome screen**>**Select an image**   $(D)$  [120](#page-131-0))

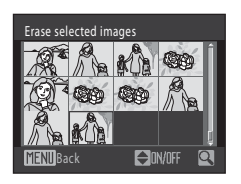

Follow the procedures described below to choose the pictures.

## **1** Press the multi selector  $\blacktriangleleft$  or  $\blacktriangleright$  to choose the desired picture.

Only one picture can be selected at a time for **Rotate image** and **Welcome screen**. Proceed to step 3.

Rotate the zoom control to  $T(9)$  to switch to full-frame playback or  $W$  ( $\Box$ ) to switch back to 12-thumbnail display.

## **2** Press  $\triangle$  or  $\nabla$  to select or deselect (or to specify the number of copies).

When a picture is selected, a check mark  $(\bigotimes)$ is displayed with the picture. Repeat steps 1 and 2 to select additional pictures.

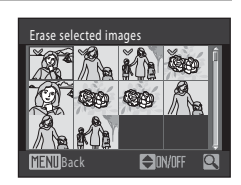

 $\bigtriangleup$ nvn

Back

Erase selected images

# **3** Press the **®** button to finalize selection.

# <span id="page-124-0"></span>b **Slide Show**

#### **D** button (Playback mode)  $\rightarrow$  MENU (Playback menu)  $\rightarrow$  **Q** Slide show

Play back pictures stored in the internal memory or on a memory card one by one in an automated "slide show."

## **1** Use the multi selector to choose **Start** and press the OR button.

To change the interval between pictures, choose **Frame**  intvl, select the desired interval time, and press the  $\circledR$ button before choosing **Start**.

To repeat the slide show automatically, enable **Loop** and press the  $\circledR$  button before choosing **Start**. The check mark  $(\blacktriangleright)$  will be added to the loop option when enabled.

## **2** The slide show begins.

While the slide show is in progress, the following operations are available:

Press the multi selector  $\blacktriangleright$  to display the subsequent picture or  $\blacktriangleleft$  to display the previous picture. Hold down either button to fast forward or rewind.

Press the  $\circledR$  button to pause the slide show.

# **3** Choose **End** or **Restart**.

When the slide show ends or is paused, choose **End** and press the  $\circledR$  button to return to the playback menu, or choose **Restart** to play the slide show again.

# **M** Notes on Slide Show

- Only the first frame of movies ( $\Box$  83) included in a slide show is displayed.
- The maximum playback time is up to 30 minutes even if **Loop** is enabled ( $\Box$  [129\)](#page-140-0).

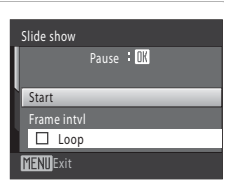

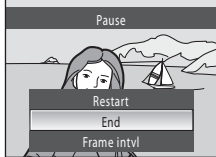

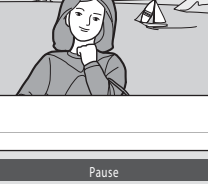

# <span id="page-125-0"></span>c **Delete**

 $\boxed{\blacktriangleright}$  button (Playback mode)  $\rightarrow$  MENU (Playback menu)  $\rightarrow \stackrel{\leftharpoonup}{w}$  Delete

Delete selected pictures or all pictures.

#### Erase selected images

Select a picture in the picture selection screen and delete the image. See "[Selecting](#page-123-0)  [Pictures](#page-123-0)"  $(2)$  [112](#page-123-0)) for more information.

Erase all images

Delete all pictures.

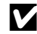

## **M** Notes on Deletion

- **•** Once deleted, pictures cannot be recovered. Transfer important images to a computer before deletion.
- Pictures marked with the  $\mathcal{Q}_{\overline{n}}$  icon are protected and cannot be deleted.

# <span id="page-125-1"></span>d **Protect**

**E** button (Playback mode)  $\rightarrow$  MENU (Playback menu)  $\rightarrow$  On Protect

Protect selected pictures from accidental deletion.

Choose pictures in the picture selection screen to apply the protect option.

See "[Selecting Pictures"](#page-123-0) ( $\Box$  [112](#page-123-0)) for more information.

Note that formatting the camera's internal memory or the memory card will permanently delete protected files  $(21130)$  $(21130)$ .

Protected pictures are recognized by the  $\mathcal{Q}_\mathfrak{m}$  icon ( $\Box$ ), [54\)](#page-65-0).

# <span id="page-126-1"></span>f **Rotate Image**

## $\square$  button (Playback mode)  $\rightarrow$  MENU (Playback menu)  $\rightarrow$   $\bigoplus$  Rotate image

Specify the orientation in which recorded pictures are displayed with playback. Still pictures can be rotated 90 degrees clockwise or 90 degrees counterclockwise. Pictures that were recorded in portrait ("tall") orientation can be rotated up to 180 degrees in either direction.

Select a picture in the picture selection screen ( $\Box$  [112](#page-123-0)). When the **Rotate image** screen is displayed, press the multi selector  $\blacktriangleleft$  or  $\blacktriangleright$  to rotate the picture 90°.

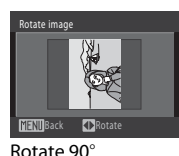

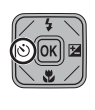

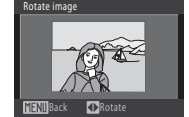

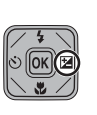

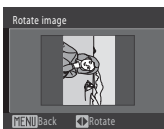

Rotate 90° clockwise

counterclockwise

Press the  $\omega$  button to finalize display orientation, and save orientation data with the picture.

# <span id="page-126-0"></span>h **Copy**

**E** button (Playback mode)  $\rightarrow$  MENU (Playback menu)  $\rightarrow$   $\Box$  Copy

Copy pictures between the internal memory and a memory card.

**1** Use the multi selector to select an option from the copy screen and press the OO button.  $\mathbf{a} \rightarrow \mathbf{c}$ : Copy pictures from internal memory to memory card.

 $\Box \rightarrow \Box$ : Copy pictures from memory card to internal memory.

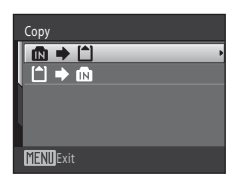

# **2** Select a copy option and press the **C** button.

**Selected images**: Copy pictures selected from the picture selection screen  $(\Box 112)$  $(\Box 112)$ .

**All images**: Copy all pictures.

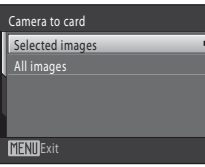

# Shooting, Playback and Setup Menus Shooting, Playback and Setup Menus

# **M** Notes on Copying Pictures

- **•** JPEG-, AVI-, and WAV-format images can be copied. Images recorded in any other format cannot be copied.
- If voice memos ( $\Box$ ) 71) are attached to pictures selected for copying, voice memos are copied with the pictures.
- **•** Pictures taken with another make of camera or that have been modified on a computer cannot be copied.
- When copying pictures selected for a **Print set** ( $\Box$  95), the print set marking is not copied. However, **Protect** ( $\Box$  [114](#page-125-1)) settings are copied with pictures.
- **•** Pictures copied from the internal memory or a memory card cannot be displayed in auto sort mode  $(2261)$ .
- When pictures added to albums ( $\Box$  66) are copied, the copies are not automatically added to the same albums as the original pictures.

## C **"Memory contains no images." Message**

If there are no pictures stored on the memory card when playback mode is applied, the message **Memory contains no images.** will be displayed. Press the **MENU** button to display the copy option screen, and copy the pictures stored in the camera's internal memory to the memory card.

## D **More Information**

116 See ["Image/Sound File and Folder Names" \(](#page-159-0) $\Box$  148) for more information.

# **Basic Camera Setup: The Setup Menu**

In shooting/playback mode, the following options can be applied for the setup menu.

• See ["The Projector Settings Menu](#page-155-0)" ( $\Box$  [144](#page-155-0)) for more information on basic settings in projector mode.

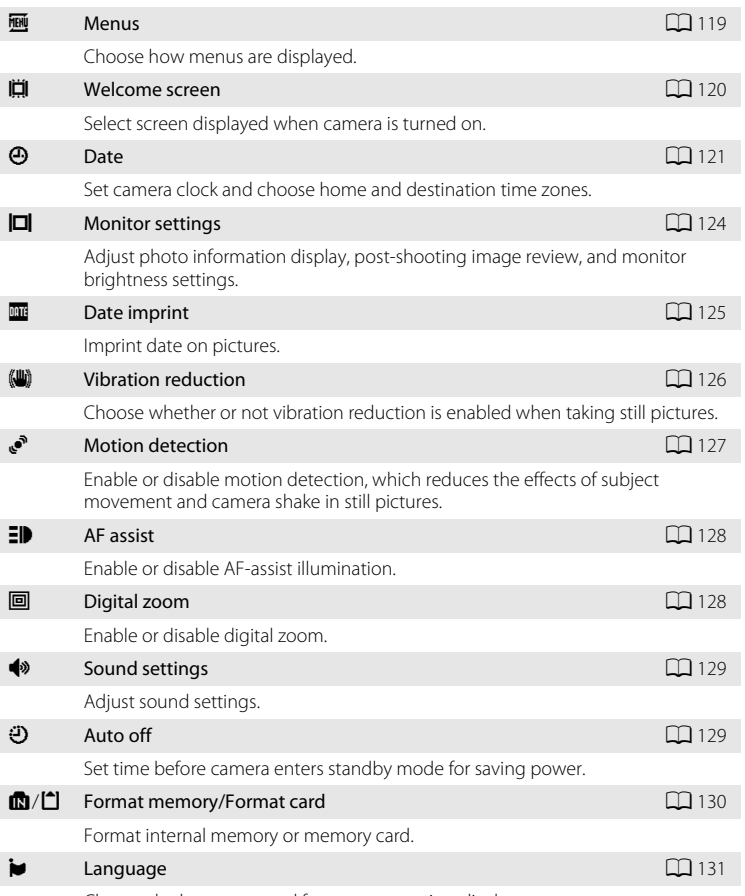

Choose the language used for camera monitor display.

#### Basic Camera Setup: The Setup Menu

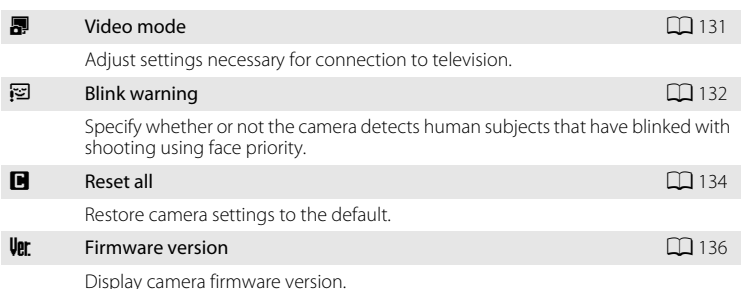

# <span id="page-129-0"></span>**Displaying the Setup Menu**

Display the menu screen in shooting mode or playback mode and select  $\blacklozenge$  (setup) tab in the menu screen.

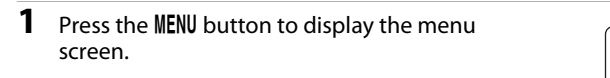

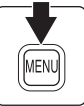

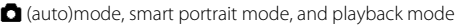

Scene mode, subject tracking mode, and movie mode

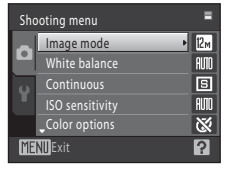

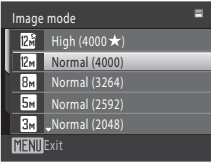

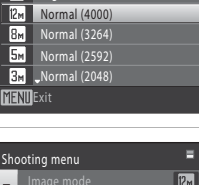

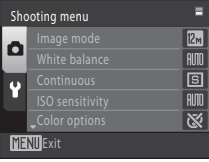

# **2** Press the multi selector <

Tab selection is activated.

See ["The Multi Selector](#page-22-0)" ( $\Box$ 11) for more information.

#### **3** Press  $\triangle$  or  $\nabla$  to select the  $\forall$  tab. Set up 目 itor settings  $\equiv$ OFF **MENIL**Exit **4** Press ▶ or the <sup>®</sup> button. Set up E The setup menu items can be selected. 百 Menus Welcome screen m Use the multi selector to choose items and adjust menu Date a. options  $(\Box 11)$ . Monitor settings a. **NFF** Date imprint To exit the setup menu, press the **MENU** button or  $\blacktriangleleft$  to 12 **MFNIIExit** select the shooting or playback tab.

# <span id="page-130-0"></span>a **Menus**

MENU button  $\rightarrow \mathbf{Y}$  (Setup menu) ( $\Box$  [118](#page-129-0))  $\rightarrow \mathbf{M}$  Menus

Choose the initial menus displayed.

#### Text (default setting)

Menus are displayed in list format.

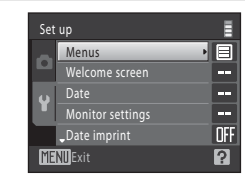

#### Icons

All menu items can be displayed in a single screen.

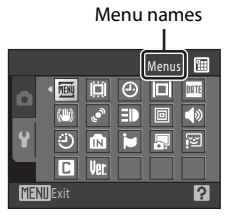

## <span id="page-131-0"></span>c **Welcome Screen**

MENU button  $\rightarrow \mathbf{Y}$  (Setup menu) ( $\Box$  [118](#page-129-0))  $\rightarrow \mathbf{H}$  Welcome screen

Select the welcome screen to be displayed when the camera is turned on.

#### None (default setting)

No welcome screen will be displayed.

#### COOLPIX

Displays a welcome screen.

#### Select an image

Access the picture selection screen to choose a picture  $(\Box 112)$  $(\Box 112)$  $(\Box 112)$  from the internal memory or the memory card for the welcome screen, and press the  $\circledR$  button. As the selected picture is stored by the camera, it will be displayed when the camera is turned on even if the original picture is deleted. Pictures taken at an **Image mode** ( $\Box$  99) setting of **B** 16:9 (3968), and copies created at a size of 320  $\times$  240 or smaller using the small picture ( $\Box$  79) or crop

 $(2380)$  function, cannot be used.

# <span id="page-132-0"></span>d **Date**

## MENU button  $\rightarrow \mathbf{Y}$  (Setup menu) ( $\Box$  [118](#page-129-0))  $\rightarrow \mathbf{\Theta}$  Date

#### Set the camera clock.

#### Date

Set camera clock to current date and time.

Use the multi selector to set the date and time in the date screen.

- **•** Highlight a different item (day, month, year, hour, minute, and the order in which day, month, and year are displayed): press  $\blacktriangleleft$  or  $\blacktriangleright$ .
- Edit the highlighted item: press  $\blacktriangle$  or  $\nabla$ .
- **•** Apply the setting: select the order in which day, month, and year are displayed and press the  $\circledR$  button ( $\circlearrowright$ 19).

#### Time zone

 $\bigoplus$  (home time zone) can be specified and daylight saving enabled or disabled from **Time zone** options. When the destination time zone (>) is selected, local time  $\Box$  [123\)](#page-134-0) is automatically calculated and date and time in the selected region are recorded with pictures. Useful when travelling.

## **Selecting Travel Destination Time Zone**

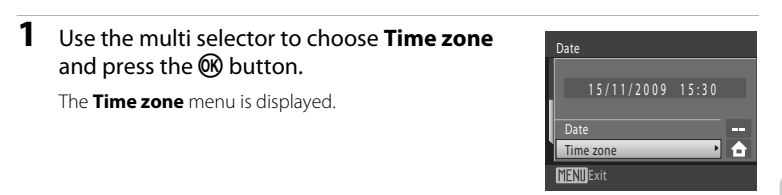

## **2** Choose > Travel destination and press the **(OK)** button.

The date and time displayed in the monitor change according to the region currently selected.

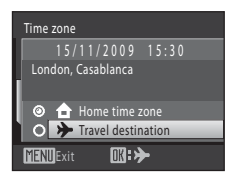

**3** Press K.

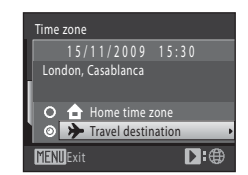

## **4** Press  $\blacktriangleleft$  or  $\blacktriangleright$  to choose the travel destination time zone.

The time zone selection screen is displayed.

Press  $\triangle$  in a time zone where daylight saving is in effect to enable the daylight saving time function and automatically advance the time by one hour. The  $\mathcal{Q}_k$  icon will be displayed at the top of the monitor. Press  $\blacktriangledown$  to disable the daylight saving time function.

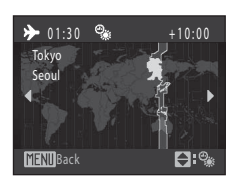

Press the  $\circledR$  button to choose the travel destination time zone.

While the travel destination time zone is selected, the  $\ddot{\mathcal{L}}$  icon will be displayed in the monitor when the camera is in shooting mode.

# **M** The Clock Battery

The camera's internal clock uses a different battery from that used to power camera operation. The clock battery charges when the main battery is inserted or an AC adapter (available separately) is connected, and can provide several days of backup power after about ten hours of charging.

## *A* (Home Time Zone)

- To switch to the home time zone, choose **A Home time zone** in step 2 and press the <sup>(08</sup>) button.
- To change the home time zone, choose  $\bigtriangleup$  **Home time zone** in step 2 and complete steps 3 and 4.

## C **Daylight Saving Time**

When daylight saving time starts or ends, turn the daylight saving time function on or off from the time zone selection screen displayed in step 4.

## **Imprinting the Date on Pictures**

Enable date imprint from the **Date imprint** option  $\left(\Box\right)$  [125\)](#page-136-1) in the setup menu after the date and time have been set. When the **Date imprint** option is enabled, pictures will be recorded with shooting date imprinted on them.

# <span id="page-134-0"></span>D **Time Zones**

The camera supports the time zones listed below. For time zone not listed below, set the camera clock to local time.

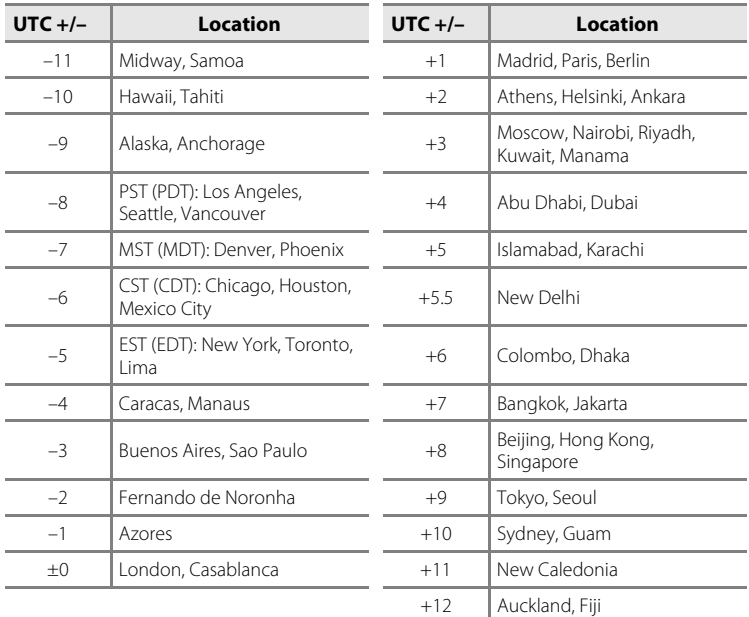

# <span id="page-135-0"></span>e **Monitor Settings**

## MENU button  $\rightarrow$   $\prime$  (Setup menu) ( $\Box$  [118](#page-129-0))  $\rightarrow$   $\Box$  Monitor settings

Set the options below.

#### Photo info

Choose information displayed in the monitor during shooting and playback mode.

#### Image review

**On** (default setting): Picture is automatically displayed in the monitor immediately after it is taken and the monitor display returns to shooting mode. **Off**: Picture is not displayed after it is taken.

#### Brightness

Choose from five settings for monitor brightness. The default setting is **3**.

## **Photo Info**

The following display options are available.

See "The Monitor"  $(D \mid 8)$  for information on indicators displayed in the monitor.

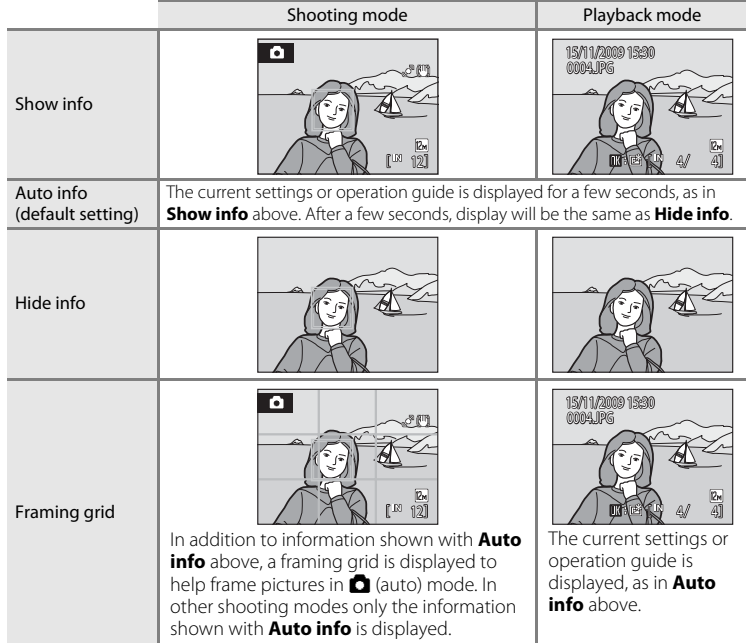

# <span id="page-136-1"></span><span id="page-136-0"></span>**Example 1 Date Imprint**

## MENU button  $\rightarrow \mathbf{Y}$  (Setup menu) ( $\Box$  [118](#page-129-0))  $\rightarrow \Box$  Date imprint

The shooting date and time can be imprinted on the pictures with shooting, allowing the information to be printed even from printers that do not support date printing  $(\Box 96)$ .

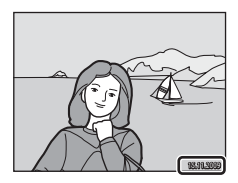

#### Off (default setting)

Date and time are not imprinted on pictures.

Date

Date is imprinted on the pictures.

#### Date and time

Date and time are imprinted on the pictures.

At settings other than **Off**, the icon for the current setting is displayed in the monitor  $(\Box 8)$ .

# **Z** Date Imprint

- **•** Imprinted dates form a permanent part of image data and cannot be deleted. Date cannot be imprinted on pictures after they are taken.
- Dates imprinted at an **Image mode** setting ( $\Box$ ) 99) of  $\Box$  **TV screen (640)** may be difficult to read. Choose **N PC screen (1024)** or larger when using date imprint.
- The date is recorded using the format selected in the setup menu's **Date** item ( $\Box$  18, [121](#page-132-0)).
- **•** The date is not imprinted in the following situations:
	- Pictures taken in **Sports**, **Museum**, or **Panorama assist** scene mode
	- **Blink proof** ( $\Box$  51) is set to **On** in smart portrait mode
	- Pictures taken with **Continuous** or **BSS** selected for the **Continuous** setting in the shooting menu ( $\Box$ [103\)](#page-114-0)
	- Movie mode

## C **Date Imprint and Print Set**

When printing from DPOF-compatible printers that support the printing of shooting date and photo information, the date and information can be printed without imprinting this information on them using options in the **Print set** menu ( $\Box$ 95).

# <span id="page-137-0"></span>g **Vibration Reduction**

MENU button  $\rightarrow$  Y (Setup menu) ( $\Box$  [118](#page-129-0))  $\rightarrow$  (W) Vibration reduction

Choose a vibration reduction option for shooting.

Vibration reduction effectively reduces blur caused by slight hand movement known as camera shake, which commonly occurs when shooting with zoom applied or at slow shutter speeds. The effects of camera shake are reduced when recording movies, in addition to when taking still pictures.

Set **Vibration reduction** to **Off** when using a tripod to stabilize the camera during shooting.

#### On (hybrid)

The effects of camera shake are reduced optically using a lens-shift method. Additional image processing with electronic vibration reduction is applied to further reduce the effects of camera shake with recording of still pictures taken under the following conditions.

- **•** When the flash does not fire
- **•** When a shutter speed slower than 1/60 seconds is used
- **•** When **Self-timer** is disabled
- **•** When **Continuous** is set to **Single**
- **•** When ISO sensitivity is set to 200 or less

#### On (default setting)

The vibration reduction method using the lens-shift method only is enabled.

#### Off

Vibration reduction is not enabled.

The current vibration reduction setting can be confirmed in the camera monitor with shooting  $(\Box 8, 23)$  $(\Box 8, 23)$  $(\Box 8, 23)$ . When **Off** is selected, no icon is displayed.

## **K** Notes on Vibration Reduction

- **•** Vibration reduction may take a few seconds to activate after the power is turned on, or the camera enters shooting mode from playback mode. Wait until the image of the monitor stabilizes before shooting.
- **•** Due to characteristics of the vibration reduction function, images displayed in the camera's monitor immediately after shooting may be displayed blurry.
- **•** Vibration reduction may be unable to completely eliminate the effects of camera shake in some situations.
- **•** Image processing with electronic vibration reduction may not perform as expected with very slight or extreme camera shake, even when **On (hybrid)** is selected.
- **•** Image processing with electronic vibration reduction is not enabled at fast or extremely slow shutter speeds, even when **On (hybrid)** is selected.
- **•** When **On (hybrid)** is selected and electronic vibration reduction is activated, the shutter is automatically released twice when a picture is taken to allow for image processing. Therefore, the time required to record pictures increases. **Shutter sound** ( $\Box$ [129\)](#page-140-1) can be heard only when the shutter is released the first time and a single picture will be recorded.

# <span id="page-138-0"></span>U **Motion Detection**

## MENU button  $\rightarrow$  Y (Setup menu) ( $\Box$  [118](#page-129-0))  $\rightarrow$   $\mathbb{R}^3$  Motion detection

Enable motion detection to reduce the effects of subject movement and camera shake when shooting still pictures.

#### Auto (default setting)

When the camera detects subject movement or camera shake, the shutter speed is automatically increased to reduce blurring.

However, motion detection does not function in the following situations.

- When the flash mode is set to  $\blacklozenge$  (fill flash)
- When **ISO sensitivity** ( $\Box$  [104\)](#page-115-0) is set to **Fixed range auto** or ISO sensitivity is fixed at a particular value in  $\Box$  (auto) mode
- When **Multi-shot 16**  $(2)$  [103\)](#page-114-0) is enabled
- **•** When **Sports**, **Night portrait**, **Dusk/dawn**, **Night landscape**, **Museum**, **Fireworks show**, or **Backlight** scene mode is enabled
- **•** When subject tracking mode is enabled

Off

Motion detection is not enabled.

The current motion detection setting can be confirmed in the camera monitor with shooting ( $\Box$  8, [23](#page-34-0)). The motion detection icon turns green when the camera detects camera shake and increases shutter speed. When **Off** is selected, no icon is displayed.

# **M** Notes on Motion Detection

- **•** Motion detection may be unable to completely eliminate the effects of subject movement and camera shake in some situations.
- **•** Motion detection may not function if the subject exhibits significant movement or is too dark.
- **•** The pictures taken using motion detection may be somewhat "grainy" in appearance.

# <span id="page-139-1"></span>**ED AF Assist**

#### MENU button  $\rightarrow \mathbf{Y}$  (Setup menu) ( $\Box$  [118](#page-129-0))  $\rightarrow \Xi \mathbf{P}$  AF assist

Enable or disable AF-assist illumination.

#### Auto (default setting)

AF-assist illumination is be used to assist the focus operation when the subject is poorly lit. The illuminator has a range of about 5 m (16 ft.). Note that for some scene modes. [A](#page-48-2)F-assist illuminator turns off automatically  $(2237 - 42)$  $(2237 - 42)$ .

#### Off

AF-assist illumination is disabled. The camera may be unable to focus if lighting is poor.

# <span id="page-139-0"></span>u **Digital Zoom**

#### MENU button →  $\mathbf{\Psi}$  (Setup menu) ( $\Box$  [118](#page-129-0)) →  $\mathbf{\Xi}$  Digital zoom

Enable or disable digital zoom.

#### On (default setting)

When the camera is zoomed in to the maximum optical zoom position, rotating the zoom control to  $\mathsf T$  triggers digital zoom ( $\Box$  25).

#### Off

Digital zoom will not be activated (except when recording movies).

## **M** Notes on Digital Zoom

- When digital zoom is in effect. **AF area mode** is set to **Center** ( $\Box$  [106\)](#page-117-0).
- **•** Digital zoom cannot be used in the following situations.
	- When **Scene auto selector**, **Portrait**, or **Night portrait** is selected in scene mode
	- When smart portrait mode is selected
	- When subject tracking mode is selected
	- When **Continuous** is set to **Multi-shot 16** ( $\Box$  [103](#page-114-0))
	- Just before recording a movie (Up to 2× zoom can be activated while recording movies)

# <span id="page-140-1"></span> $\triangleleft$  Sound Settings

MENU button  $\rightarrow$  Y (Setup menu) ( $\Box$  [118](#page-129-0))  $\rightarrow$   $\blacklozenge$  Sound settings

Adjust the following sound settings.

#### Button sound

Turn button sound **On** or **Off**.

When **On** (default setting) is selected, a beep will sound once when operations are completed successfully, twice when focus has been locked, and three times when an error is detected. Start-up sound will also play when the camera is turned on.

#### Shutter sound

Turn shutter sound **On** (default setting) or **Off**.

# <span id="page-140-0"></span>k **Auto Off**

MENU button  $\rightarrow \mathbf{Y}$  (Setup menu) ( $\Box$  [118](#page-129-0))  $\rightarrow \odot$  Auto off

When the camera is on and a specified period of time passes with no operations performed, the monitor turns off and the camera will enter standby mode ( $\Box$ ) 17) to save power. Once the camera has entered standby mode, the power-on lamp will blink, and if no operations are performed for another three minutes, the camera will turn off.

Choose the time allowed to elapse before the camera enters standby mode if no operations are performed from **30 s**, **1 min** (default setting), **5 min**, and **30 min**.

## **Canceling Standby Mode**

Cancel standby mode and reactivate the monitor by pressing any of the following buttons.

- the power switch the shutter-release button the **C** button the E button
- 

## C **Note on Auto Off**

Regardless of the option selected, the monitor will remain on for three minutes when menus are displayed, a maximum of 30 minutes during slide show playback, and 30 minutes when the AC adapter is connected.

## **Auto Off in Projector Mode**

Use the **Auto off** ( $\Box$  [145](#page-156-0)) option in the projector settings menu to specify the auto off setting for projector mode.

# <span id="page-141-0"></span>*C* Format Memory/ $\boxed{\triangle}$  Format Card

MENU button  $\rightarrow$  Y (Setup menu) ( $\Box$  [118](#page-129-0))  $\rightarrow$   $\Box$  Format memory/ $\Box$  Format card

Use this option to format the internal memory or a memory card.

## **Formatting the Internal Memory**

To format the internal memory, remove the memory card from the camera.

The **Format memory** option is displayed in the setup menu.

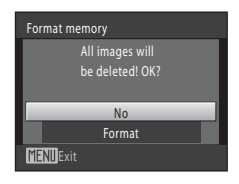

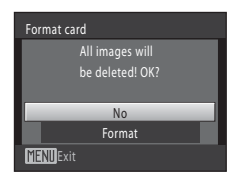

## **Formatting a Memory Card**

When the memory card is inserted in the camera, the **Format card** option is displayed in the setup menu.

# B **Formatting Internal Memory and Memory Cards**

- **• Formatting the internal memory or memory cards permanently deletes all data.** Be sure to transfer important pictures to a computer before formatting.
- Formatting the internal memory or memory card restores album icon settings ( $\Box$  65) to the default setting (displayed as number).
- **•** Do not turn the camera off, or open the battery-chamber/memory card slot cover during formatting.
- **•** Be sure to use this camera to format memory cards previously used in other devices the first time they are inserted into the COOLPIX S1000pj.

# <span id="page-142-0"></span>**i** Language

## MENU button  $\rightarrow \mathbf{Y}$  (Setup menu) ( $\Box$  [118](#page-129-0))  $\rightarrow \mathbf{W}$  Language

Choose one of 24 languages for display of camera menus and messages.

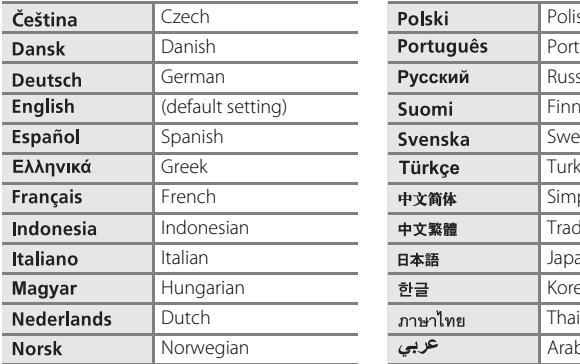

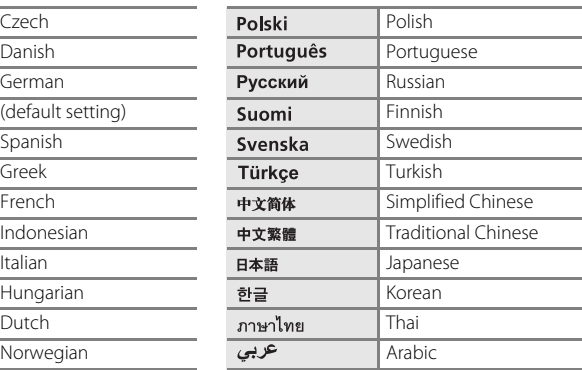

# <span id="page-142-1"></span>o **Video Mode**

MENU button → Y (Setup menu) ( $\Box$  [118](#page-129-0)) →  $\blacksquare$  Video mode

Adjust settings for connection to a television. Choose from **NTSC** and **PAL**.

# <span id="page-143-0"></span>d **Blink Warning**

MENU button  $\rightarrow \mathbf{Y}$  (Setup menu) ( $\Box$  [118](#page-129-0))  $\rightarrow \boxdot$  Blink warning

Choose whether or not the camera detects human subjects that have blinked using face priority when shooting in the following modes.

- $\bullet$  (auto) mode (when **Face priority** ( $\Box$  [106](#page-117-1)) is selected for AF area mode option).
- **Scene auto selector** ( $\Box$  37), **Portrait** ( $\Box$  37), or **Night portrait** ( $\Box$  38) is selected for the scene mode.

#### On

When the camera detects that one or more human subjects may have blinked in a picture taken using face priority, the **Did someone blink?** dialog is displayed in the monitor.

The face of the human subject that may have blinked when the shutter was released is framed by a yellow border. Should this occur, check the picture and determine whether or not another picture should be taken.

See ["Operating the Blink Warning Screen](#page-144-0)" ( $\Box$ ) [133](#page-144-0)) for more information.

#### Off (default setting)

Blink warning is not enabled.
## **Operating the Blink Warning Screen**

When the **Did someone blink?** dialog is displayed with shooting, the following operations can be performed.

If no operations are performed within a few seconds, the camera automatically returns to shooting mode.

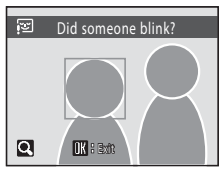

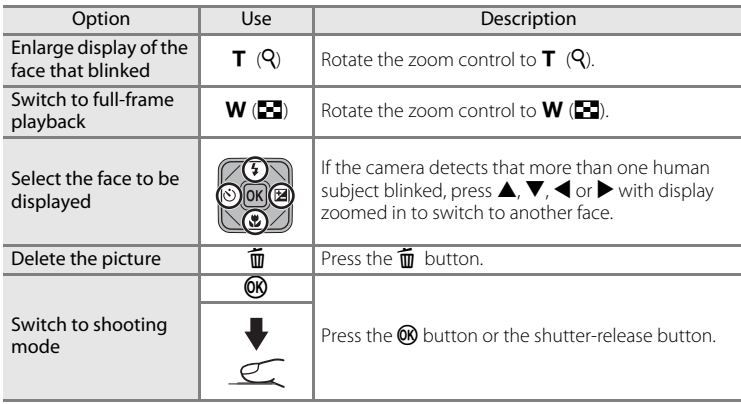

## **M** Note on Blink Warning

# *<u><b>* Reset All</del></u>

MENU button  $\rightarrow \mathbf{Y}$  (Setup menu) ( $\Box$  [118](#page-129-0))  $\rightarrow \blacksquare$  Reset all

When **Reset** is selected, the camera's settings will be restored to their default values.

#### **Basic Shooting Functions**

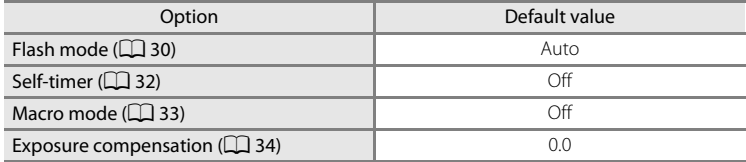

#### **Scene Mode**

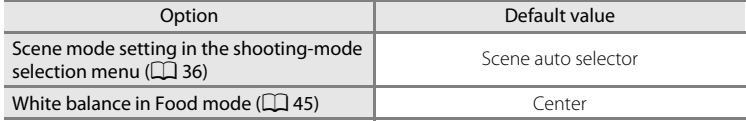

#### **Smart Portrait Menu**

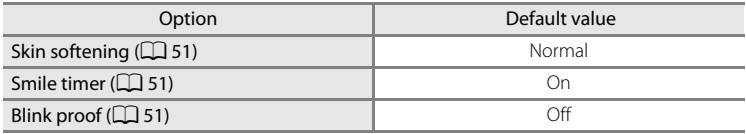

#### **Movie Menu**

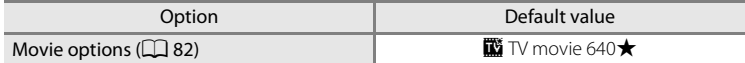

#### **Shooting Menu**

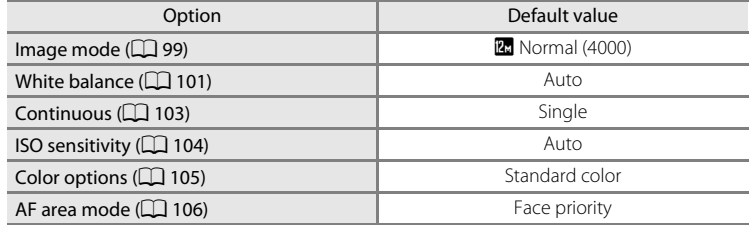

## **Setup Menu**

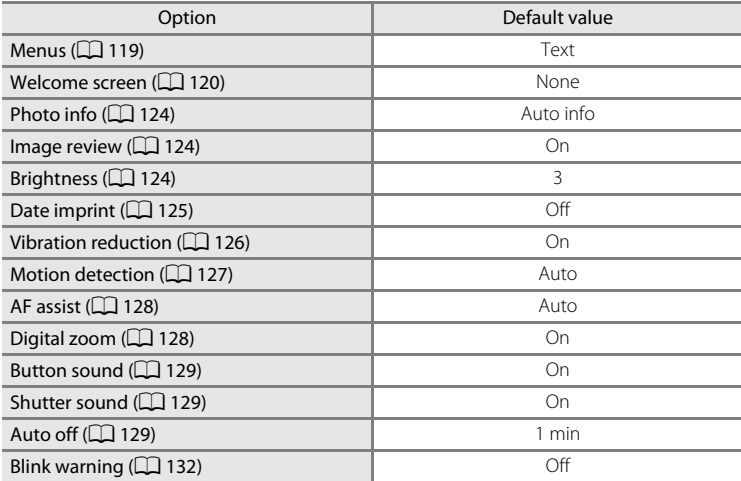

### **Projector Menu**

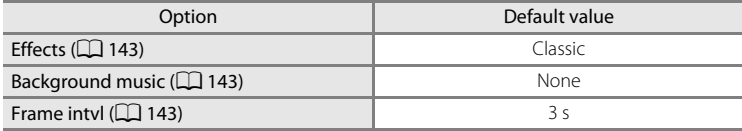

### **Projector Settings Menu**

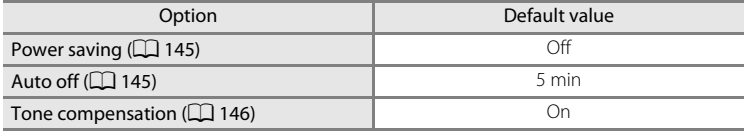

#### **Others**

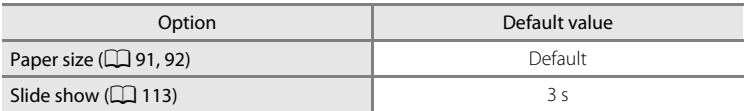

- Choosing **Reset all** also clears the current file number  $(\Box \Box 148)$  $(\Box \Box 148)$  $(\Box \Box 148)$  from memory. Numbering will continue from the lowest number available. To reset file numbering to "0001", delete all pictures ( $\Box$  [114\)](#page-125-0) before selecting **Reset all**.
- **•** The following menu settings will remain unaffected when menus are reset with **Reset all**.

```
Shooting menu: Preset manual data (\Box102) acquired for White balance
Setup menu: Date (\Box121), Language (\Box131), and Video mode (\Box131)
```
# <span id="page-147-0"></span>**Verget Firmware Version**

MENU button  $\rightarrow$  Y (Setup menu) ( $\Box$  [118](#page-129-0))  $\rightarrow$  Ver Firmware version

View the current camera firmware version.

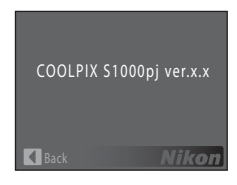

#### <span id="page-148-2"></span>**Using the projector**

# **Displaying Pictures with the Projector (Projector Mode)**

The COOLPIX S1000pj is equipped with a builtin projector. The ability to project pictures and movies with simple operation makes for a convenient way of enjoying photos at gatherings of family and friends.

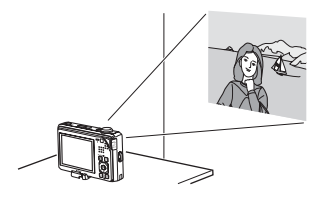

# <span id="page-148-1"></span><span id="page-148-0"></span>**Projecting Pictures**

## **1** Place the camera.

Place the projector stand (supplied) on a stable and level surface such as a table.

Place the camera on the projector stand so that the projection on the stand fits into the camera's tripod socket.

Position the camera so that the projector window is pointed at a flat white surface or movie or projector screen.

The projection distance between the camera and screen should be approximately 26 cm to 2 m (10 in. to 6 ft. 6 in.)  $\Box$  [139](#page-150-0)).

### **2** Turn on the camera and press the button.

The camera enters projector mode and a picture stored in the internal memory or on a memory card inserted into the camera is projected in fullframe playback mode onto the screen.

The camera's monitor turns off while projecting.

# **3** Adjust the camera position.

To change the projected picture size, adjust the distance between the camera and screen.

Adjust the projection angle to reduce picture distortion.

## **M** Projector Distortion

When the supplied projector stand is used, pictures are projected at a slightly upward angle to prevent the surface on which the stand and camera are placed from obstructing picture projection. The slightly upward angle of projection causes a type of distortion known as a keystone effect, skewing picture dimensions. Using a tripod rather than the supplied projector stand to stabilize the camera simplifies camera positioning and may also reduce the keystone effect.

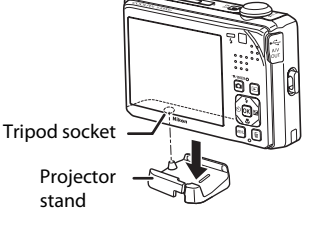

#### Displaying Pictures with the Projector (Projector Mode)

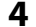

# <span id="page-149-2"></span>**4** Adjust focus for the projected picture.

Turn off unnecessary lights.

Slide the projector focus slider left or right to adiust picture focus.

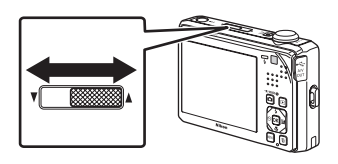

# <span id="page-149-1"></span>**5** Switch the picture with the remote control (supplied).

Point the remote control at the infrared receiver on the front or rear of the camera ( $\Box$ ) 4, [5](#page-16-0)) within a distance of approximately 5 m (16 ft.).

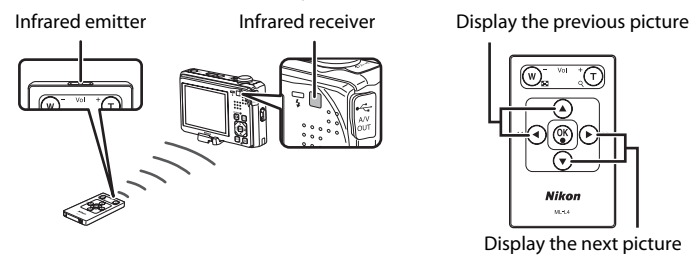

The multi selector on the camera can also be used to operate the projector  $(1)$  [140\)](#page-151-0).

# **6** Press the **Q** button to end projection.

Projection also ends if the  $\Box$  button is pressed to switch to shooting mode, or the  $\Box$ button is pressed to switch to playback mode.

#### <span id="page-149-0"></span>**M** Notes on Using the Projector

- **•** Be sure to read and follow the projector warnings on page [iv.](#page-5-0)
- **•** Be aware that the camera and battery will become hot in projector mode. Allow the camera to cool before using it again when the projector has been used for an extended period of time.
- **•** When the battery is low, the camera automatically adjusts projection brightness to save power.
- Projection is not enabled while the playback-mode selection menu ( $\Box$  10) is displayed, even when the  $\Box$  button is pressed.

# **Projecting Pictures Taken on a Specific Date or Sorted to a Category or Album**

- **1** Press the  $\blacktriangleright$  button on the camera to switch to playback mode.
- **2** Press the **F** button on the camera to display playback-mode selection menu.

com list by date mode: Pictures taken on the selected date can be projected.

Fourth auto sort mode: Pictures sorted to the selected category with shooting can be projected.

h favorite pictures mode: Pictures added to the selected album can be projected.

# **3** Use the multi selector  $\triangle$  or  $\nabla$  on the camera to select playback mode, and press the OR button.

A list screen of the selected date, category, or album is displayed.

**4** Use the multi selector on the camera to select a date, category, or an album.

# **5** Press the **Q** button.

Pictures taken on the selected date, sorted to the selected category or added to the selected album are projected.

Repeat steps 1 to 4 to change the selection of the date, category, or album.

#### C **Auto Power Off with Projection**

When about five minutes (default setting) passes with no operation performed during projection, the camera ends projection to save power and enters standby mode. Once the camera has entered standby mode, the power-on lamp will blink, and if no operations are performed for another three minutes, the camera turns off automatically.

- **•** When the power-on lamp is blinking in standby mode, press the power switch, shutter-release button or  $\blacktriangleright$  button to activate playback mode. Press the  $\blacktriangleright$  button to activate shooting mode.
- To resume projection, press the **Q** button again in playback mode or shooting mode.
- **•** The time allowed to pass before the camera enters standby mode when no operations are performed during projection can be changed from **Auto off**  $\Box$  [145](#page-156-2)) in the projector settings menu  $(D)$  [144](#page-155-0)).

<span id="page-150-0"></span>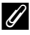

#### C **Projection Distance and Projected Picture Size**

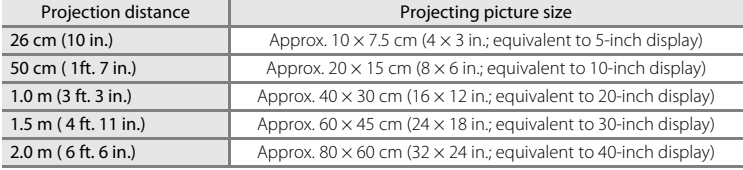

# <span id="page-151-1"></span><span id="page-151-0"></span>**Using Projector Mode**

While a picture is displayed full-frame in projector mode, the following operations can be performed with the camera or the remote control ( $\Box$  6).

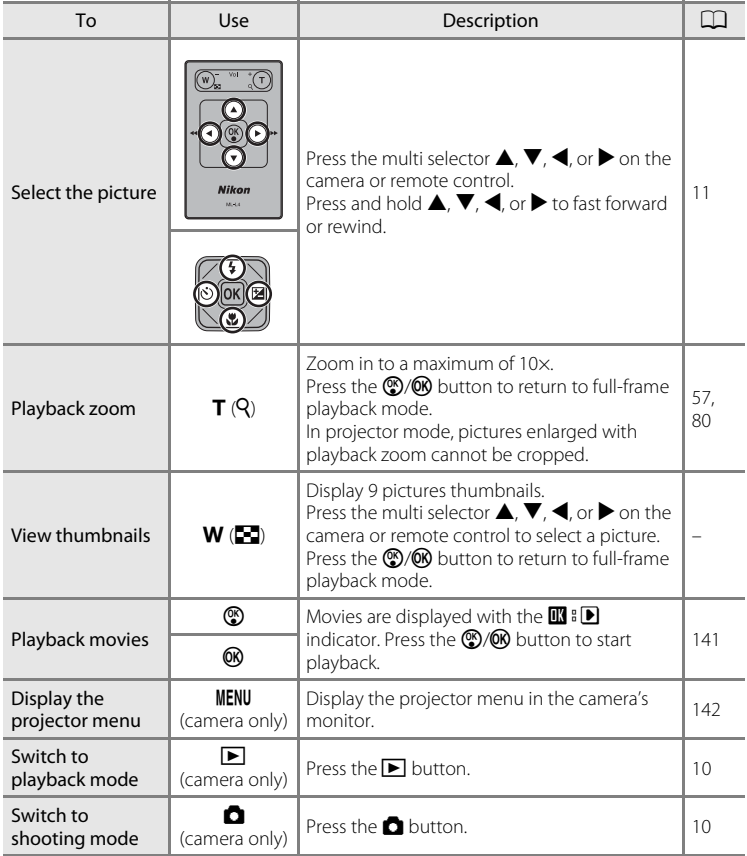

In projector mode, the remote control can be used only with projection.

# <span id="page-152-0"></span>**Projecting Movies**

In projector mode, movies are indicated by  $\mathbf{I} \blacksquare \mathbf{I} \blacksquare$  in full-frame playback mode. Press the  $\circledR$  button on the remote control or  $\circledR$  button on the camera to play back movies ( $\Box$  83). The following operations can be performed using the remote control ( $\Box$  6) or camera with movie playback.

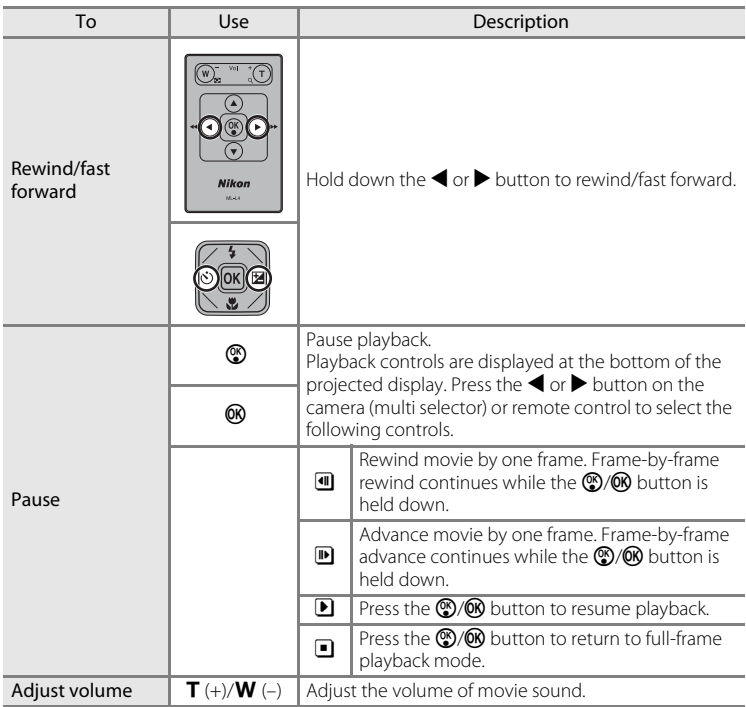

# <span id="page-153-0"></span>**Projector Slide Show**

Project pictures stored in the internal memory or on the memory card as an automated slide show.

## **1** Press the MENU button on the camera in projector mode.

The projector menu is displayed on the camera's monitor. Projection stops while the projector menu is displayed.

The remote control cannot be used to apply projector mode settings.

# **2** Use the multi selector on the camera to select **Start slide show** and press the CO button.

The monitor turns off and the standby screen is projected.

Select **Effects**, **Background music**, or **Frame intvl** and press the  $\circledR$  button to change slide show settings  $(D143)$  $(D143)$ .

## **3** Check the camera position and focus with the standby screen.

Follow steps 3 and 4 under ["Projecting Pictures"](#page-148-0) ( $\Box$  [137](#page-148-0)) to adjust camera position and focus.

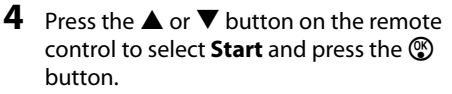

To repeat the slide show automatically, select **Loop** before selecting **Start** and press the  $\circledR$  button. A check mark  $(\blacktriangleright)$  will be added to the loop option when enabled.

# **5** The slide show begins.

While the slide show is in progress, the following operations can be performed with the remote control.

Press  $\blacktriangleright$  to display the subsequent picture or  $\blacktriangleleft$  to display the previous picture. Hold down either button to fast forward or rewind the slide show.

Press the  $\circledR$  button to pause the slide show.

During a slide show with **Background music**, the volume can be adjusted with the  $T$  (+) or  $W$  (-) button.

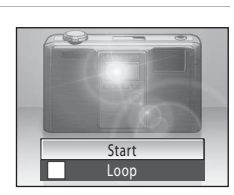

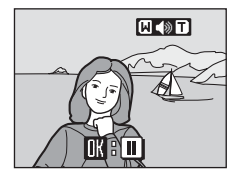

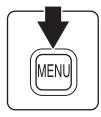

Start slide show **Effects** Background music

Frame intvl

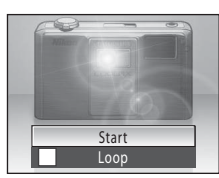

 $3s$ 

**MENUExit** 

Projector

# **6** End or resume the slide show.

When the slide show ends or is paused, playback controls are displayed at the bottom on the projection screen. Press the  $\blacktriangleleft$  or  $\blacktriangleright$  button on the remote control to choose  $\Box$  and press the  $\circledR$  button to return to the projector menu, or choose  $\blacksquare$  to resume the slide show.

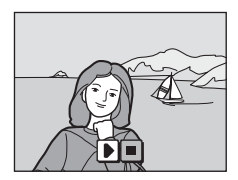

# <span id="page-154-1"></span><span id="page-154-0"></span>**Slide Show Options**

Select **Effects**, **Background music**, or **Frame intvl** in step 2 under "[Projector](#page-153-0)  [Slide Show](#page-153-0)" ( $\Box$ ) [142](#page-153-0)) to specify the following slide show options.

#### **Effects**

Select from **Classic** (default setting), **Reveal**, **Animated**, **Mosaic**, and **Page flip**.

#### Background music

Select from **Up-tempo**, **Moderate tempo**, **Slow tempo**, and **None** (default setting).

#### Frame intvl

Specify the length of time a picture is displayed. Default setting is **3 s**.

Select **Manual advance only** to set so the displayed picture will not switch automatically, but can be switched by pressing the  $\blacktriangleleft$  or  $\blacktriangleright$  button. Select this for a slide show with transition effects or background music.

- Only the first frame of movies ( $\Box$  83) included in slide shows is displayed.
- The maximum playback time is up to 30 minutes even if **Loop** is enabled ( $\Box$  [145\)](#page-156-3).

#### C **Slide Show Operation Using the Camera**

The multi selector or zoom control  $\mathsf T$  or  $\mathsf W$  on the camera can also be used for operations described in steps 4 to 6 under "[Projector Slide Show](#page-153-0)" ( $\Box$  [142\)](#page-153-0).

# <span id="page-155-1"></span><span id="page-155-0"></span>**The Projector Settings Menu**

**Power saving** ( $\Box$ ) [145](#page-156-4)), **Auto off** ( $\Box$ ) [145\)](#page-156-2), and **Tone compensation** ( $\Box$ ) [146](#page-157-1)) settings can be adjusted from the projector settings menu.

# **Displaying the Projector Settings Menu**

**1** Press the **MENU** button on the camera in projector mode to display the projector settings menu.

The projector menu is displayed on the camera's monitor. While the menu is displayed, projection is stopped.

The menu screen cannot be operated with the remote control.

**2** Press the multi selector <

**3** Press  $\triangle$  or  $\nabla$  to select the  $\theta$  tab.

Tab selection is activated.

See ["The Multi Selector](#page-22-0)" ( $\Box$  11) for more information.

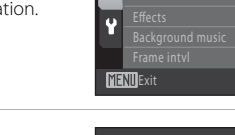

 $\bullet$ 

Projector

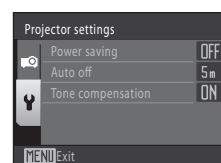

# **4** Press ▶ or the <sup>®</sup> button.

Options in the projector settings menu can be selected.

To exit the projector settings menu, press the **MENU** button or  $\blacktriangleleft$  to select a different tab.

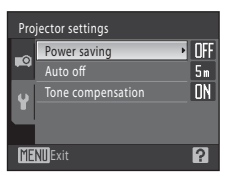

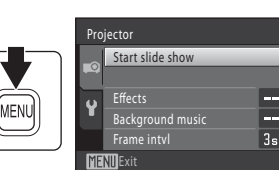

a.

 $3s$ 

# <span id="page-156-4"></span><span id="page-156-0"></span>**Power Saving**

**P** button (projector mode)  $\rightarrow$  MENU (Projector menu)  $\rightarrow$  Y (Projector settings menu)  $\rightarrow$ Power saving

This option offers automatic adjustment of projection brightness to save power.

On

Enable power saving mode. Projection may appear slightly darker than when **Off** is selected.

#### Off (default setting)

Power saving mode is disabled. When the battery is low, the camera automatically adjusts projection brightness to save power even when **Off** is selected.

## <span id="page-156-2"></span><span id="page-156-1"></span>**Auto Off**

**P** button (projector mode)  $\rightarrow$  MENU (Projector menu)  $\rightarrow$  Y (Projector settings menu)  $\rightarrow$ Auto off

When the specified period of time passes with no operations performed in projector mode, the camera ends projection and enters standby mode ( $\Box$ 17) to save power. Once the camera has entered standby mode, the power-on lamp will blink, and if no operations are performed for another three minutes, the camera will turn off. Choose the time allowed to elapse before standby mode is initiated when no operations are performed in projector mode from **30 s**, **1 min**, **5 min** (default setting), and **30 min**.

### **Canceling Standby Mode**

- **•** When the camera enters standby mode from projector mode, press the power switch, shutterrelease button or  $\blacktriangleright$  button to activate playback mode.
- Press the **O** button to activate shooting mode.
- To resume projection, press the **Q** button again in playback mode or shooting mode.

### <span id="page-156-3"></span>**Notes on Auto Off**

The time allowed to pass before the camera enters standby mode is fixed as follows:

- **•** During slide show playback with the loop option enabled: 30 minutes
- **•** When the projector menu or projector settings menu is displayed: three minutes

# <span id="page-157-1"></span><span id="page-157-0"></span>**Tone Compensation**

**P** button (projector mode)  $\rightarrow$  MENU (Projector menu)  $\rightarrow$  Y (Projector settings menu)  $\rightarrow$ Tone compensation

Choose whether or not tones in projected pictures are compensated. The effect of tone compensation differs depending on pictures.

#### On (default setting)

Dark portions of projected pictures are brightened. Tone compensation is disabled with movie projection.

Off

Tone compensation is disabled.

# <span id="page-158-4"></span>**Optional Accessories**

<span id="page-158-2"></span><span id="page-158-1"></span>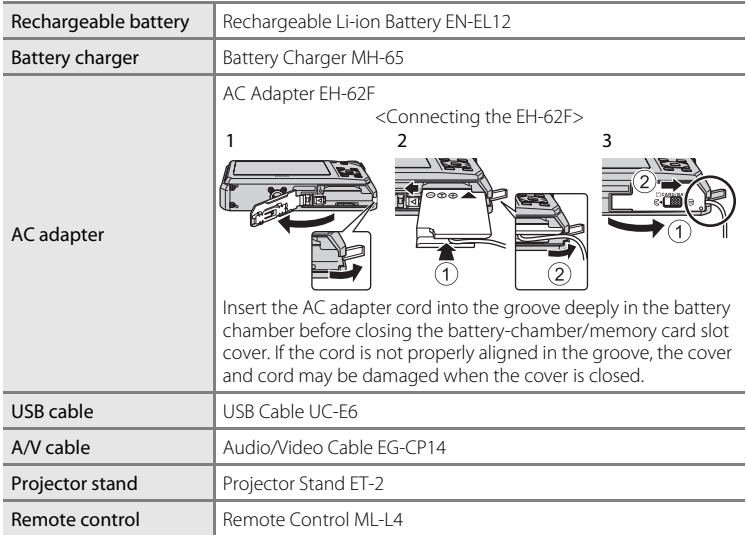

# <span id="page-158-3"></span><span id="page-158-0"></span>**Approved Memory Cards**

The following Secure Digital (SD) memory cards have been tested and approved for use in this camera.

All cards of the designated make and capacity can be used, regardless of speed.

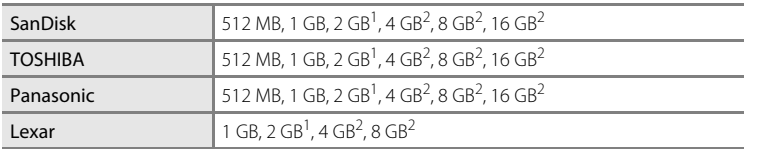

If the memory card will be used with a card reader or similar device, be sure that the device supports 2 GB cards.

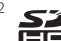

<sup>2</sup> SDHC compliant.

If the memory card will be used with a card reader or similar device, be sure that the device is SDHC compliant.

Operation is not guaranteed with other makes of card. Contact the manufacturer for more information on the cards indicated above.

# <span id="page-159-1"></span><span id="page-159-0"></span>**Image/Sound File and Folder Names**

<span id="page-159-3"></span><span id="page-159-2"></span>Pictures, movies or voice memos are assigned file names as follows.

<span id="page-159-4"></span>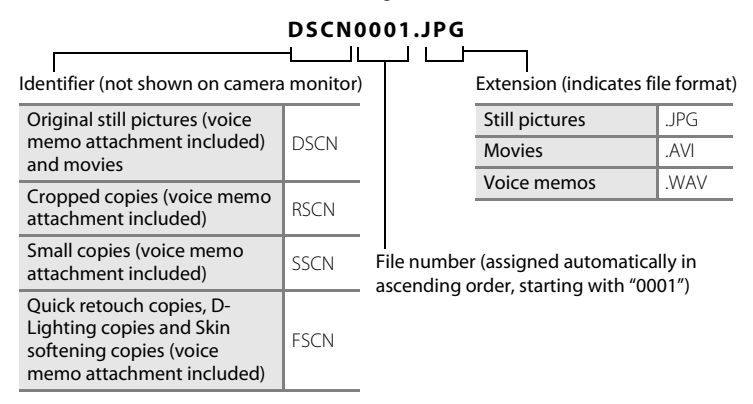

**•** Files are stored in folders named with a folder number followed by a fivecharacter identifier: "P\_" plus a three-digit sequential number for pictures taken in **Panorama assist** scene mode (e.g.  $"101P_001"$ ;  $\Box$  47) and "NIKON" for all other pictures (e.g. "100NIKON"). When the number of files within a folder reaches 9999, a new folder will be created. File numbers will be assigned automatically starting with "0001."

- **•** Voice memo file names have the same identifier and file number as the picture to which the voice memo is attached.
- **•** Files copied using **Copy**>**Selected images** are copied to the current folder, where they are assigned new file numbers in ascending order starting from the largest file number in memory. **Copy**>**All images** copies all folders from the source medium; file names do not change but new folder numbers are assigned in ascending order, starting from the largest folder number on the destination medium  $(2115)$  $(2115)$ .
- **•** A single folder can hold up to 200 pictures; if the current folder already contains 200 pictures, a new folder, named by adding one to the current folder name, will be created the next time a picture is taken. If the current folder is numbered 999 and contains 200 pictures, or a picture is numbered 9999, no further pictures can be taken until the internal memory or memory card is formatted (A[130](#page-141-0)), or a new memory card is inserted.

# **Caring for the Camera**

To ensure continued enjoyment of this Nikon product, observe the following precautions when using or storing the device.

# **Keep dry**

The device will be damaged if immersed in water or subjected to high humidity.

# **M** Do not drop

The product may malfunction if subjected to strong shock or vibration.

#### **12** Handle the lens, projector window and all moving parts with care

Do not apply force to the lens, lens cover, projector window, monitor, memory card slot or battery chamber. These parts are easily damaged. Applying force to the lens cover could result in camera malfunction or damage to the lens. Should the monitor break, care should be taken to avoid injury caused by broken glass and to prevent the liquid crystal from the display touching the skin or entering the eyes or mouth.

## **12** Do not point the lens at strong light sources for extended periods

Avoid pointing the lens at the sun or other strong light sources for extended periods when using or storing the camera. Intense light may cause deterioration of the CCD image sensor, producing a white blur effect in photographs.

## **Keep away from strong magnetic fields**

Do not use or store this device in the vicinity of equipment that generates strong electromagnetic radiation or magnetic fields. Strong static charge or the magnetic fields produced by equipment such as radio transmitters could interfere with the monitor, damage data stored on the memory card, or affect the product's internal circuitry.

### **12** Avoid sudden changes in temperature

Sudden changes in temperature, such as when entering or leaving a heated building on a cold day, can cause condensation to form inside the device. To prevent condensation, place the device in a carrying case or a plastic bag before exposing it to sudden changes in temperature.

### **12** Turn the product off before removing or disconnecting the power source

Do not remove the battery while the product is on, or while images are being recorded or deleted. Forcibly cutting power in these circumstances could result in loss of data or in damage to product memory or internal circuitry.

# <span id="page-161-0"></span>C **The Battery**

- **•** Check the battery level before using the camera and replace or charge the battery if necessary. Do not continue charging once the battery is fully charged as this will result in reduced battery performance. Whenever possible, carry a fully charged spare battery when taking pictures on important occasions.
- Do not use the battery at ambient temperatures below 0 °C (32 °F) or above 40 °C (104 °F). Failure to observe this precaution could damage the battery or impair its performance.
- **•** Charge the battery indoors with an ambient temperature of 5 °C to 35 °C (41 °F to 95 °F) before use. When the battery temperature is between 0 and 10 °C (32 to 50 °F) or 45 to 60 °C (113 to 140 °F), the chargeable capacity may decrease. The battery will not charge if its temperature is below 0 °C (32 °F) or above 60 °C (140 °F).
- **•** Note that the battery may become hot during use; wait for the battery to cool before charging. Failure to observe these precautions could damage the battery, impair its performance or prevent it from charging normally.
- **•** On cold days, the capacity of batteries tends to decrease. Be sure that the battery is fully charged before heading outside to take pictures in cold weather. Keep spare batteries in a warm place and exchange as necessary. Once warmed, a cold battery may recover some of its charge.
- **•** Dirt on the battery terminals can prevent the camera from functioning. Should the battery terminals become dirty, wipe them off with a clean, dry cloth before use.
- **•** If the battery will not be used for some time, insert it in the camera and completely exhaust it before removing it for storage. The battery should be stored in a cool location with an ambient temperature of 15 to 25 °C (59 to 77 °F). Do not store the battery in hot or extremely cold locations.
- **•** Always remove the battery from the camera or battery charger when it is not being used. When inserted, minute amounts of current flow even when unused, and the battery may become excessively drained and no longer function. Turning the camera on or off while the battery is exhausted can result in reduced battery life.
- **•** Recharge the battery at least once every six months and completely exhaust it before returning it to storage.
- **•** After removing the battery from the camera or battery charger, replace the supplied terminal cover and store in a cool place.
- **•** A marked drop in the time a fully charged battery retains its charge, when used at room temperature, indicates that the battery needs to be replaced. Purchase a new EN-EL12 battery.
- **•** Replace the battery when it no longer holds a charge. Used batteries are a valuable resource. Recycle used batteries in accordance with local regulations.

<span id="page-162-2"></span>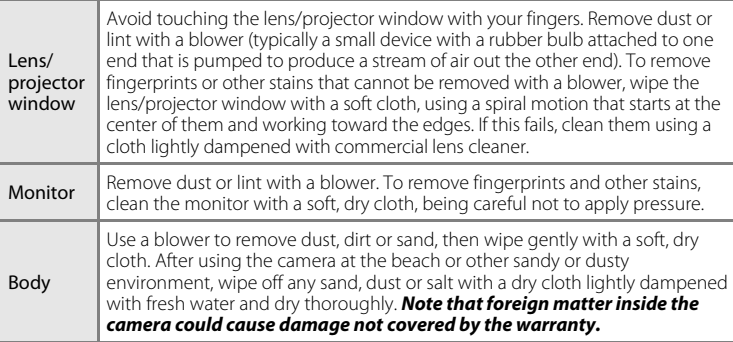

<span id="page-162-0"></span>**Cleaning**

Do not use alcohol, thinner, or other volatile chemicals.

## **Storage**

Turn the camera off when not in use. Be sure that the power-on lamp is off before putting the camera away. Remove the battery if the camera will not be used for an extended period. Do not store the camera with naphtha or camphor moth balls, or in any of the following locations:

- **•** Next to equipment that produces strong electromagnetic fields, such as televisions or radios
- **•** Exposed to temperatures below –10 °C (14 °F) or above 50 °C (122 °F)
- **•** Places that are poorly ventilated or subject to humidity of over 60%
- **•** To prevent mold or mildew, take the camera out of storage at least once a month. Turn the camera on and release the shutter a few times before putting the camera away again.

## <span id="page-162-1"></span>**Z** Notes on the Monitor

- **•** The monitor may contain a few pixels that are always lit or that do not light. This is a characteristic common to all TFT LCD displays, and does not indicate a malfunction. Images recorded using the product will not be affected.
- **•** White or colored streaks of light may be visible in the monitor with framing of bright subjects. This phenomenon, known as "smear," occurs when extremely bright light strikes the image sensor. This is due to characteristics of the image sensor and does not indicate a malfunction. Smear may also cause partial discoloration in monitor display with shooting.

Smear does not affect recorded images except when shooting with **Continuous** set to **Multishot 16** and when recording movies. When shooting in these modes, avoiding bright objects such as the sun, reflections of the sun, and electric lights is recommended.

- Images in the monitor may be difficult to see under bright lighting.
- **•** The monitor is lit by an LED backlight. Should the monitor begin to dim or flicker, contact your Nikon-authorized service representative.

# **Error Messages**

The following table lists the error messages and other warnings displayed in the monitor, as well as the solutions for dealing with them.

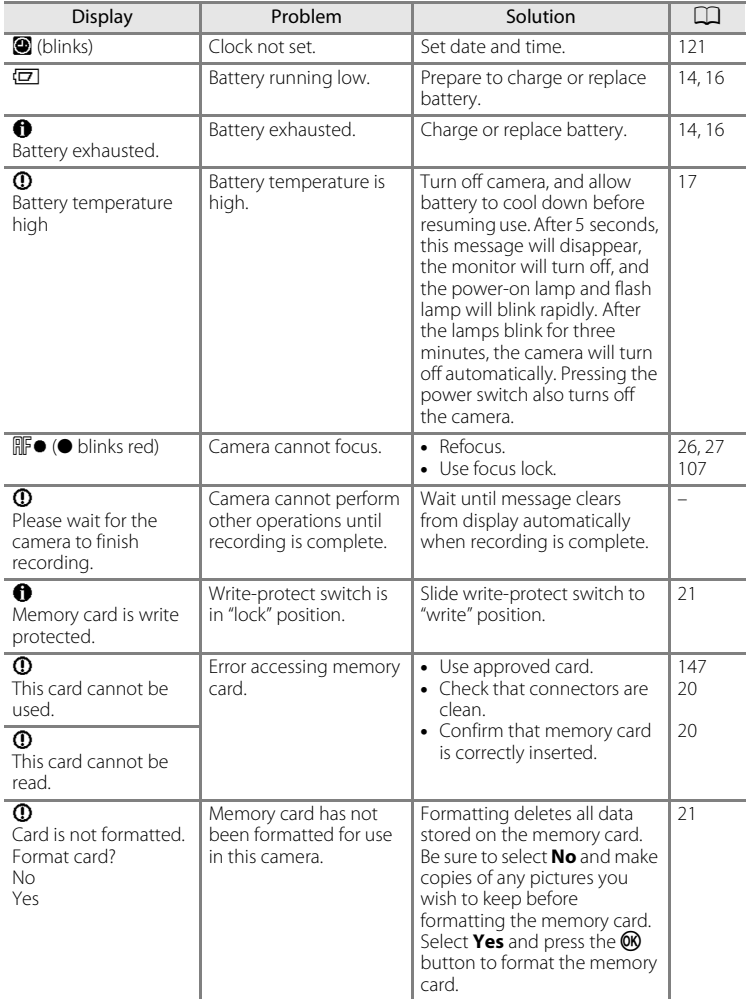

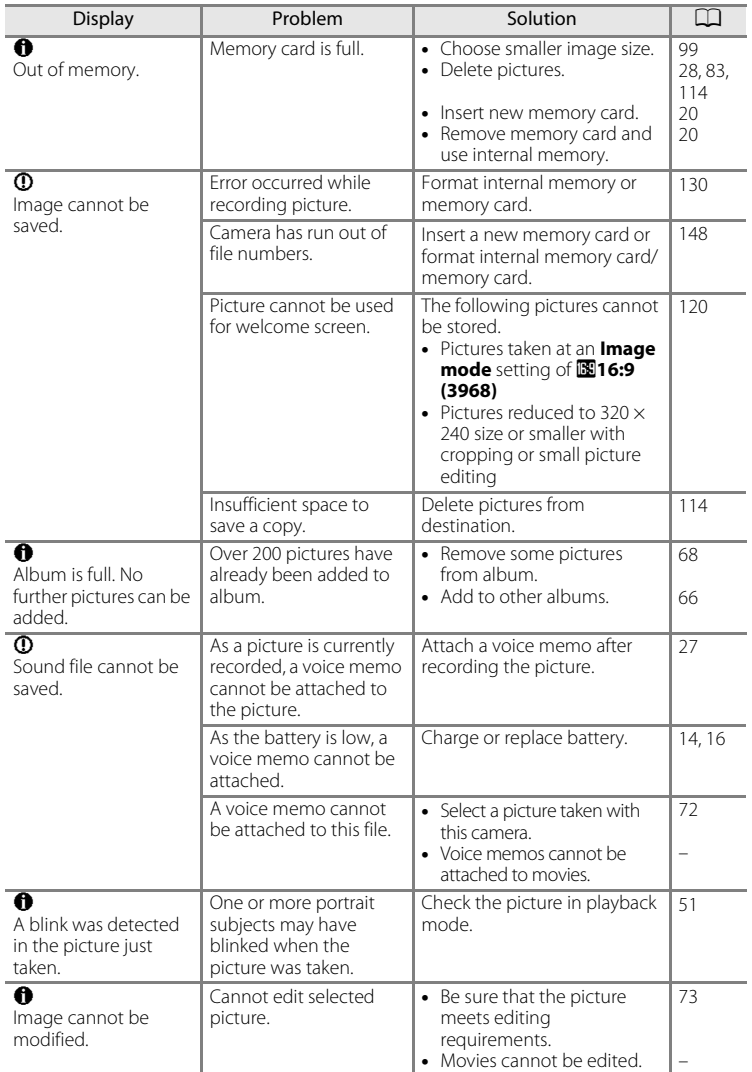

<span id="page-165-0"></span>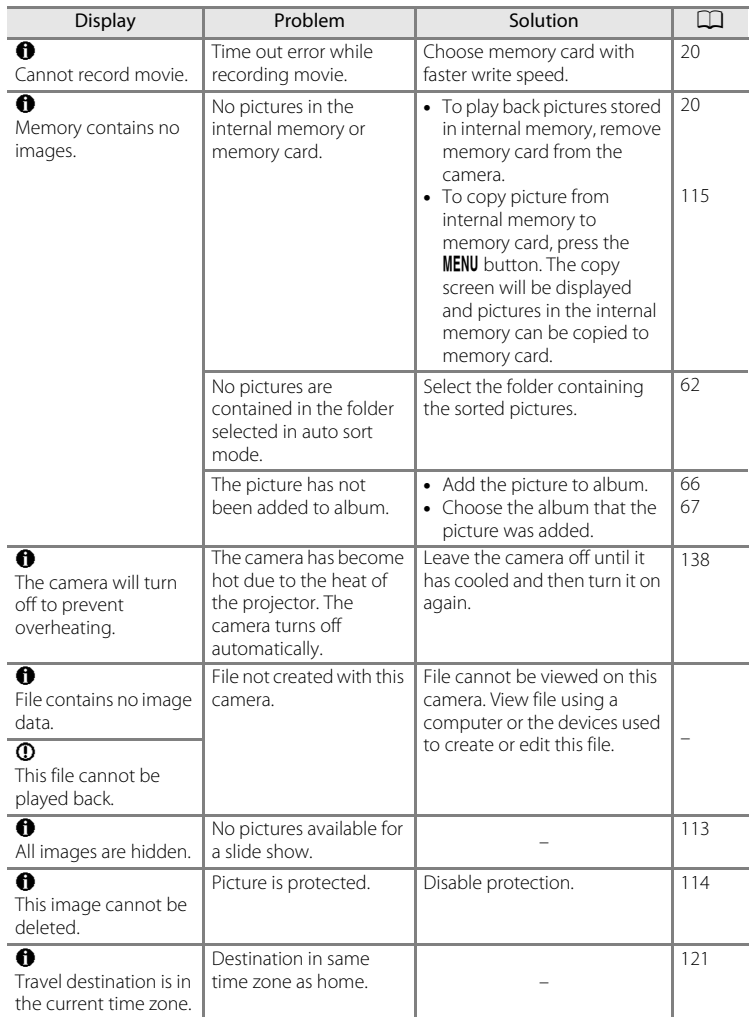

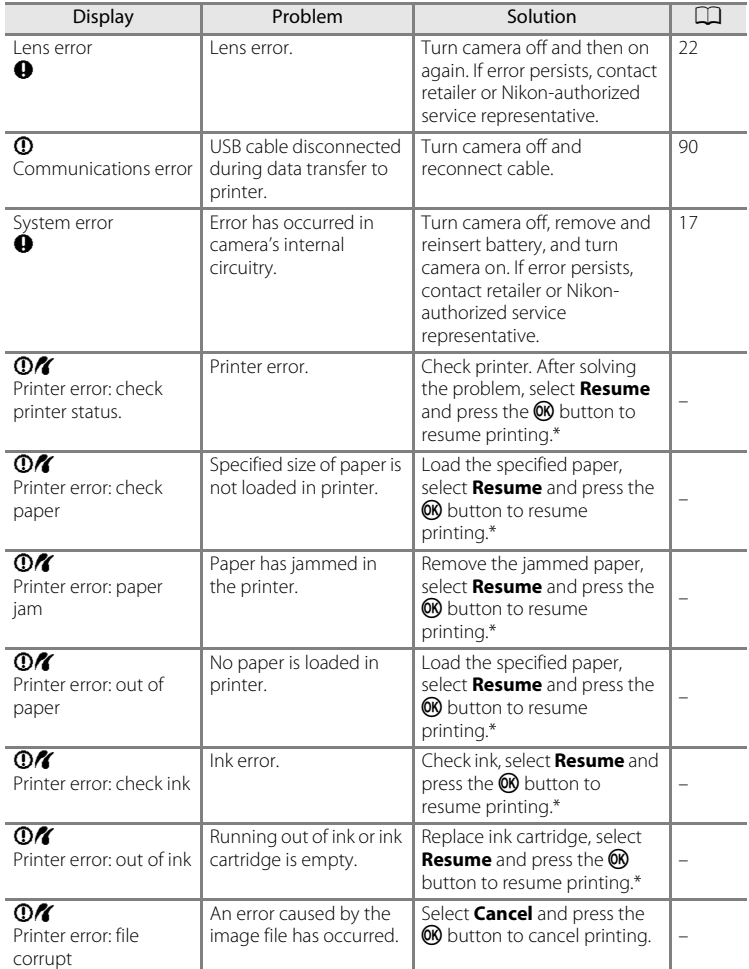

\* See the documentation provided with your printer for further guidance and information.

# **Troubleshooting**

If the camera fails to function as expected, check the list of common problems below before consulting your retailer or Nikon-authorized service representative.

**Display, Settings and Power Supply**

| Problem                                                                 | Cause/Solution                                                                                                    | ◫                                        |
|-------------------------------------------------------------------------|----------------------------------------------------------------------------------------------------|------------------------------------------|
| Monitor is blank.                                                       | • Camera is off.<br>• Battery is exhausted.<br>• Standby mode for saving power: press the power<br>switch, the shutter-release button, the <b>D</b> button, or<br>the $\blacksquare$ button.<br>• When flash lamp blinks red, wait until flash has charged.<br>• Camera and computer are connected via USB cable.<br>• Camera and TV are connected via A/V cable.<br>Monitor turns off during projecting. | 17<br>16<br>129<br>31<br>85<br>84<br>137 |
| Monitor is hard to read.                                                | • Adjust monitor brightness.<br>• Monitor is dirty. Clean monitor.                                                                                                    | 124<br>151                               |
| Camera turns off without<br>warning.                                    | Battery is exhausted.<br>• Camera has turned off automatically to save power.<br>• The camera has become hot due to the heat of the<br>projector. Leave the camera off until it has cooled<br>and then turn it on again.<br>Battery is cold.                                                                                                    | 22<br>129,<br>145<br>138,<br>154<br>150  |
| Date and time of<br>recording are not correct.                          | • Pictures and movies recorded before the clock has<br>been set will have a time stamp of "00/00/0000<br>00:00" for pictures and "01/01/2009 00:00" for<br>movies. The "Date not set" indicator blinks during<br>shooting. Set the correct time and date from the<br><b>Date</b> option in the setup menu.<br>• Check camera clock regularly against more accurate<br>timepieces and reset as required.   | 18.<br>121<br>121                        |
| No indicators displayed<br>in monitor.                                  | Hide info is selected for Photo info.<br>Select Show info.                                                                                                    | 124                                      |
| Date imprint not<br>available.                                          | Camera clock has not been set.                                                                                                    | 18,<br>121                               |
| Date not appearing on<br>pictures even when<br>Date imprint is enabled. | • The current shooting mode is one that does not<br>support Date imprint.<br>• Another function that does not support date imprint<br>is enabled.                                                                                                    | 125<br>110,<br>125                       |
| Camera settings reset.                                                  | Backup battery is exhausted; all settings were restored<br>to their default values.                                                                                                    | 122                                      |

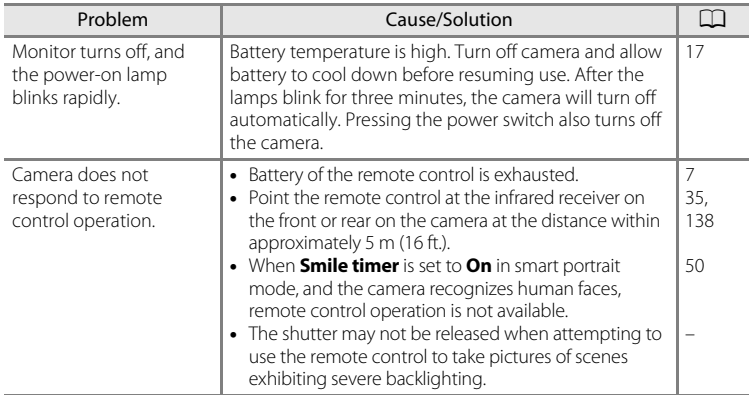

#### **Electronically Controlled Cameras**

In extremely rare instances, unusual characters may appear in the monitor and the camera may stop functioning. In most cases, this phenomenon is caused by a strong external static charge. Turn the camera off, remove and replace the battery, then turn the camera on again. In the event of continued malfunction, contact your retailer or Nikon-authorized service representative. Note that disconnecting the power source as described above may result in the loss of any data not recorded to internal memory or the memory card at the time the problem occurred. Data already recorded will not be affected.

#### **Shooting**

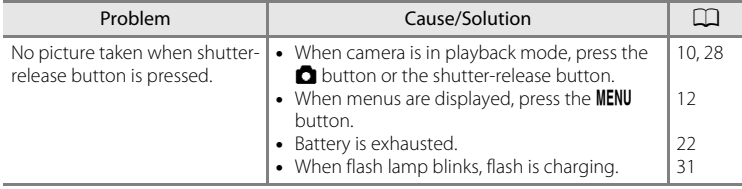

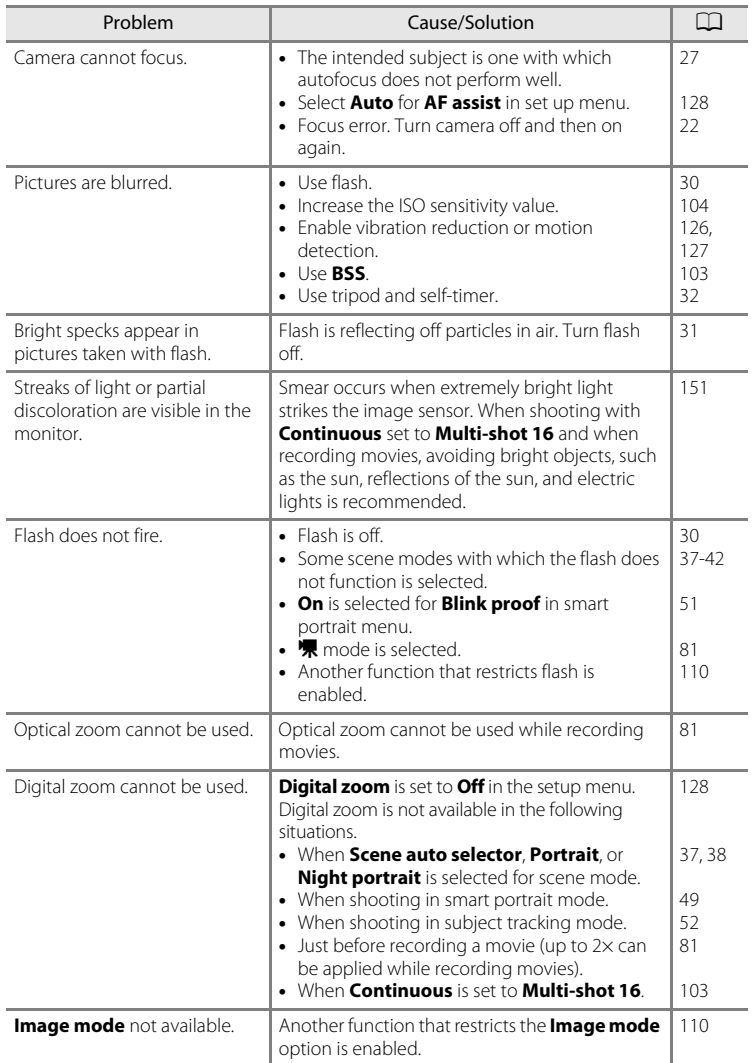

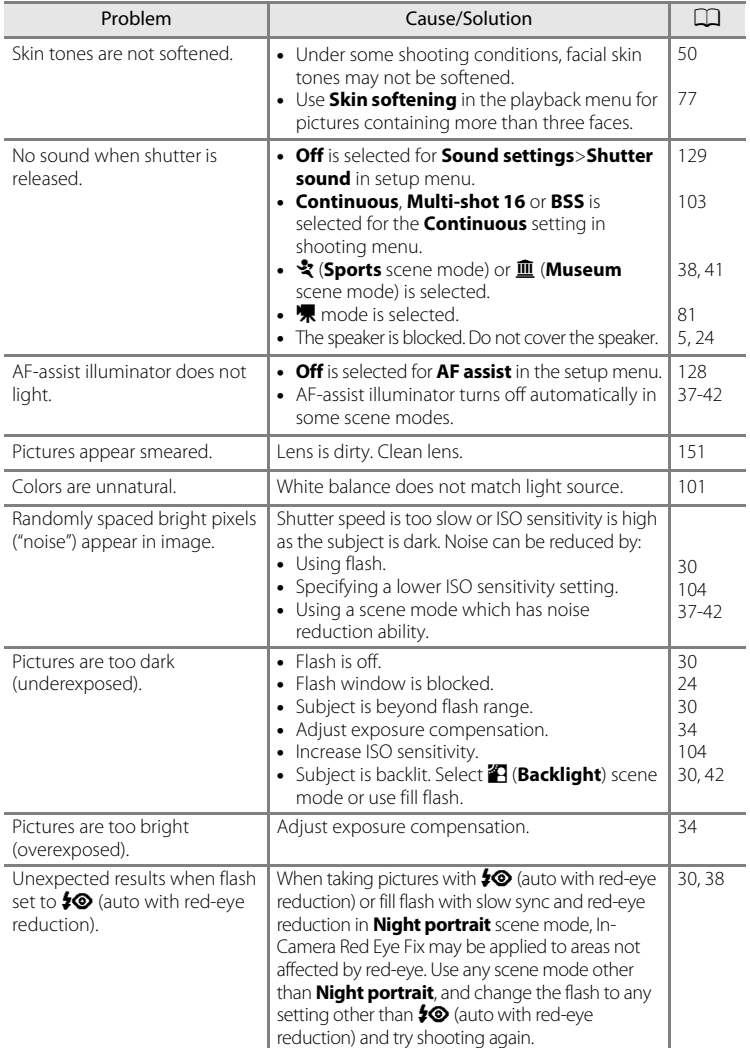

# **Playback**

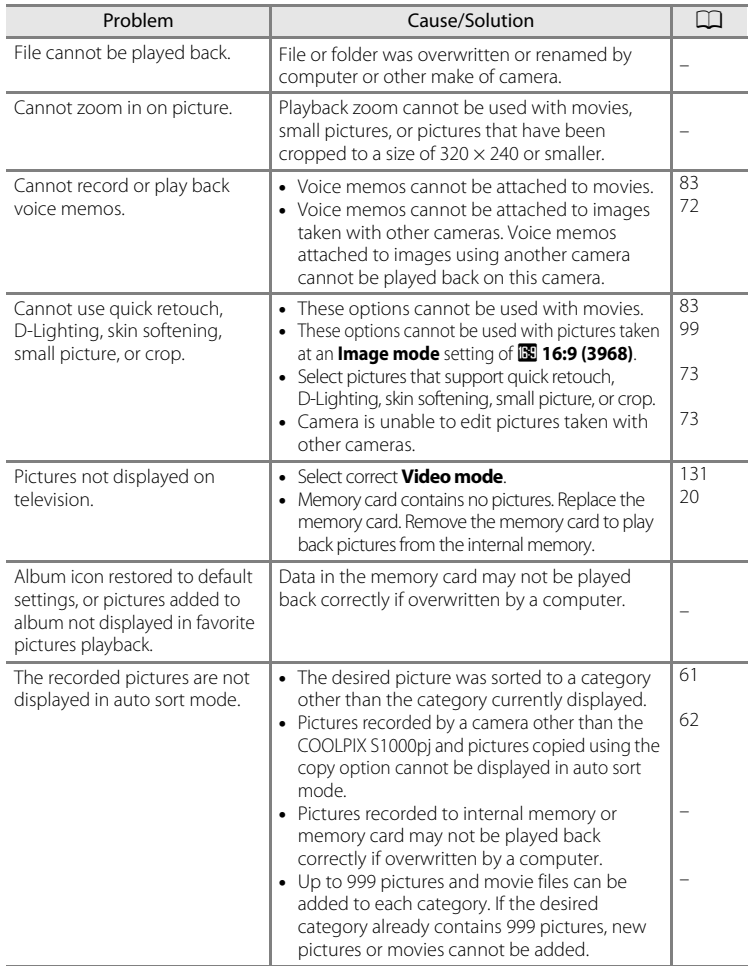

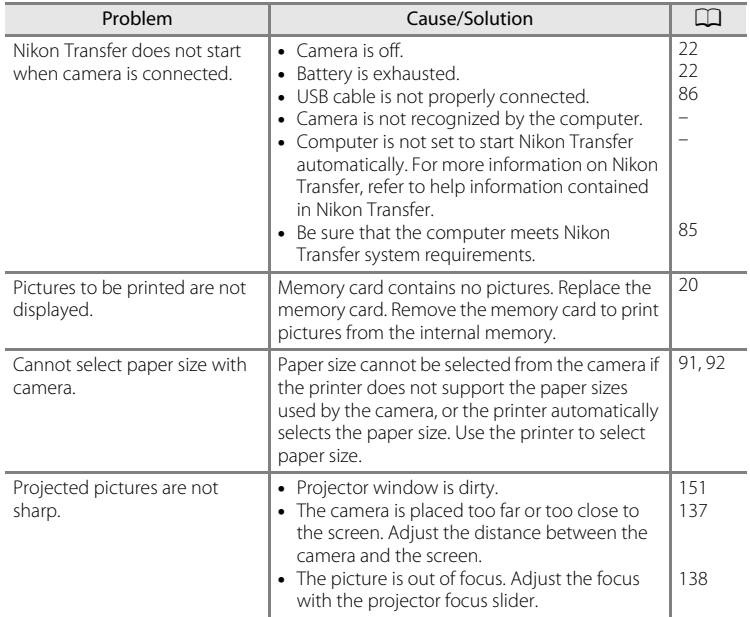

# **Specifications**

## Nikon COOLPIX S1000pj Digital Camera

<span id="page-173-0"></span>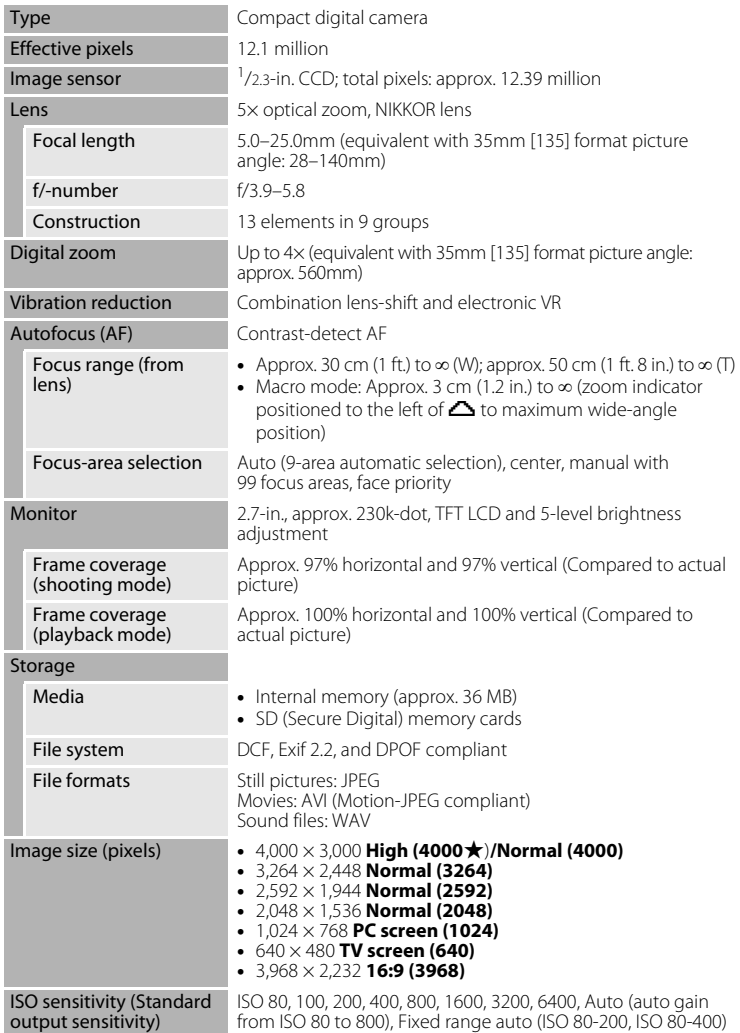

**Technical Notes** 162 Technical Notes

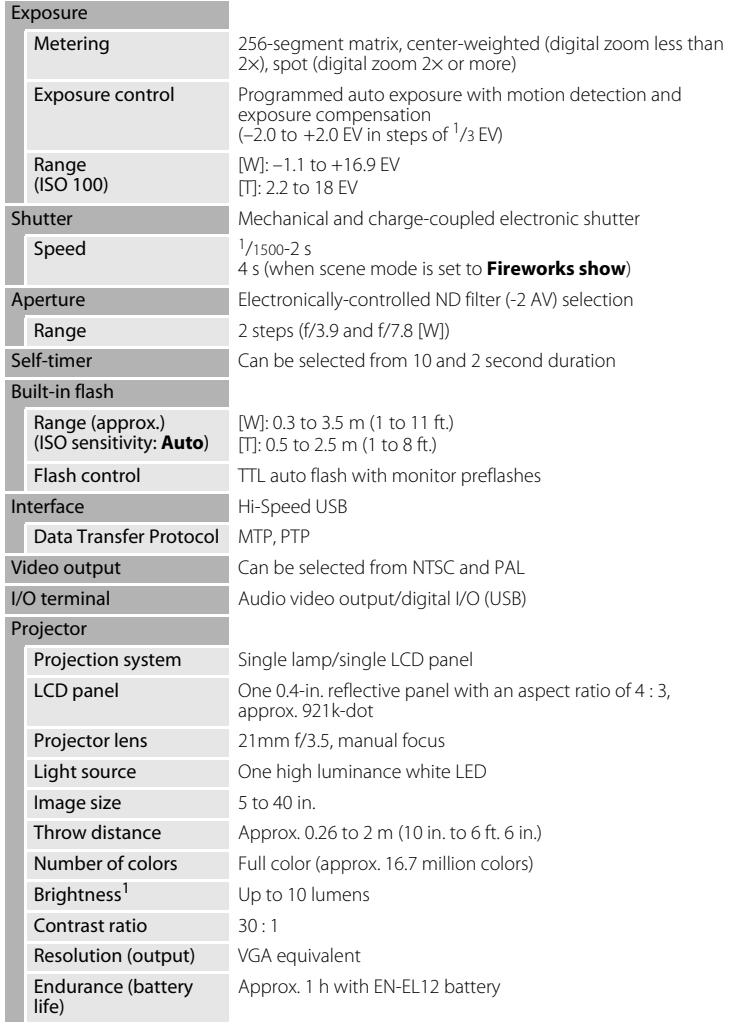

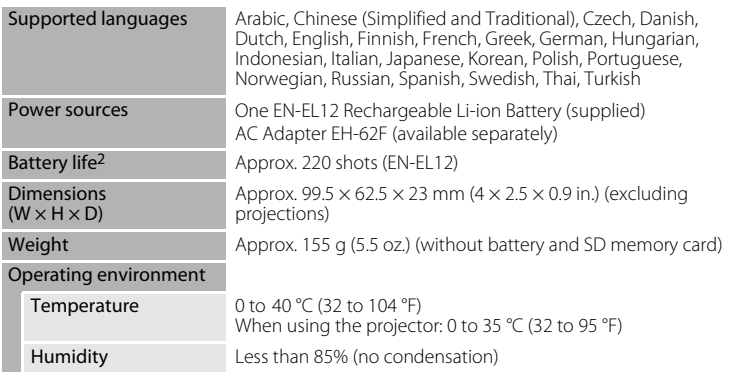

- **•** Unless otherwise stated, all figures are for a camera with a fully-charged Rechargeable Li-ion Battery EN-EL12 operated at an ambient temperature of 25 °C (77 °F).
- <sup>1</sup> Measurement, measuring conditions, and method of notation all comply with ISO 21118.
- <sup>2</sup> Based on Camera and Imaging Products Association (CIPA) standards for measuring the life of camera batteries. Measured at 23 °C (73 °F); zoom adjusted with each shot, flash fired with every other shot, image mode set to **Z** Normal (4000). Battery life may vary depending on shooting interval and length of time menus and images are displayed.

#### **Rechargeable Li-ion Battery EN-EL12**

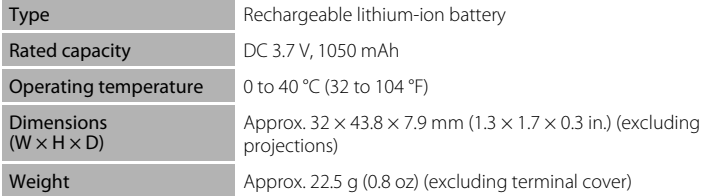

#### **Battery Charger MH-65**

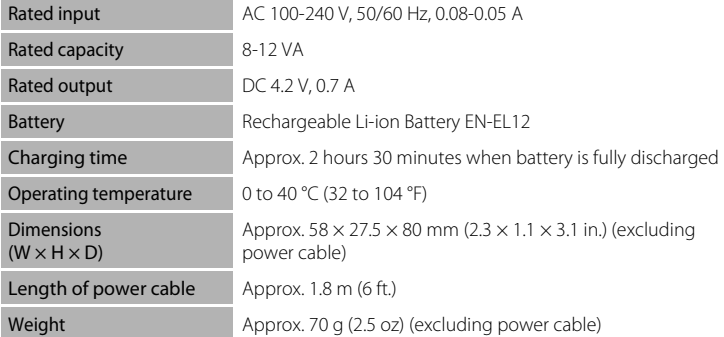

# **Z** Specifications

Nikon will not be held liable for any errors this manual may contain. The appearance of this product and its specifications are subject to change without notice.

# **Supported Standards**

- **• DCF**: Design Rule for Camera File System is a standard widely used in the digital camera industry to ensure compatibility among different makes of camera.
- **• DPOF**: Digital Print Order Format is an industry-wide standard that allows pictures to be printed from print orders stored on memory cards.
- **• Exif version 2.2**: This camera supports Exchangeable image file format (Exif) version 2.2 for digital still cameras, a standard that allows information stored with photographs to be used for optimal color reproduction when images are output from Exif-compliant printers.
- **• PictBridge**: A standard developed cooperatively by the digital camera and printer industries, allowing photographs to be output directly to a printer without connecting the camera to a computer.

# **Index**

#### Symbols Auto mode 22 **SCHIF** [Scene mode 36](#page-47-0) **E** [Smart portrait mode 49](#page-60-1) Subject tracking mode 52 **県** [Movie mode 81](#page-92-0) Projector mode 137 Y [Setup menu 117](#page-128-0) Projector settings menu 144 **m** [List by date mode 58](#page-69-0) **F** [Auto sort mode 61](#page-72-0) **n** [Favorite pictures mode 64](#page-75-0)  $T$  [\(Tele\) 4,](#page-15-1) [25](#page-36-0) **W** [\(Wide\) 4,](#page-15-2) [25](#page-36-1) **Q** [Playback zoom 4,](#page-15-3) [57](#page-68-1) **h** [Thumbnail playback 4,](#page-15-4) [54](#page-65-0)  $\bigcirc$  [Help 4,](#page-15-5) [13](#page-24-0) 60 [Apply selection button 5,](#page-16-2) [11](#page-22-0) <sup>®</sup> [Apply selection button 6,](#page-17-0) [35,](#page-46-0) [140](#page-151-1)  $\overline{1}\!\!\overline{1}$  [Delete button 5,](#page-16-3) [28,](#page-39-2) [29,](#page-40-0) [72,](#page-83-2) [83](#page-94-2)  $\blacktriangleright$  [Playback mode 5,](#page-16-4) [10,](#page-21-2) [28](#page-39-3)  $\dot{\gamma}$ ) [Self timer 32](#page-43-1)  $\blacktriangleright$  [Flash mode 30](#page-41-1) **Macro mode 33 MENU** [Menu button 5](#page-16-5)  $\Box$  [\(Shooting mode\) button 5,](#page-16-6) [10](#page-21-1)  $\Box$  [\(Projector\) button 4,](#page-15-6) [13,](#page-24-1) [137](#page-148-2) **Exposure compensation 34 [R](#page-59-0)E/RF-L 48** A [A/V cable 84](#page-95-1) [AC adapter 147](#page-158-1) [AF area 26](#page-37-1) [AF area mode 106](#page-117-1) [AF assist 128](#page-139-2) [Audio-in/Video-in jack 84](#page-95-2)

[Auto flash 30](#page-41-2) [Auto mode 22](#page-33-0) [Auto off 129,](#page-140-2) [145](#page-156-1) [Auto sort menu 63](#page-74-0) [Auto sort mode 61](#page-72-0) [Autofocus 33,](#page-44-2) [53](#page-64-0) [AVI 148](#page-159-2) B [Back light](#page-53-1)  $42$ [Battery 14,](#page-25-0) [16,](#page-27-1) [122](#page-133-1) [Battery chamber 5](#page-16-7) [Battery charger 147](#page-158-2) [Battery latch 5](#page-16-8) [Battery level 22](#page-33-4) [Battery-chamber/memory card slot cover](#page-16-9)  [5,](#page-16-9) [16,](#page-27-2) [20](#page-31-2) [Beach/snow](#page-50-0)  $\mathbf{33}$  39 [Best Shot Selector 103](#page-114-2) [Black-and-white 105](#page-116-1) [Blink proof 51](#page-62-0) [Blink warning 132](#page-143-1) [Brightness 124](#page-135-3) [BSS 103](#page-114-2) [Built-in flash 4,](#page-15-7) [30](#page-41-0) [Built-in microphone 4,](#page-15-8) [71](#page-82-0) [Button sound 129](#page-140-4) C [Cable connector 4,](#page-15-9) [84,](#page-95-1) [85,](#page-96-0) [89](#page-100-0) [Calendar display 56](#page-67-0) [Close-up](#page-51-0)  $\frac{16}{16}$  40 [Cloudy 101](#page-112-2) [Color options 105](#page-116-2) [Compression ratio 99](#page-110-2) [Computer 85, 85–](#page-96-0)[88](#page-99-0) [copying pictures to 85–](#page-96-0)[88](#page-99-0) [Connector cover 4](#page-15-10) [Continuous 103](#page-114-1) [Copy](#page-53-2)  $\Box$  42 [Copying pictures 115](#page-126-0) [Crop 80](#page-91-0) [Cyanotype 105](#page-116-3) D [Date 18,](#page-29-1) [121](#page-132-1) [Date imprint 125](#page-136-2)

#### Index

[Daylight 101](#page-112-3) [Daylight saving time 18,](#page-29-2) [122](#page-133-2) [Delete 114](#page-125-1) [Digital zoom 25,](#page-36-2) [128](#page-139-3) [Direct print 89](#page-100-0) [D-Lighting 76](#page-87-0) [DPOF print 94](#page-105-0) [DSCN 148](#page-159-0) [Dusk/dawn](#page-50-1) i 39 E [EN-EL12 14,](#page-25-1) [16](#page-27-1) [Exposure compensation 34](#page-45-1) [Extension 148](#page-159-3) [Eyelet for camera strap 4](#page-15-11) F [Face priority 106](#page-117-2) [Favorite pictures menu 69](#page-80-0) [Favorite pictures mode 69](#page-80-1) [File names 148](#page-159-0) [Fill flash 30](#page-41-3) [Fireworks show](#page-52-1) ※ 41 [Firmware version 136](#page-147-0) [Fixed range auto 104](#page-115-2) [Flash 30,](#page-41-0) [31](#page-42-1) [Flash lamp 5,](#page-16-10) [31](#page-42-0) [Flash off 30](#page-41-4) [Fluorescent 101](#page-112-4) [Focus 26,](#page-37-0) [106](#page-117-3) [Focus lock 107](#page-118-1) [Folder name 148](#page-159-0) [Food](#page-56-0)  $\mathbf{1}$  45 [Format 21,](#page-32-1) [130](#page-141-0) [Format memory card 21,](#page-32-1) [130](#page-141-0) [Formatting internal memory 130](#page-141-0) [FSCN 148](#page-159-0) [Full-frame playback 28,](#page-39-3) [29](#page-40-1) H

[Halfway 27](#page-38-2) [Help 13](#page-24-2)

## I

[Identifier 148](#page-159-4) [Image mode 23,](#page-34-0) [36,](#page-47-1) [51,](#page-62-3) [53,](#page-64-1) [99](#page-110-1) [Image review 124](#page-135-4) [Image size 99](#page-110-3) [Incandescent 101](#page-112-5) [Internal memory 20](#page-31-3) [ISO sensitivity 31,](#page-42-2) [104](#page-115-1) J [JPG 148](#page-159-0) L [Landscape](#page-48-2)  $\geq 37$ [Language 131](#page-142-3) [Lens 4,](#page-15-12) [162](#page-173-0) [List by date menu 60](#page-71-0) [List by date mode 58](#page-69-0) [Lithium-ion type battery 14](#page-25-1) M

[Macro mode 33](#page-44-0) [Memory capacity 22](#page-33-5) [Memory card 20,](#page-31-0) [147](#page-158-3) [Memory card slot 5,](#page-16-11) [20](#page-31-0) [Menus 119](#page-130-1) [Monitor 5,](#page-16-12) [8,](#page-19-0) [151](#page-162-2) [Monitor settings 124](#page-135-2) [Motion detection 127](#page-138-1) [Movie menu 82](#page-93-1) [Movie playback 83](#page-94-0) [Movie recording 81](#page-92-0) [Movie settings 82](#page-93-1) [Multi selector 5,](#page-16-13) [11](#page-22-0) [Multi-shot 16 103](#page-114-3) [Museum](#page-52-0)  $\bar{m}$  41

#### N

[Night landscape](#page-51-1) **140** [Night portrait](#page-49-0)  $\overline{P}$  38 [Noise reduction 38,](#page-49-2) [40](#page-51-2) [Number of exposures remaining 22,](#page-33-6) [100](#page-111-0) O [Optional accessories 147](#page-158-4)
## P

[Panorama assist](#page-53-0)  $\boxtimes$  42, [47](#page-58-0) [Paper size 91,](#page-102-0) [92](#page-103-0) [Party/indoor](#page-50-0) **1**39 [Photo info 124](#page-135-0) [PictBridge 89,](#page-100-0) [166](#page-177-0) [Playback 28,](#page-39-0) [29,](#page-40-0) [54,](#page-65-0) [57](#page-68-0) [Playback menu 111](#page-122-0) [Playback zoom 57](#page-68-0) [Playback-mode selection menu 10](#page-21-0) [Portrait](#page-48-0)  $\approx$  37 [Power 18,](#page-29-0) [22](#page-33-0) [Power saving 145](#page-156-0) [Power switch 4,](#page-15-0) [22](#page-33-0) [Power-on lamp 4,](#page-15-1) [22](#page-33-1) [Preset manual 102](#page-113-0) [Print 91,](#page-102-1) [92,](#page-103-1) [95](#page-106-0) [Print set 95](#page-106-0) [Print Set \(Date\) 96](#page-107-0) [Printer 89](#page-100-1) [Projector focus slider 4,](#page-15-2) [138](#page-149-0) [Projector menu 137](#page-148-0) [Projector mode 137](#page-148-1) [Projector settings menu 144](#page-155-0) [Projector stand 7,](#page-18-0) [137](#page-148-2) [Projector window 4,](#page-15-3) [137](#page-148-0) [Protect 114](#page-125-0)  $\Omega$ 

[Quick retouch 75](#page-86-0)

#### R

[Rechargeable battery 147](#page-158-0) [Rechargeable Li-ion battery 16](#page-27-0) [Recording movies 81](#page-92-0) [Red-eye reduction 30,](#page-41-0) [31](#page-42-0) [Remote control 6,](#page-17-0) [35,](#page-46-0) [138](#page-149-1) [Reset all 134](#page-145-0) [Rotate image 115](#page-126-0) [RSCN 148](#page-159-0) S [Scene auto selector](#page-48-1) **x** 37, [43](#page-54-0)

[Scene mode 36,](#page-47-0) [37](#page-48-2) [Self-timer 32](#page-43-0) [Self-timer lamp 4,](#page-15-4) [32](#page-43-1) [Sepia 105](#page-116-0) [Setup menu 117](#page-128-0) [Shooting 22,](#page-33-2) [24,](#page-35-0) [26](#page-37-0) [Shooting menu 98](#page-109-0) [Shooting-mode selection menu 10](#page-21-1) [Shutter sound 129](#page-140-0) [Shutter-release button 4,](#page-15-5) [26](#page-37-1) [Single 103](#page-114-0) [Skin softening 51,](#page-62-0) [77](#page-88-0) [Slide show 113,](#page-124-0) [142](#page-153-0) [Slow sync 30](#page-41-1) [Small picture 79](#page-90-0) [Smart portrait menu 51](#page-62-1) [Smart portrait mode 49](#page-60-0) [Smile timer 51](#page-62-2) [Sound settings 129](#page-140-1) [Speaker 5](#page-16-0) [Sports](#page-49-0)  $\sqrt{3}$  38 [SSCN 148](#page-159-0) [Standard color 105](#page-116-1) [Strap 7](#page-18-1) [Subject tracking mode 52](#page-63-0) [Sunset](#page-50-1) **当** 39 T [Thumbnail playback 54](#page-65-0) [Time zone 121,](#page-132-0) [123](#page-134-0) [Tone compensation 146](#page-157-0) [Tripod socket 5,](#page-16-1) [137](#page-148-3) [TV 84](#page-95-0) [TV movie 82](#page-93-0) U [USB cable 85,](#page-96-0) [86,](#page-97-0) [90](#page-101-0)

## V

[Vibration reduction 126](#page-137-0) [Video mode 131](#page-142-0) [Vivid color 105](#page-116-2) [Voice memo 71](#page-82-0)

#### Index

[Volume 83](#page-94-0)

## W

[WAV 148](#page-159-1) [Welcome screen 120](#page-131-0) [White balance 101](#page-112-0) Z

[Zoom control 4,](#page-15-6) [25,](#page-36-0) [83,](#page-94-0) [140](#page-151-0)

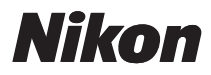

No reproduction in any form of this manual, in whole or in part (except for brief quotation in critical articles or reviews), may be made without written authorization from NIKON CORPORATION.

# $\epsilon$

#### **NIKON CORPORATION** Fuji Bldg., 2-3 Marunouchi 3-chome,

Chiyoda-ku, Tokyo 100-8331, Japan

© 2009 Nikon Corporation

YP9H01(11) 6MM71911-01